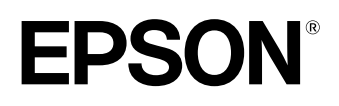

# **Home Projector** EMP-TW200H

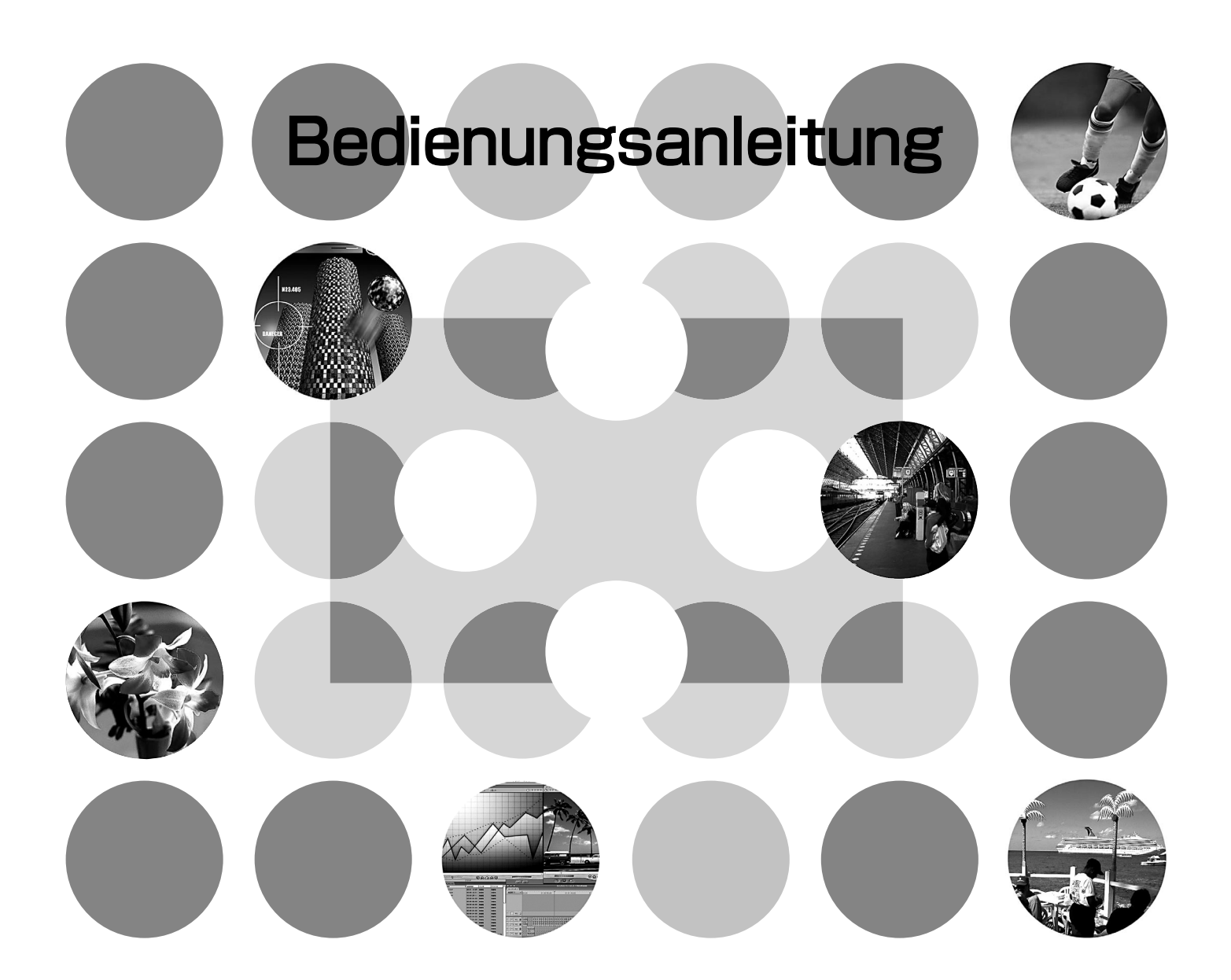

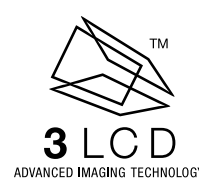

# **Anleitungen und verwendete Bezeichnungen**

# **Projektoranleitungen**

Die Dokumentation Ihres Epson-Projektors besteht aus den folgenden vier Anleitungen. Verwenden Sie die Anleitungen in der folgenden Reihenfolge.

### **Auspack- und Installationsanleitung**

Liste von Zubehör, das mit dem Projektor mitgeliefert wird.

### **Sicherheitsanweisungen und weltweite Garantiebedingungen**

In dieser Anleitung wird der sichere Betrieb des Projektors erklärt und außerdem sind *Sicherheitsanweisungen und weltweite Garantiebedingungen*, sowie ein Fragebogen für die Fehlersuche vorhanden.

Vor der Inbetriebnahme des Projektors müssen Sie diese Anleitung sorgfältig durchlesen.

### **Aufstellungsanleitung**

Enthält Informationen zur Grundbedienung zum Vorbereiten des Projektors vor der Inbetriebnahme (Aufstellung und Anschluss von Videogeräten oder eines Computers) und für den Beginn der Projektion.

### **Bedienungsanleitung (diese Anleitung)**

Enthält Informationen zum Einstellen der Bilder mit den Konfigurationsmenüs, zur Verwendung von Cinema Color Editor, Fehlersuche und Wartung.

# **Verwendete Bezeichnungen**

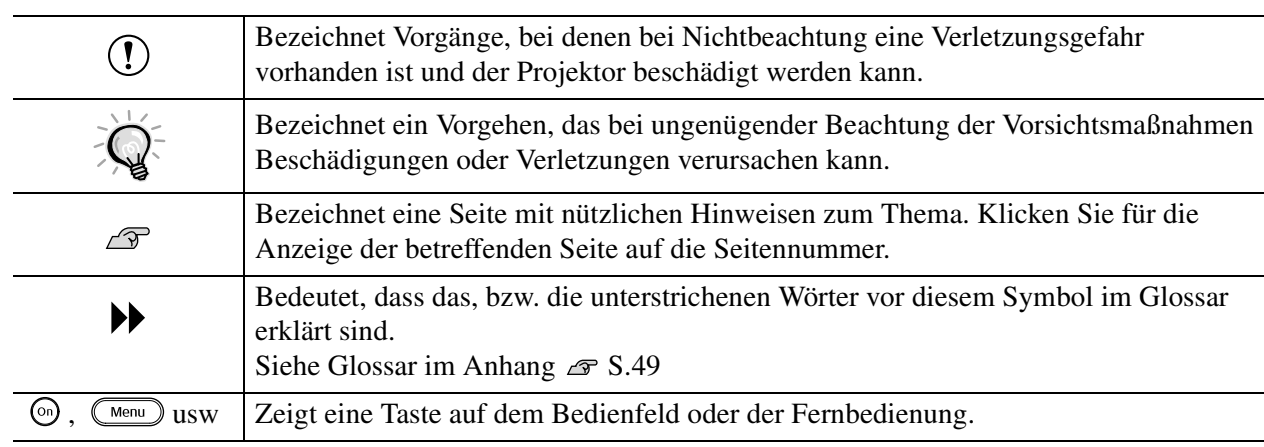

### **Allgemeine Informationen**

## **Bedeutung von "Gerät" und "Projektor"**

Wenn "Gerät" oder "Projektor" in dieser *Bedienungsanleitung* verwendet wird, kann damit neben dem Projektor auch Zubehör oder Sonderausstattung bezeichnet werden.

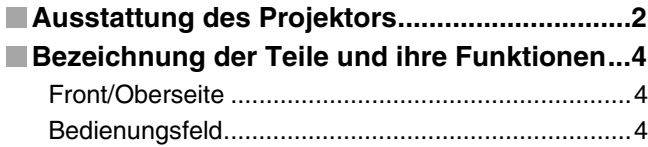

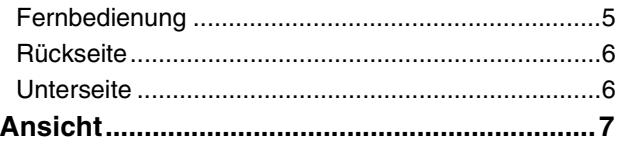

# **Grundeinstellungen der Bildqualität**

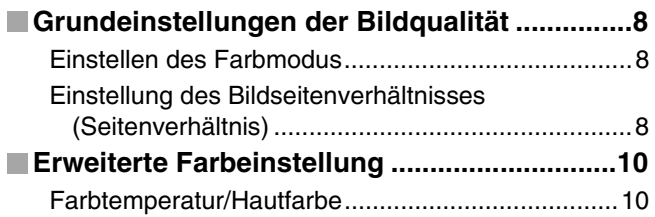

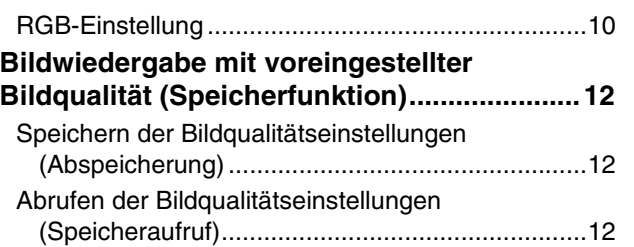

# **Konfigurationsmenüs**

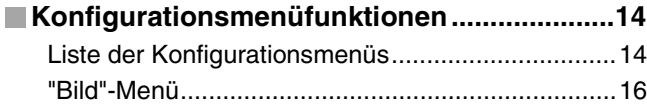

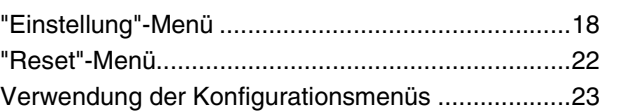

# **Einstellen der projizierten Bilder mit einem Computer**

I

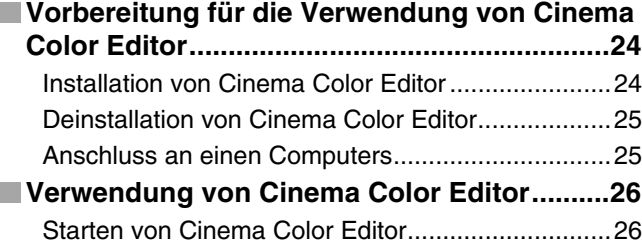

[Bedienung mit einem Computer ..............................26](#page-27-0) [Einstellen des Farbtons und der Farbsättigung.......26](#page-27-2) Speichern/abrufen von Einstellungen in einer Datei .............................................................. [27](#page-28-0) [Abspeichern der vorgenommenen Einstellungen im](#page-29-0)  [Speicher ...............................................................28](#page-29-0) Speichern und Laden der Speichereinstellungen und Ändern der Bezeichnung des Speicherbereichs .....[.28](#page-29-1)

# **Fehlersuche**

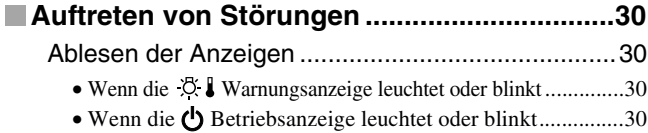

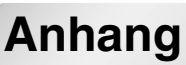

I

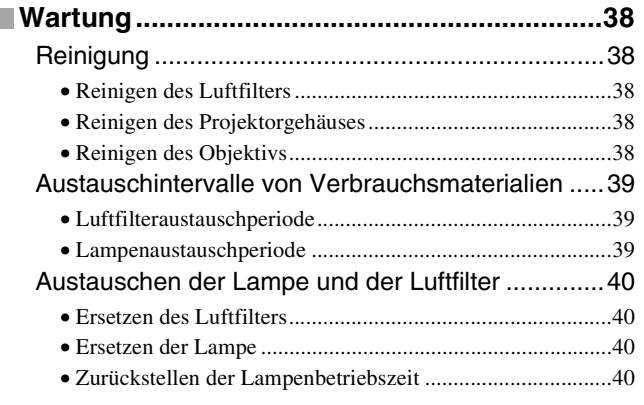

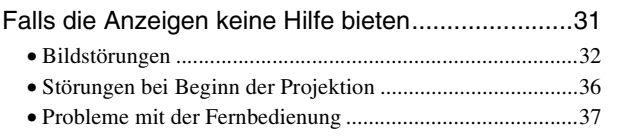

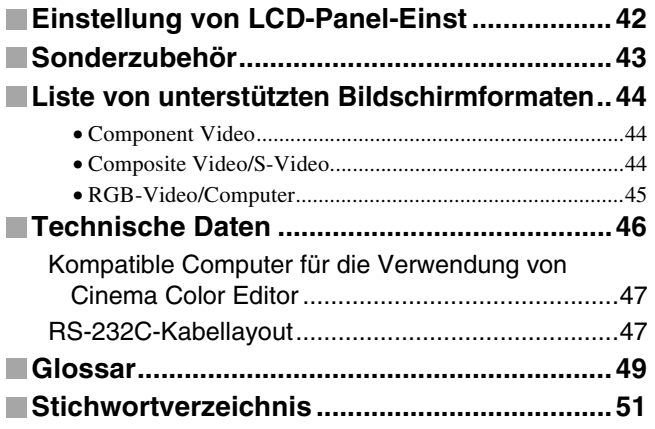

Anhang

1

# <span id="page-3-0"></span>**Ausstattung des Projektors**

# **Die Bildwiedergabe kann auf die Projektionsbedingungen abgestimmt werden (Farbmodus)**

Ein optimales Bild lässt sich einfach in der gegebenen Umgebung projizieren, wenn Sie den entsprechenden Farbmodus unter den folgenden fünf möglichen Voreinstellungen wählen. Weitere komplizierte Farbeinstellungen erübrigen sich.

Bei der Wahl von "Theater", "Natürlich" oder "sRGB<sup>\*\*</sup>" wird der Cinema Filter-Effekt zum Erhöhung des Kontrastes und zur wirklichkeitsgetreueren Wiedergabe der Hautfarbe automatisch angewendet.

Falls Sie außerdem "Wohnzimmer" verwenden, wird das Bild mit der Schwarzweiß-Dehnungsfunktion satter und mit klareren Hell-Dunkel-Abstufungen wiedergegeben.  $\mathcal{F}$  S.8

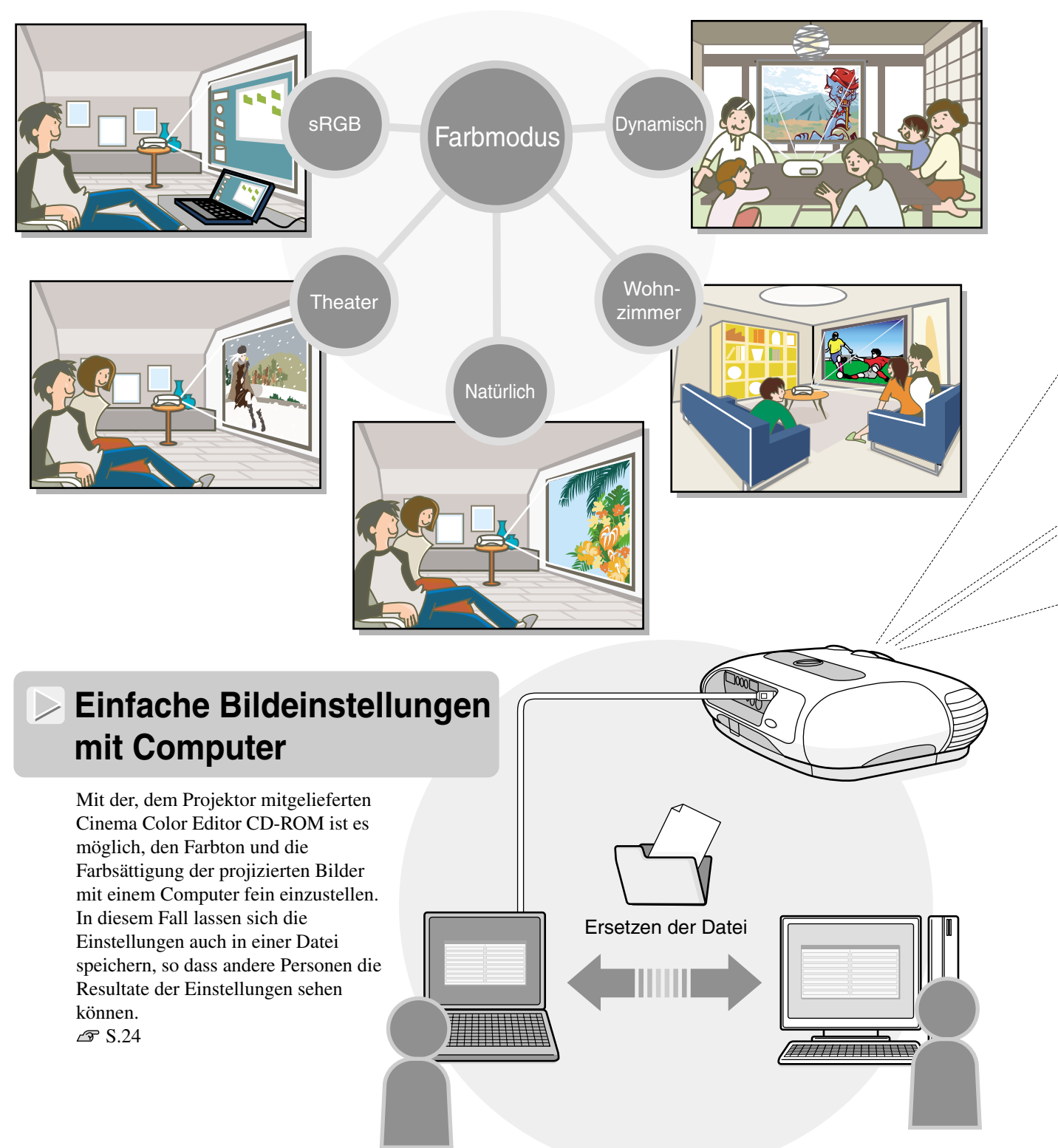

# **Mit Weitwinkelobjektivverschiebungsfunktion ausgerüstet**

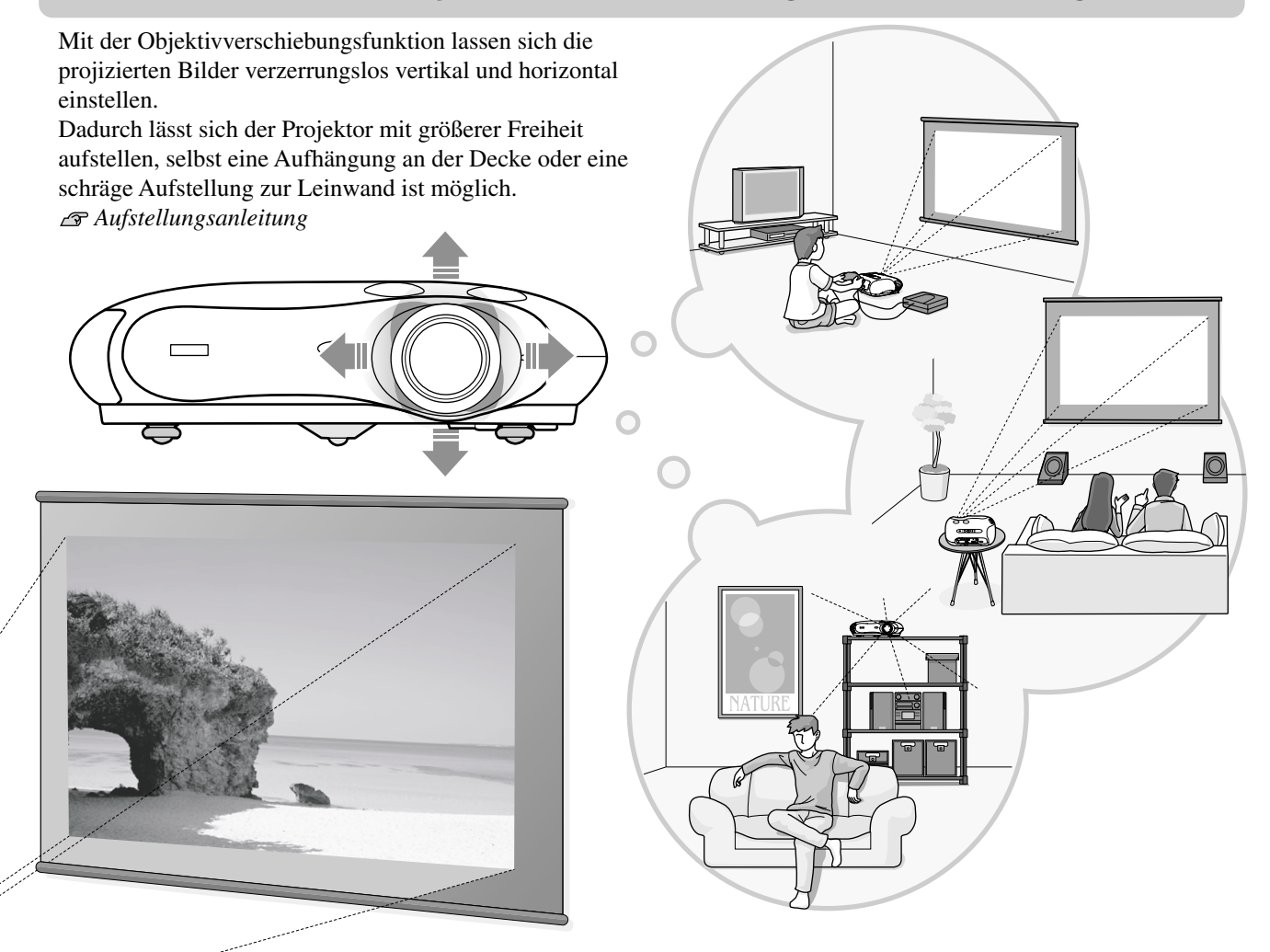

# **Großer Bereich von Helligkeitseinstellungen**

Die Bildhelligkeit lässt sich in einem weiten Bereich einstellen. Ein optimales Bild für die Video- oder Spielwiedergabe lässt sich sowohl in hellen Räumen als auch in dunklen Räumen mit einer Theateratmosphäre erzielen.  $\mathcal{F}S.14$ 

# **Elektronischer Zoom und Scharfeinstellung**

Die Zoom- und Schärfeeinstellungen lassen sich mit den Tasten des Projektors oder der Fernbedienung vornehmen. Zum Einstellen wird ein Einstellbildschirm angezeigt, so dass eine Einstellung auch möglich ist, wenn kein Videogerät angeschlossen ist. Für die Zoomeinstellung ist ein Objektiv für eine starke Vergrößerung vorhanden, so dass die Bildgröße auf das 1,5-fache vergrößert werden kann. Damit ist eine Projektion auf einer 100"-Leinwand (nur Format 16:9) in einem Abstand von etwa 3 m zur Leinwand möglich. *Aufstellungsanleitung* 

# **Eine Vielfalt von Bildeinstellungsfunktionen**

Einige der vielfältigen Funktionen sind folgende:

- Mit der progressiven Wandlung lassen sich optimale Resultate erzielen, sowohl für Bilder mit starken Bewegungen als auch für Standbilder.  $\mathcal{F}$  S.18
- Mit der Seitenverhältnisfunktion lassen sich die Bilder im Breitbildformat wiedergeben.  $\mathcal{F}$ S.8
- Die Bildeinstellungen lassen sich abspeichern und können mit der Fernbedienung wieder einfach aufgerufen werden.  $\sqrt{3}$  S.12
- Durch Sperrfunktionen lassen sich unbeabsichtigte Fehlbedienungen des Projektors vermeiden, ebenso kann verhindert werden, dass Kinder den Projektor einschalten und in das Objektiv schauen.  $\mathcal{F}$  S.20

# <span id="page-5-0"></span>**Bezeichnung der Teile und ihre Funktionen**

# <span id="page-5-1"></span>**Front/Oberseite**

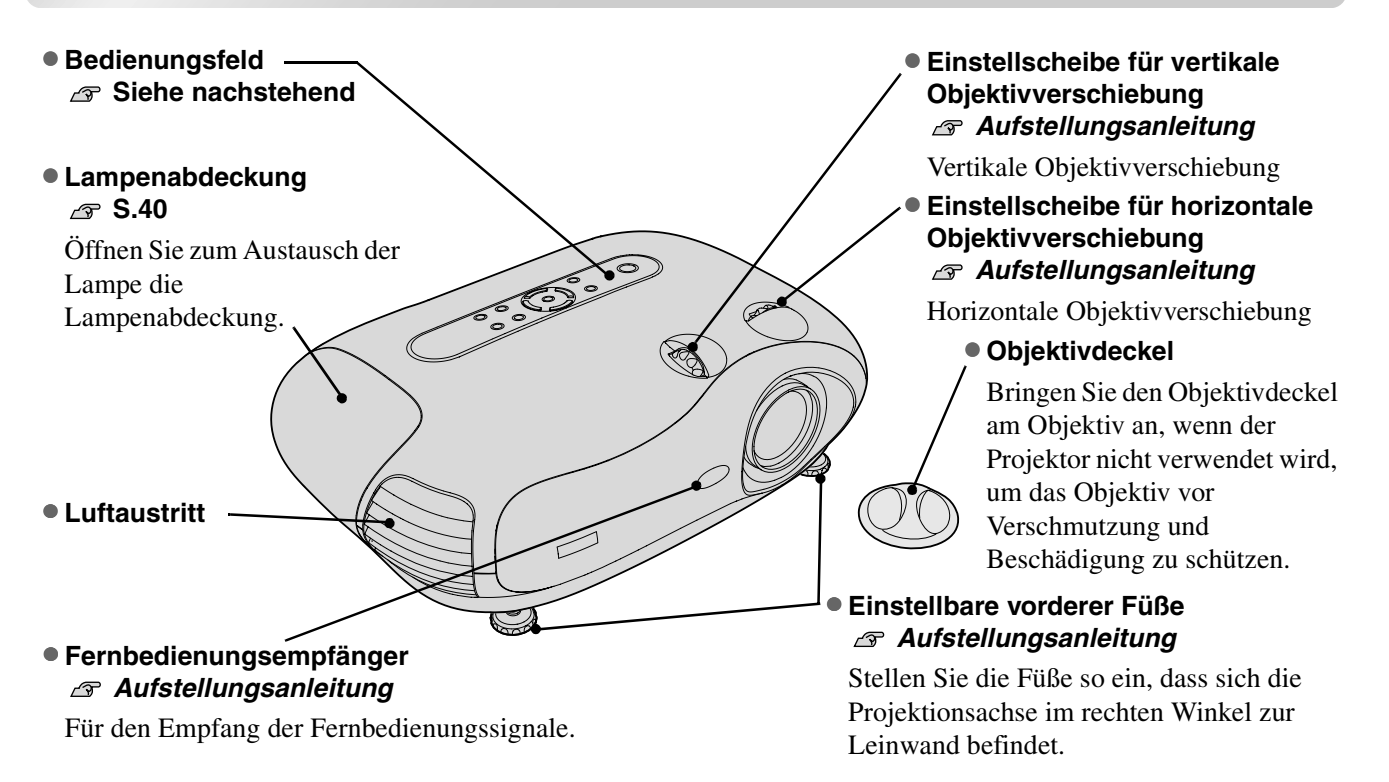

# <span id="page-5-2"></span>**Bedienungsfeld**

### • **Focus-Taste Aufstellungsanleitung** • **Menu-Taste [S.23](#page-24-1)** Für die Scharfeinstellung des Beim Drücken der [Menu]-Taste wird Projektionsobjektivs. die Vollbildanzeige der Konfigurationsmenüs ein- und • **Betriebsanzeige [S.30](#page-31-3)** ausgeschaltet. Die Anzeige blinkt oder leuchtet in • **Source-Taste**  verschiedenen Farben, um dem **Aufstellungsanleitung** Betriebszustand des Projektors Das Menü zum Einstellen der anzuzeigen. Bildeingangsquelle erscheint. • **Warnungsanzeige [S.30](#page-31-2)** Die Anzeige blinkt oder leuchtet in verschiedenen Farben, um eine *<u>Bonice</u>* Projektorstörung anzuzeigen. Focus  $\circ$ • **Power-Taste**   $\mathbf{r}$ • **Aspect-Taste [S.8](#page-9-2)**  $\widehat{\mathbb{C}}$ **Aufstellungsanleitung** e.<br>K Das Menü zum Einstellen des Zum Ein- und Ausschalten Seitenverhältnisses erscheint. drücken. • **Esc-Taste [S.23](#page-24-2)** • **Zoom-Taste Aufstellungsanleitung** Beim Drücken von [Esc] bei der Anzeige eines Drücken Sie die Taste zu Einstellen der Konfigurations- oder Einstellmenüs wird auf das Größe der projizierten Bilder. vorherige Menü zurückgeschaltet.●  $\land$  /  $\text{N}$   $\lor$  /  $\text{N}$  Tasten *a* [S.23](#page-24-3), S.12, ●  $\langle$   $\rangle$ -Tasten *a* S.23, • **Select/Line menu-Taste [S.8](#page-9-1), [S.10](#page-11-0), [S.12](#page-13-1), [S.23](#page-24-1) S.2[3,](#page-9-1) A[ufstell](#page-13-1)[ungsa](#page-24-1)nleitung Aufstellungsanleitung** Anzeige des Zeilenmenüs. Verwendet für die Wahl eines Punktes in Für die Einstellung von Drücken Sie bei Konfigurations- oder Konfigurations- und Einstellmenüs. Werten in Einstellmenüs diese Taste für die Wahl Falls die oben stehenden Menüs nicht Konfigurationsmenüs und eines Menüpunktes und um auf die angezeigt werden, korrigieren Sie zuerst zum Einstellen des Zooms und nächste Anzeige umzuschalten. die Trapezverzerrung. der Scharfeinstellung drücken.

# <span id="page-6-0"></span>**Fernbedienung**

Tasten ohne Beschreibung sind identisch mit den Projektortasten. Für Einzelheiten zu diesen Tasten wird auf "Bedienungsfeld" verwiesen.

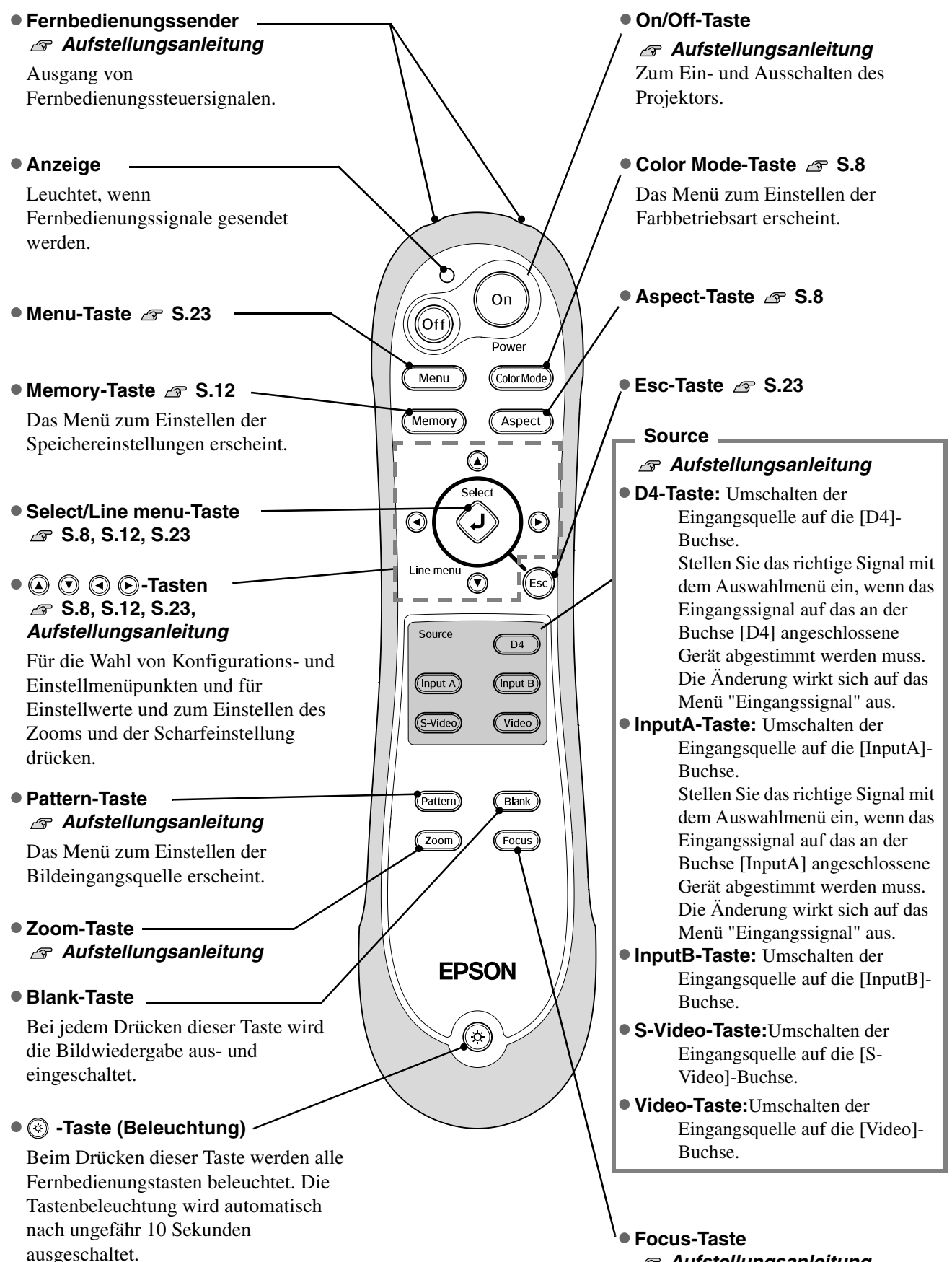

# <span id="page-7-0"></span>**Rückseite**

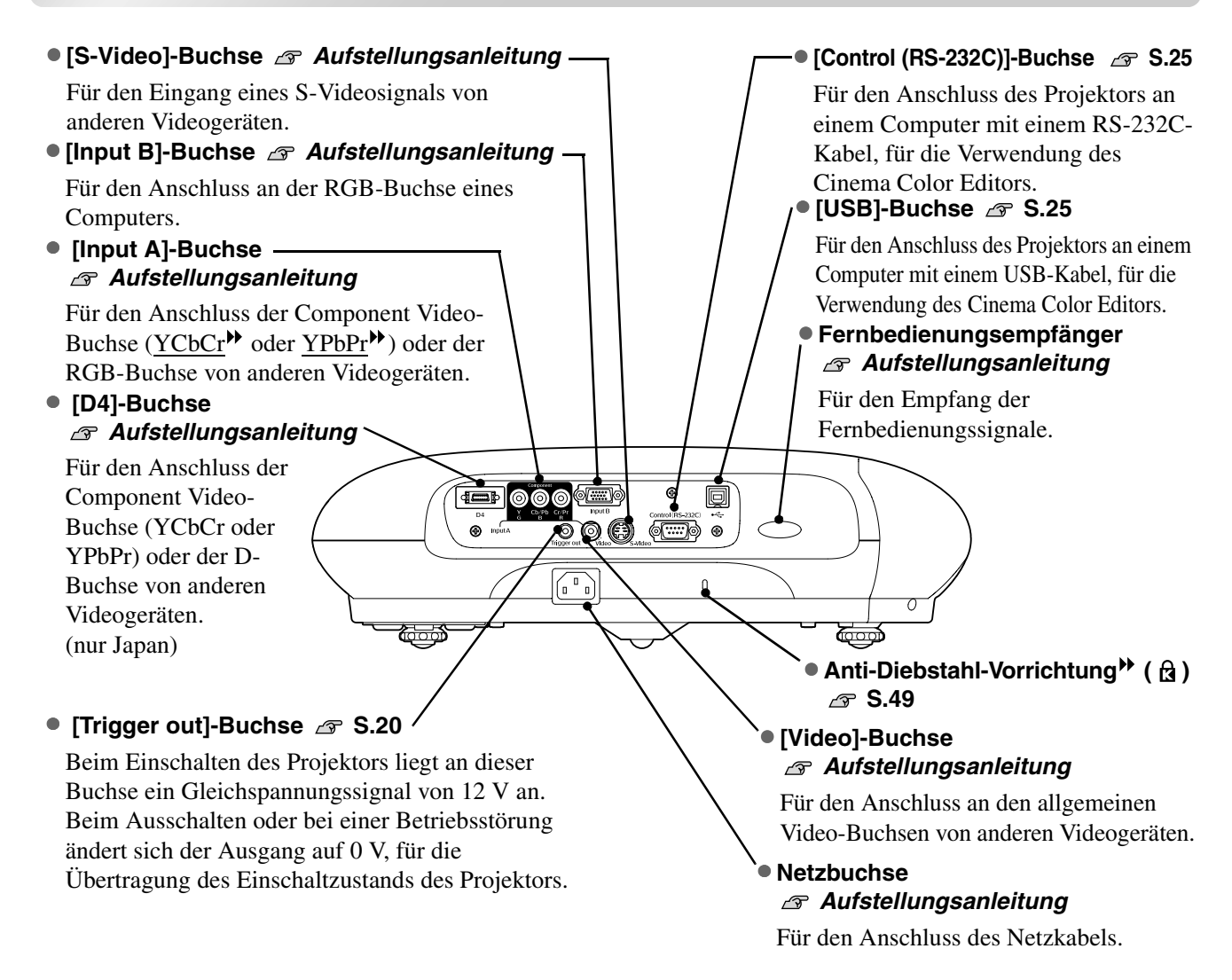

# <span id="page-7-1"></span>**Unterseite**

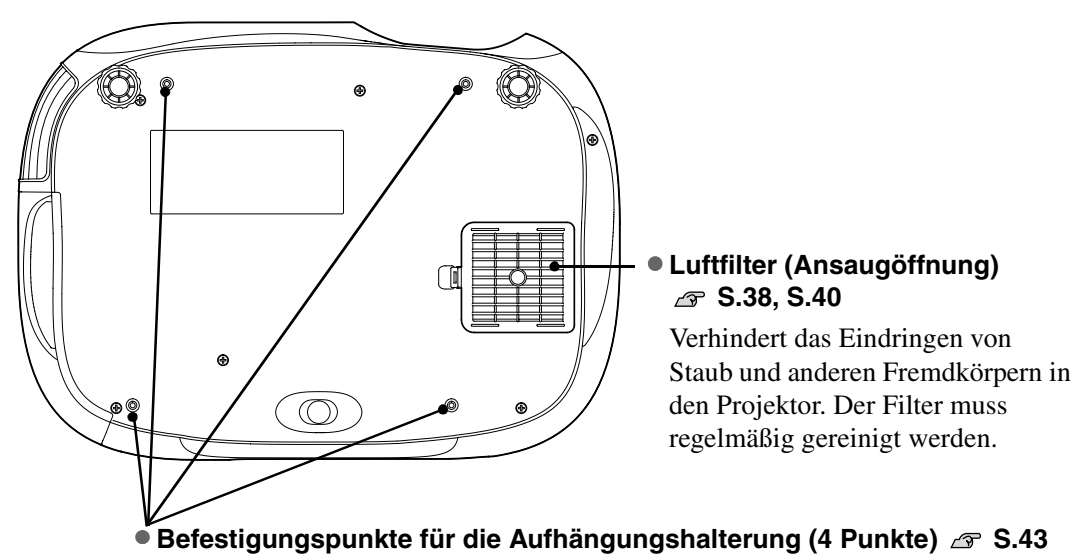

Für die Aufhängung an einer Decke kann die als Sonderzubehör erhältliche Deckenhalterung an diesen Stellen angebracht werden.

# <span id="page-8-0"></span>**Ansicht**

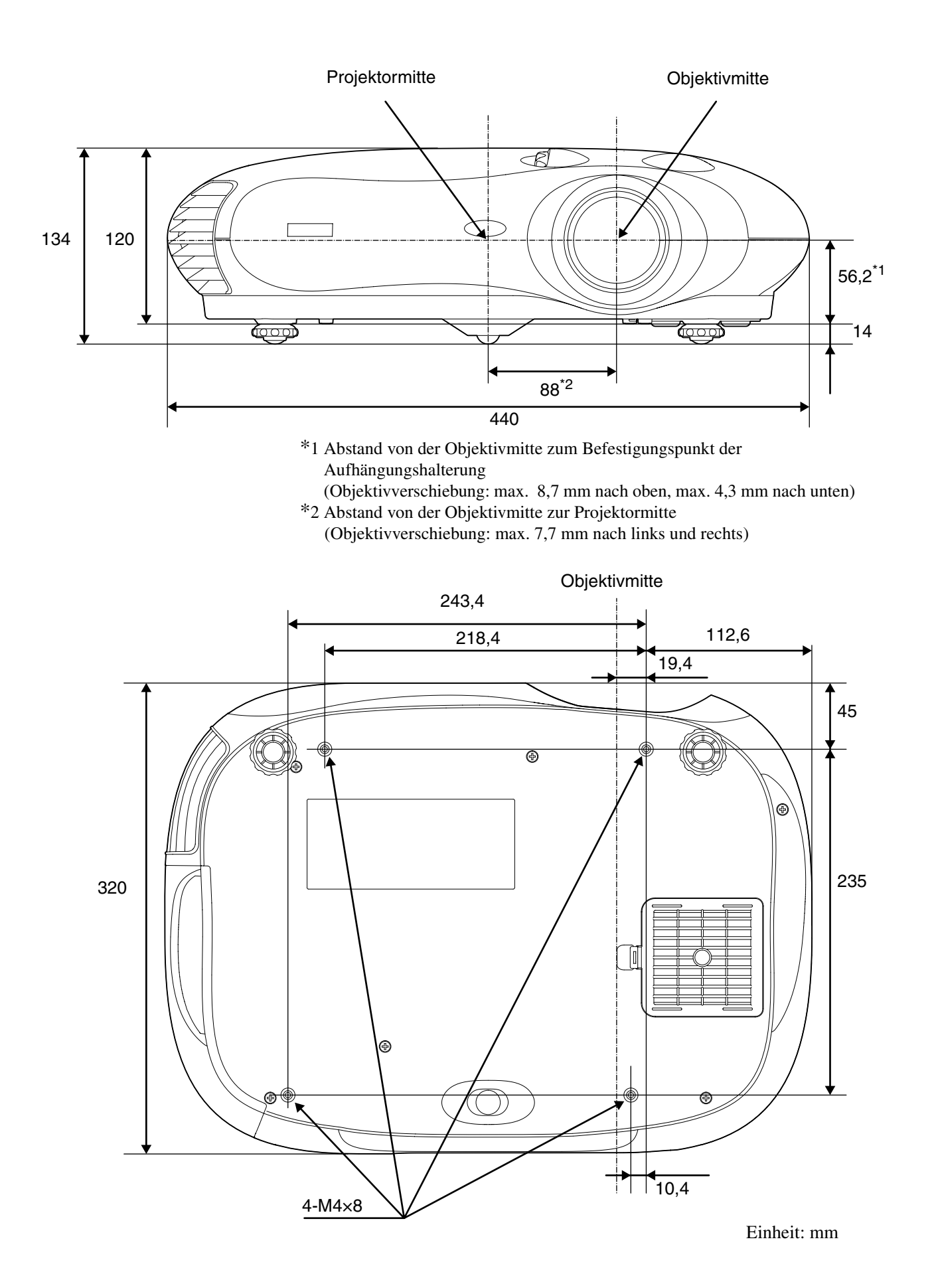

**7**

# <span id="page-9-1"></span><span id="page-9-0"></span>**Grundeinstellungen der Bildqualität**

<span id="page-9-2"></span>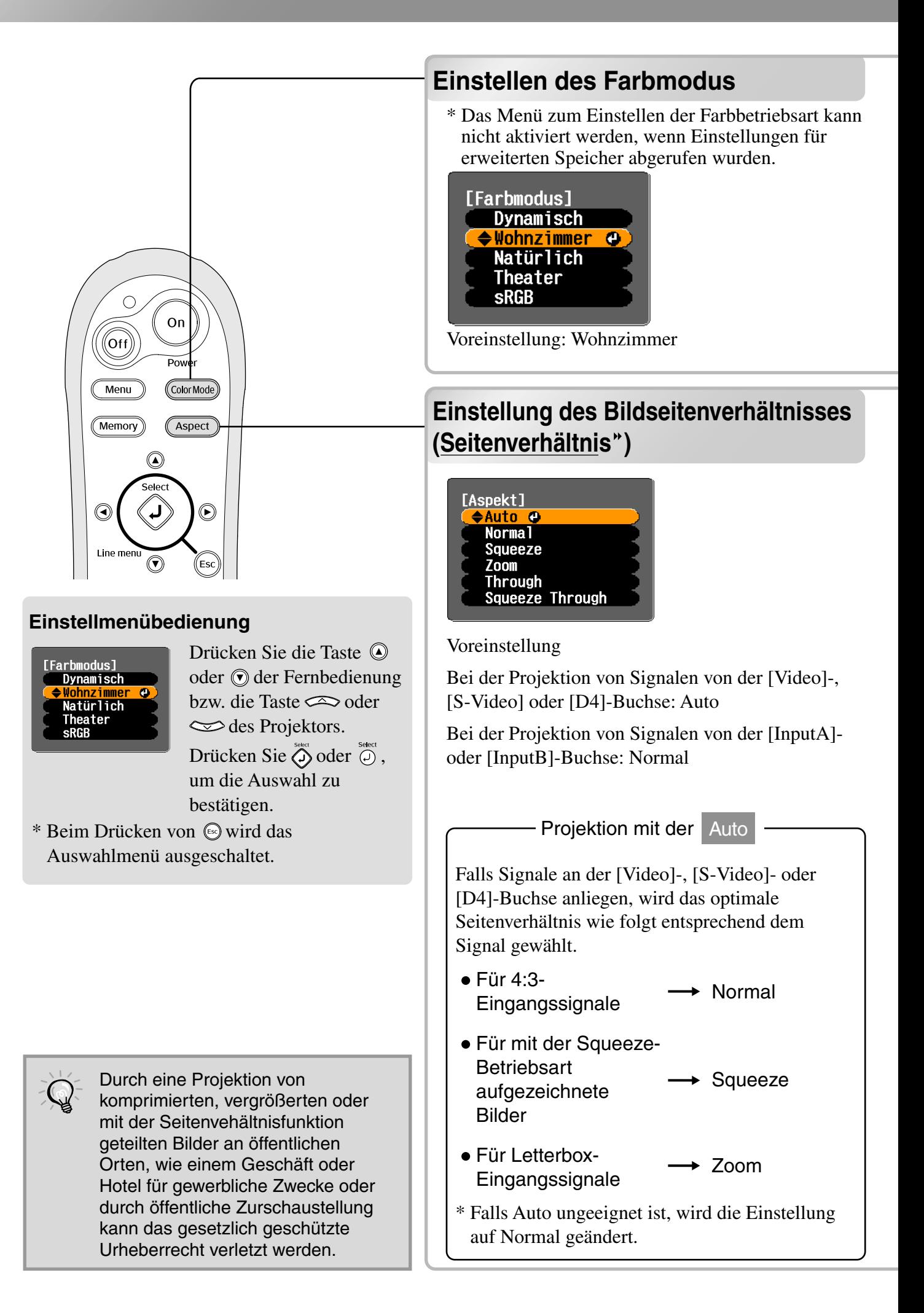

Drücken Sie COOGTMOOE), um eine Farbbetriebsart unter den fünf im Auswahlmenü zur Verfügung stehenden Betriebsarten, entsprechend dem Aufstellungsort des Projektors einzustellen. Die Einstellung lässt sich ebenfalls mit dem Konfigurationsmenü vornehmen.

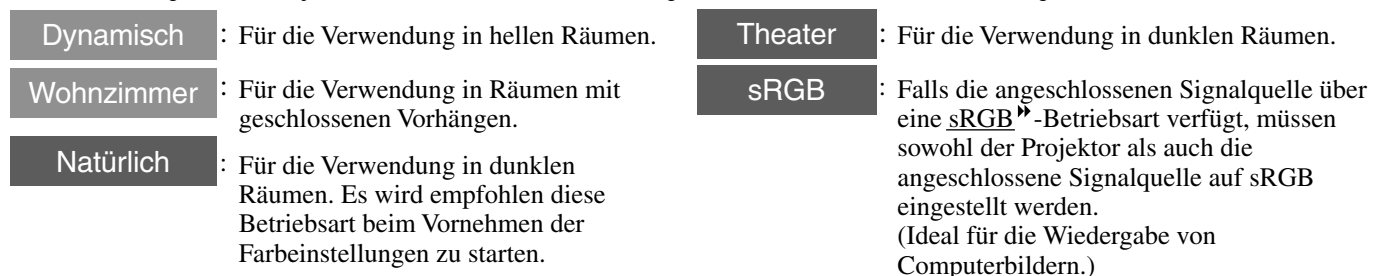

Bei der Wahl von "Natürlich", "Theater" oder "sRGB" wird der Epson Cinema Filter-Effekt automatisch angewendet. Damit wird eine natürlichere Wiedergabe der Hautfarbe erreicht. Falls "Wohnzimmer" eingestellt wird, so wird das Bild mit der Schwarzweiß-Dehnungsfunktion mit höherem Kontrast zwischen den hellen und dunklen Bildstellen wiedergegeben.

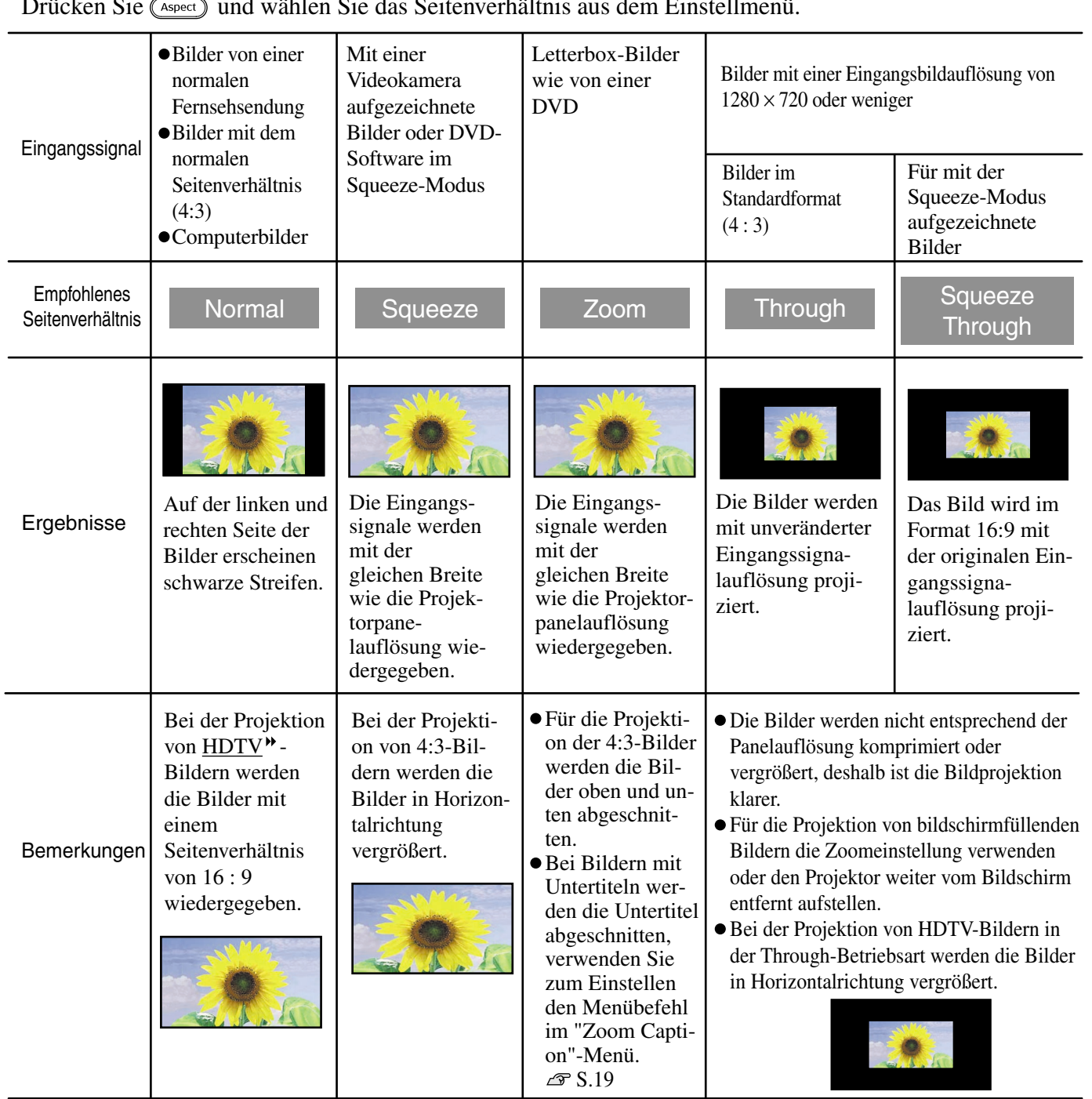

Drücken Sie und wählen Sie das Seitenverhältnis aus dem Einstellmenü.

# <span id="page-11-0"></span>**Erweiterte Farbeinstellung**

Am Projektor lassen sich die optimalen Farbeinstellungen für die projizierten Bilder vornehmen, indem die entsprechende Farbmodus eingestellt wird.

Falls Sie außerdem Ihre Bilder mit eigenen Einstellungen wiedergeben möchten, können Sie Einstellungen von "Farbtemperatur<sup>\*</sup>", "Hautfarbe<sup>"</sup> oder "RGB" im "Farbjustage" Untermenü des "Bild"-Menüs vornehmen.

Die Einstellungen lassen sich mit dem Menübefehl "Speicher: Standard" speichern, danach können die Einstellungen abgerufen und auf projizierte Bilder angewendet werden.  $\mathcal{F}$  [S.12](#page-13-3)

Mit dem mitgelieferten Cinema Color Editor ist es möglich, die obigen Einstellungen mit Hilfe der Maus eines Computers vorzunehmen. Außerdem lassen sich auch exakte Farbton- und Farbsättigungseinstellungen vornehmen. In diesem Fall lassen sich die Einstellungen im Projektorspeicher und in einer Computerdatei abspeichern, so dass andere Personen die Resultate der Einstellungen sehen ebenfalls können.  $\mathcal{F}$  [S.24](#page-25-0)

<span id="page-11-2"></span><span id="page-11-1"></span>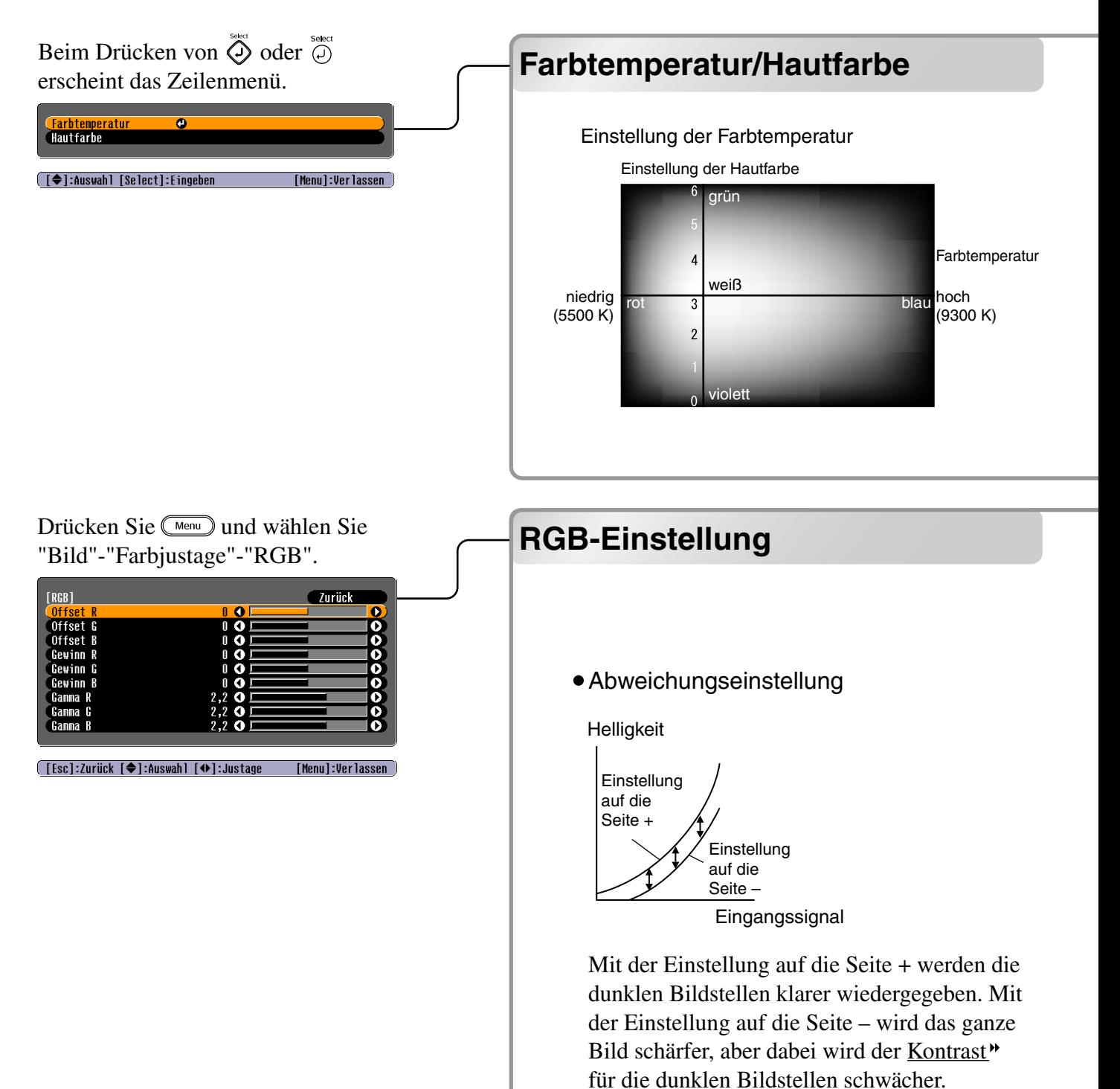

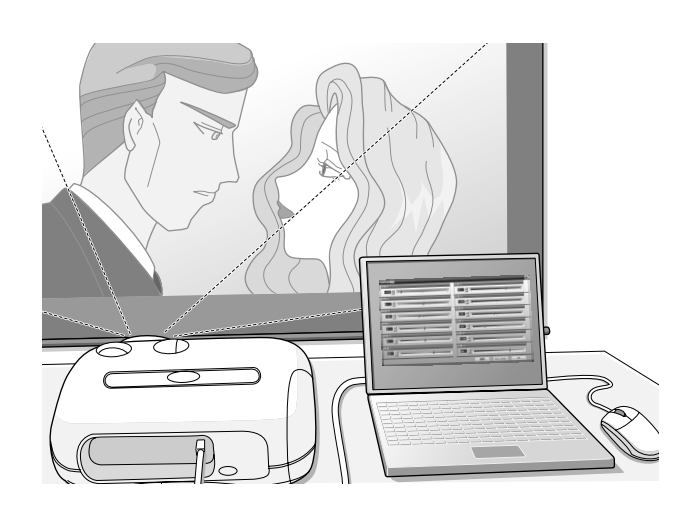

### Farbtemperatur

Der Gesamtfarbton der Bilder lässt sich einstellen.

Mit der Einstellung "Hoch" werden die Bilder bläulich, mit der Einstellung "Niedrig" werden die Bilder rötlich wiedergegeben.

Wählen Sie eine von drei Pegeln. "Hoch" (9300K), "Mittel" (6500K) oder "Niedrig" (5500K).

### Hautfarbe

Damit lässt sich die Hautfarbe bei Bildern von Menschen einstellen.

Der Epson Cinema Filter Effekt wird automatisch auf die Bilder angewendet, wenn mit einer "Farbmodus"-Einstellung eine natürliche Wiedergabe der Hautfarbe eingestellt ist. Für eine verbesserte Wiedergabe der Hautfarbe können Sie die Einstellung "Hautfarbe" verwenden. Bei einer Einstellung auf die Seite + werden die Farben grünlich, bei einer Einstellung auf die Seite – werden die Farben rötlich.

Die Bildhelligkeit der dunklen Bildstellen kann mit den Einstellungen der einzelnen Farben R (rot), G (grün) und B (blau) (Offset<sup>\*\*</sup>), der hellen Stellen (Gain<sup>\*\*</sup>) und der Zwischenstellen (Gamma<sup>\*\*</sup>) vorgenommen werden. Wegen den exakten Einstellungen lassen Sie die Bilder mit größerer Farbtiefe wiedergeben.

### •Verstärkungseinstellung Gammaeinstellung

### Helligkeit

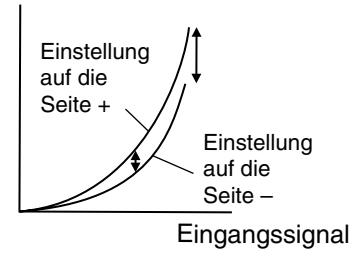

Mit der Einstellung auf die Seite – werden die hellen Bildstellen klarer wiedergegeben. Mit der Einstellung auf die Seite + werden die hellen Stellen weißer wiedergegeben, aber dabei wird der Kontrast schwächer.

**Helligkeit** 

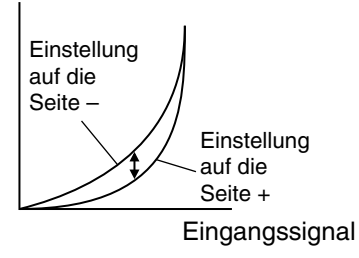

Wenn die Einstellung gegen die Seite – geändert wird, werden die Bilder weicher. Wenn die Einstellung gegen die Seite + geändert wird, werden die Bilder mit höherer Bildschärfe wiedergegeben.

# <span id="page-13-3"></span><span id="page-13-0"></span>**Bildwiedergabe mit voreingestellter Bildqualität (Speicherfunktion)**

Nach dem Einstellen des projizierten Bildes mit den Menübefehlen wie "Bildqualität" und "Farbjustage" können die eingestellten Werte gespeichert werden.

Außerdem lassen sich gespeicherte Daten einfach abrufen, um Bilder mit den Einstellungen wiederzugeben.

<span id="page-13-2"></span>**(Speicheraufruf)**

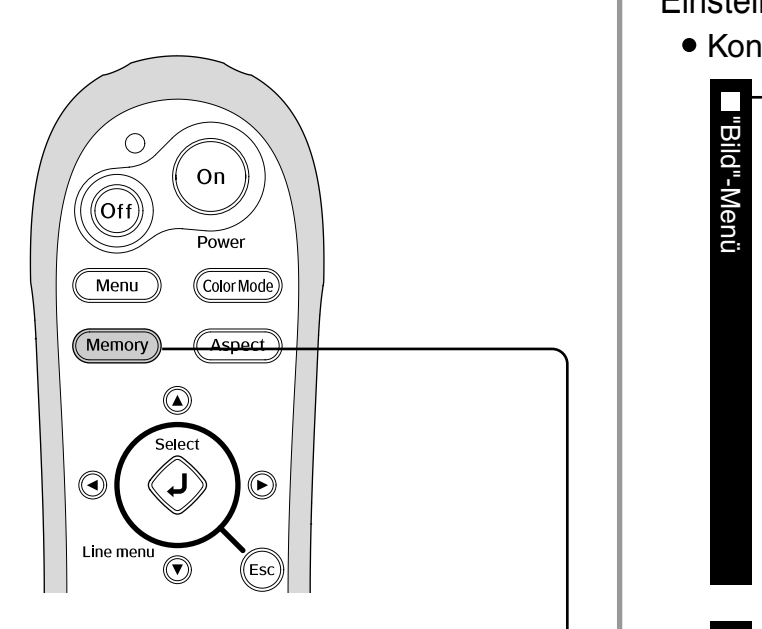

### **Einstellmenübedienung**

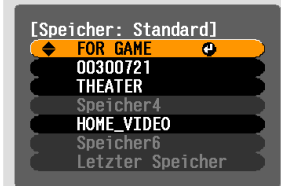

Drücken Sie die Taste  $\textcircled{a}$  oder  $\textcircled{a}$  der Fernbedienung bzw. die Taste  $\infty$  oder  $\iff$  des Projektors. Drücken Sie  $\overline{Q}$  oder  $\overline{Q}$ , um die Auswahl zu bestätigen.

\* Beim Drücken von two wird das Auswahlmenü ausgeschaltet.

Wählen Sie den auf die nächste Menüebene zu verschiebenden Punkt.

# **Speichern der Bildqualitätseinstellungen (Abspeicherung)**

Einstellungen, die gespeichert werden können

<span id="page-13-1"></span>**Speicher der Bildern der Gespeichert werden Konne**<br>
S.14

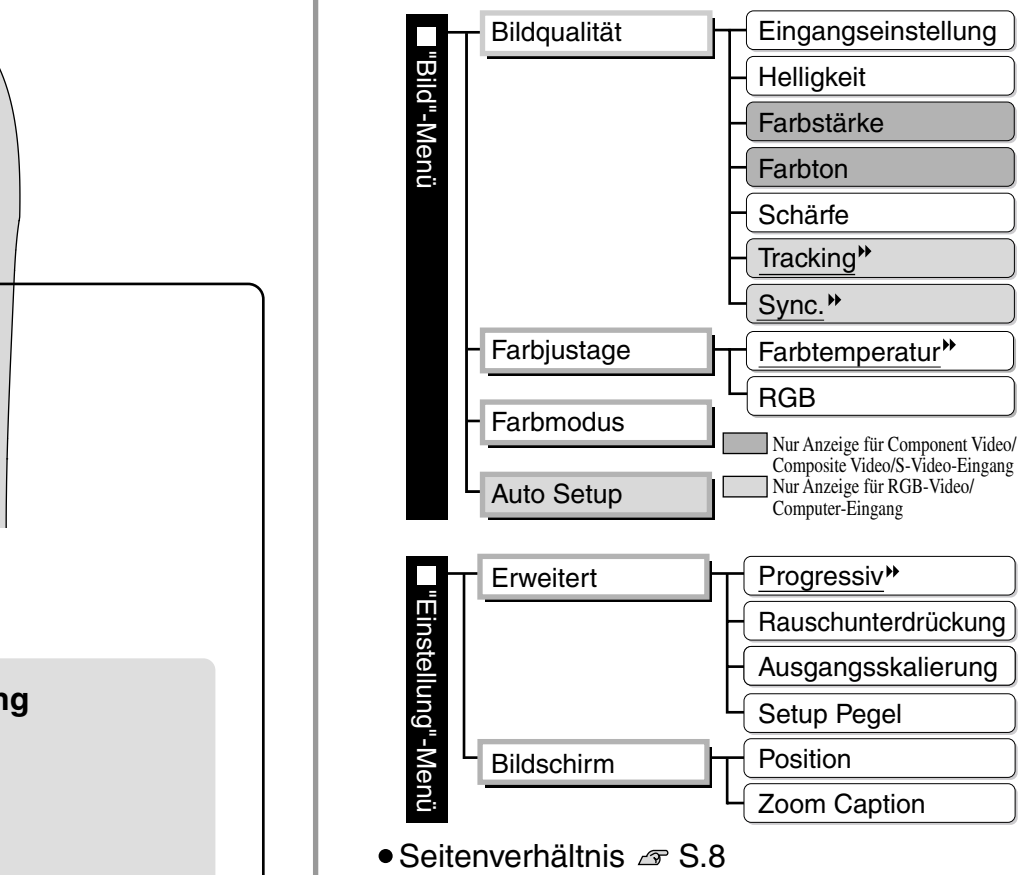

# **Abrufen der Bildqualitätseinstellungen (Speicheraufruf)**

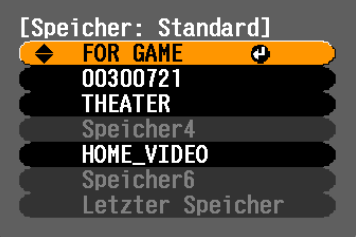

Die Einstellung für dieses Konfigurationsmenü wird links gezeigt und das Seitenverhältnis kann abgespeichert werden. Zum Speichern der Einstellungen werden die Befehle "Speicher: Standard" im "Bild"-Menü verwendet.

Mit dem Programm Cinema Color Editor lassen sich ebenfalls Einstellungen mit einem Computer speichern und abrufen. Es gibt zwei Arten von Speicherbereichen ("Standard" und "Fortschritt") und in jedem Bereich lassen sich bis zu 6 Einstellungen abspeichern. Falls Sie den Farbton und die Farbsättigung mit dem Cinema Color Editor eingestellt haben, speichern Sie diese Einstellungen mit "Speicher:Fortschritt".  $\mathcal{F}$  S.28

Im Folgenden wird das Speichern der Einstellungen mit dem Befehl "Speicher: Standard" beschrieben.

- Führen Sie danach die gewünschten Einstellungen aus, die Sie abspeichern wollen.
- 2 Stellen Sie im "Bild"-Menü "Speicher: Standard" ein und drücken Sie danach $\ddot{\odot}$ .
- **3** Wählen Sie zum Abspeichern eine Speicherbezeichnung von Speicher1 bis Speicher6 und drücken Sie $\ddot{\odot}$ .

Der Status eines Speicherbereichs wird durch die Farbe des Symbols 0 links von der Speicherbezeichnung wie folgt angegeben.

- 0 Grün: Speicherbereich belegt 0 Grau: Speicherbereich frei
- Orange: Gewählt

Falls ein bereits belegter Speicherbereich gewählt wird und  $\ddot{\odot}$  gedrückt wird, so wird der Speicherinhalt gelöscht und die gegenwärtigen Einstellungen werden an dessen Stelle gespeichert.

Um alle Speicher zu löschen wählen Sie aus dem "Reset"-Menü "Speicher-Rückstellung".  $\mathcal{F}$  S.22

Drücken Sie die Taste (Memor) und wählen Sie die gewünschte Speicherbezeichnung aus dem Auswahlmenü. Falls die Einstellungen mit dem Befehlen "Speicher: Standard" und "Speicher: Fortschritt" gespeichert wurden, so wird zuerst ein Bildschirm für die Auswahl von "Speicher: Standard" oder "Speicher:Fortschritt" angezeigt. Wählen Sie den Speicherbereich, dessen gespeicherte Einstellungen Sie abrufen möchten.

- - Speichereinstellungen, die auf Bilder angewendet wurden bleiben erhalten, auch wenn der Projektor ausgeschaltet wird. Wenn der Projektor das nächste Mal eingeschaltet wird, werden die gleichen Speichereinstellungen auf die Bilder angewendet.
	- Die Einstellung des gespeicherten Seitenverhältnisses wird nicht auf das projizierte Bild angewendet, wenn diese das Format 16:9 besitzt oder die Eingangssignale eine spezielle Auflösung besitzen.
	- Falls die Einstellung "Speicher:Fortschritt" abgerufen wurde, so lassen sich die Einstellungen in den Zustand zurückversetzen, der vor dem Abrufen der "Speicher:Fortschritt"-Einstellung vorhanden war. Wählen Sie dazu aus dem Auswahlmenü "Letzter Speicher".

# <span id="page-15-0"></span>**Konfigurationsmenüfunktionen**

Mit den Konfigurationsmenüs lassen sich verschiedene Einstellungen für den Bildschirm, die Bildqualität und die Eingangssignale vornehmen.

Die folgenden zwei Arten von Menüs stehen zur Verfügung.

### • Vollständiges Menü

Alle Punkte in einem Konfigurationsmenü lassen sich während dem Einstellen überprüfen.

Top-Menü Untermenü

• Zeilenmenü

Hier können Sie im "Bild"-Menü die Einstellungen "Bildqualität" und "Farbjustage" vornehmen. Mit diesem Menü lassen sich die Auswirkungen der Einstellungen auf das projizierte Bild beim Einstellen verfolgen.

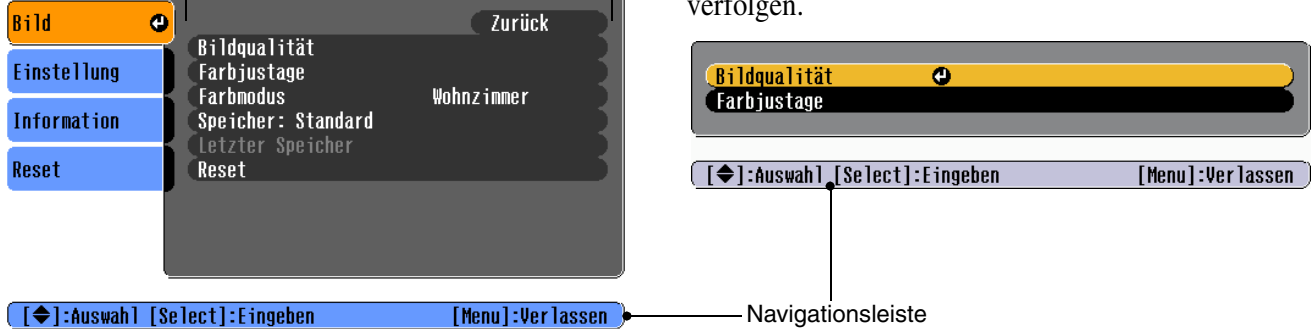

Für Einzelheiten zur Verwendung der Menüs wird auf den Abschnitt "Verwendung der Konfigurationsmenüs" ( $\mathcal{F}$  [S.23](#page-24-4)) verwiesen.

Die Konfigurationsmenüs können zum Ein- und Ausschalten der Navigationsleiste und zum Ändern des Farbmusters und der Anzeigeposition verwendet werden.  $\mathscr{F}$  "Einstellung" - "Bildschirmanzeige" - "Menüposition", "Navigationsleiste", "Menüfarbe"

# <span id="page-15-1"></span>**Liste der Konfigurationsmenüs**

Falls keine Bildsignale anliegen, lassen sich keine Einstellungen außer "Helligkeit" im "Bildqualität"- Untermenü des "Bild"-Menüs vornehmen. Die im "Bild"-Menü angezeigten Punkte und das "Information"- Konfiguration-Menü sind von der Art der projizierten Bildsignale abhängig. Gewisse Menübefehle lassen sich nicht einstellen, wenn Einstellungen für erweiterten Speicher abgerufen wurden.

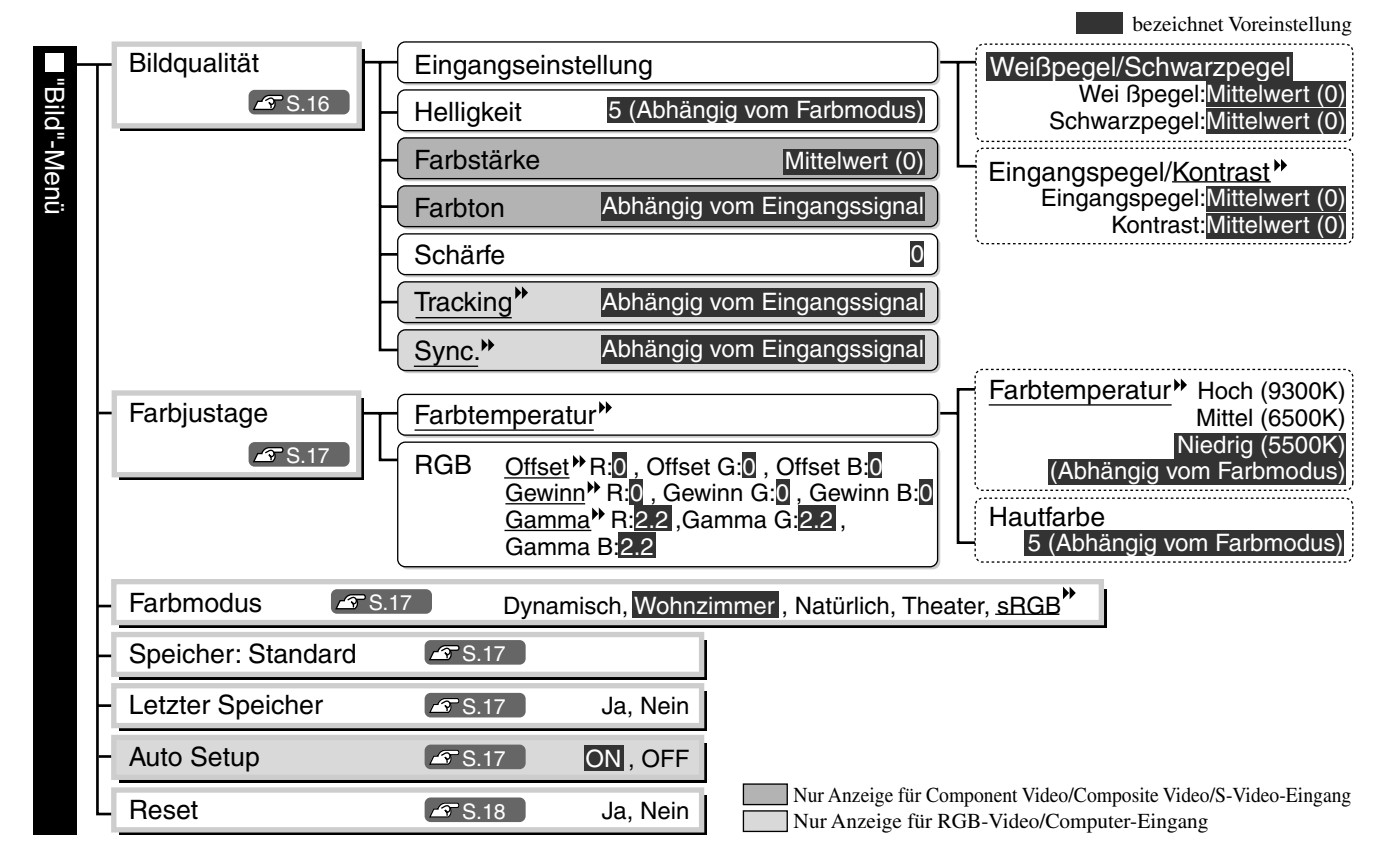

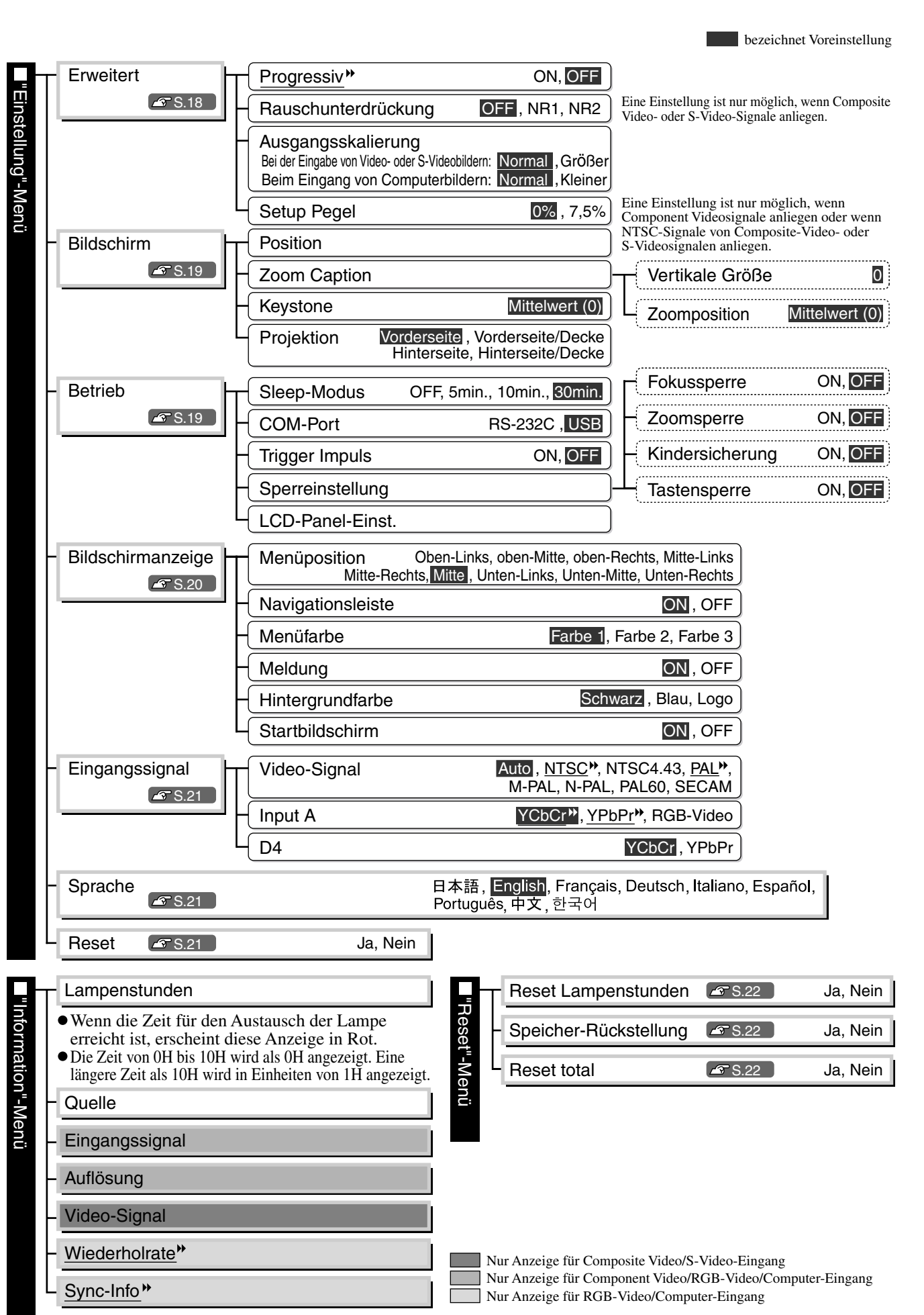

<span id="page-16-0"></span>Das "Information"-Menü ist nur für die Anzeige des Projektorstatus.

**ü** <u>ወ</u>

# <span id="page-17-1"></span><span id="page-17-0"></span>**"Bild"-Menü**

 Nur Anzeige für Component Video/Composite Video/S-Video-Eingang Nur Anzeige für RGB-Video/Computer-Eingang

<span id="page-17-5"></span><span id="page-17-3"></span>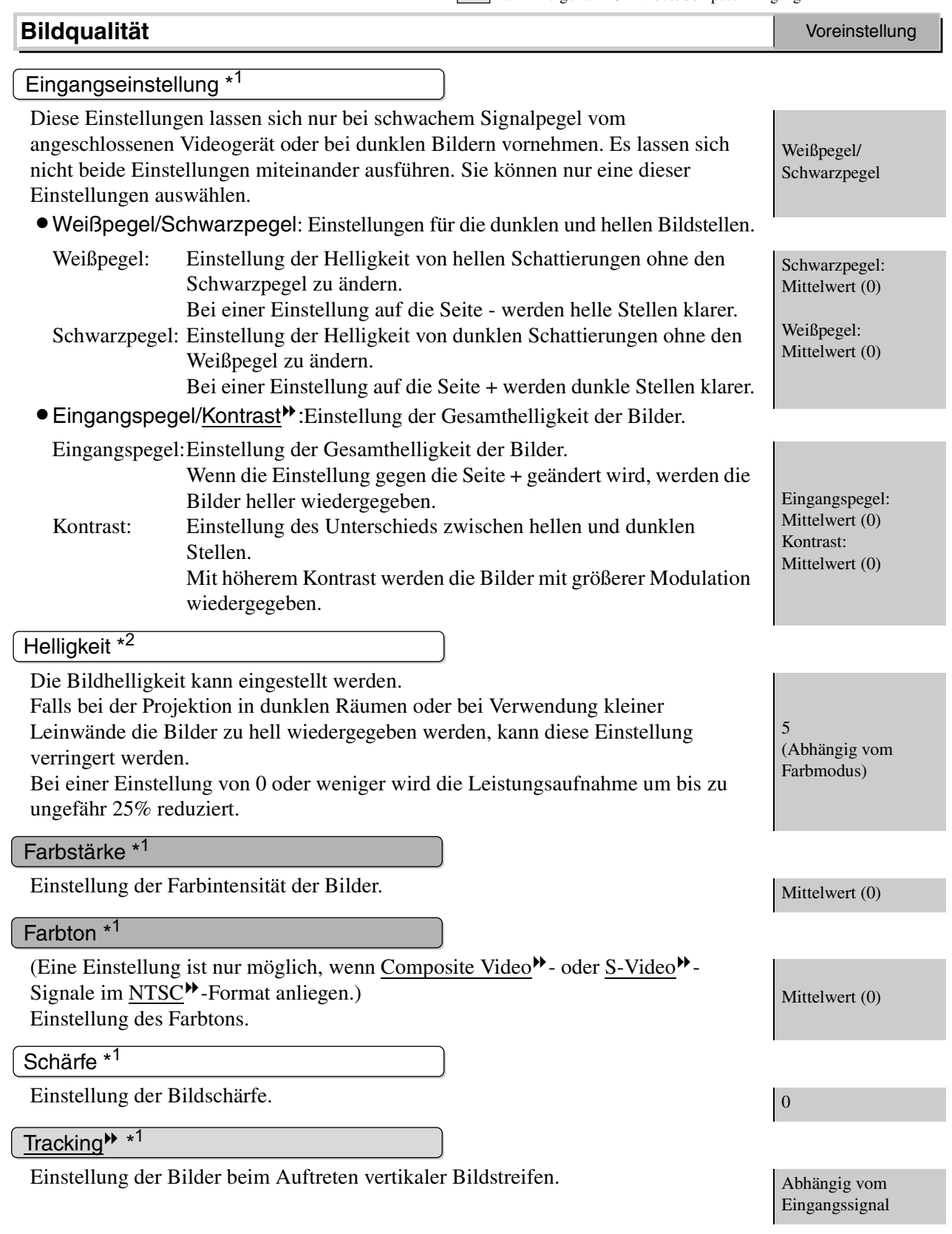

- <span id="page-17-4"></span><span id="page-17-2"></span>\*1 Die Einstellwerte werden für jede Bildquelle und Signalart separat gespeichert.
- \*2 Die Einstellwerte werden für jede Bildquelle und Farbbetriebsart separat gespeichert.

<span id="page-18-1"></span><span id="page-18-0"></span>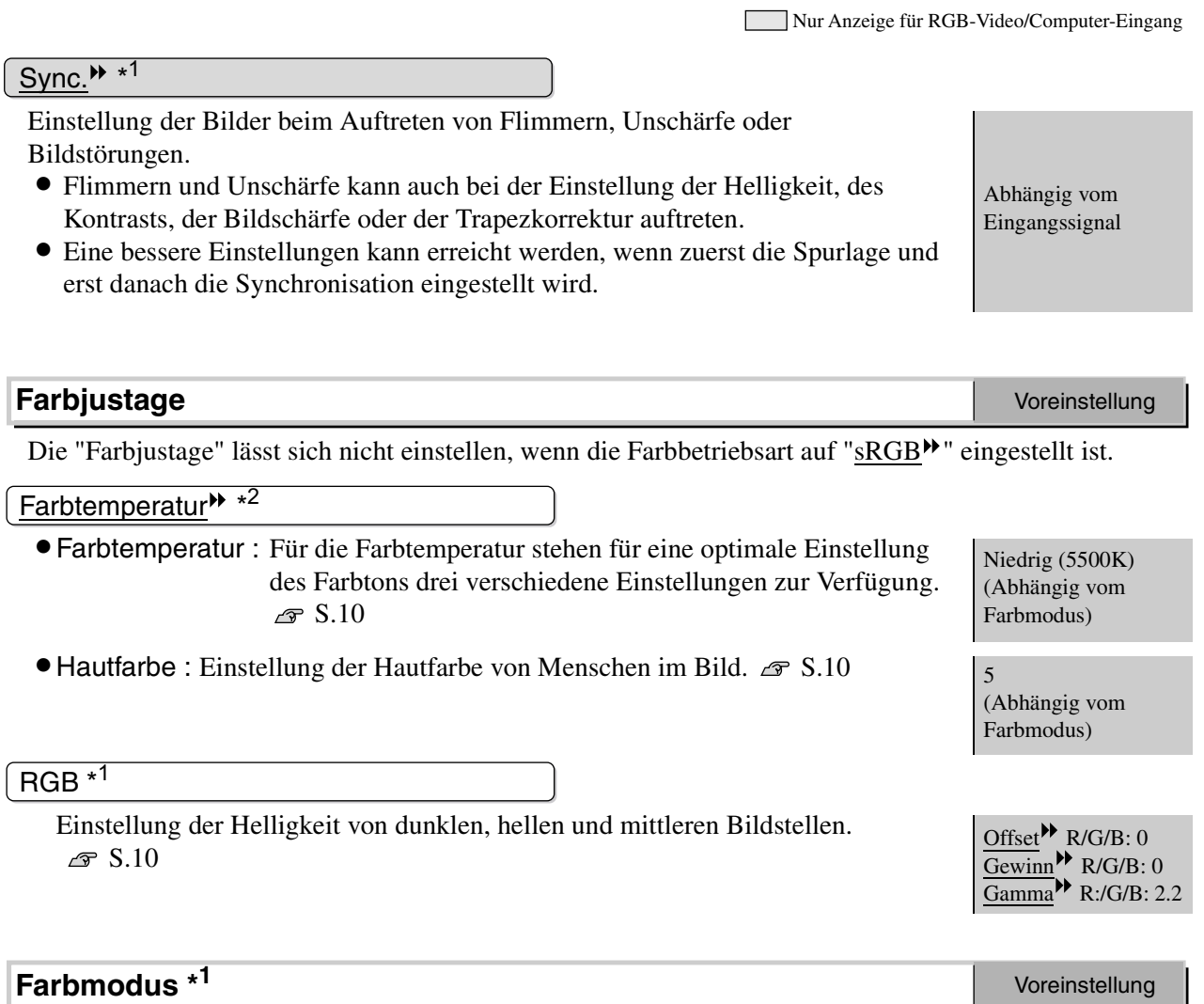

Für die Farbbetriebsart entsprechend dem projizierten Bild stehen fünf verschiedene Einstellungen zur Verfügung.  $\mathcal{F}$  [S.8](#page-9-1) Wohnzimmer

### **Speicher: Standard**

Für die Speicherung der gegenwärtigen Konfigurationsmenüeinstellung und des Seitenverhältnisses<sup>»</sup>.  $\mathcal{F}$  [S.12](#page-13-1)

### **Letzter Speicher \*<sup>1</sup>**

Mit diesem Befehl werden die Bilder, die entsprechend den mit dem Befehl "Speicher:Fortschritt" abgerufenen Einstellungen eingestellt wurden, mit den originalen Einstellungen angezeigt. Wählen Sie "Ja", um die Bilder auf die ursprünglichen Einstellungen zurückzuschalten.

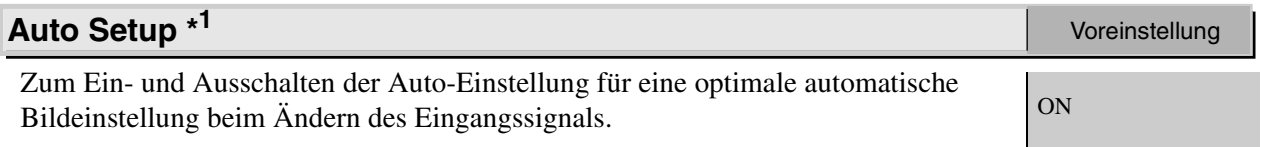

\*2 Die Einstellwerte werden für jede Bildquelle und Farbbetriebsart separat gespeichert.

**17**

### **Reset**

Alle Einstellungen des "Bild"-Menüs werden auf die Voreinstellwerte zurückgestellt, außer für die Einstellungen, die mit dem Befehl "Speicher: Standard" gespeichert wurden. Die "Speicher: Standard"- Einstellungen lassen sich mit dem "Speicher-Rückstellung"-Menü zurückstellen.  $\mathcal{F}$  [S.22](#page-23-1)

# <span id="page-19-1"></span><span id="page-19-0"></span>**"Einstellung"-Menü**

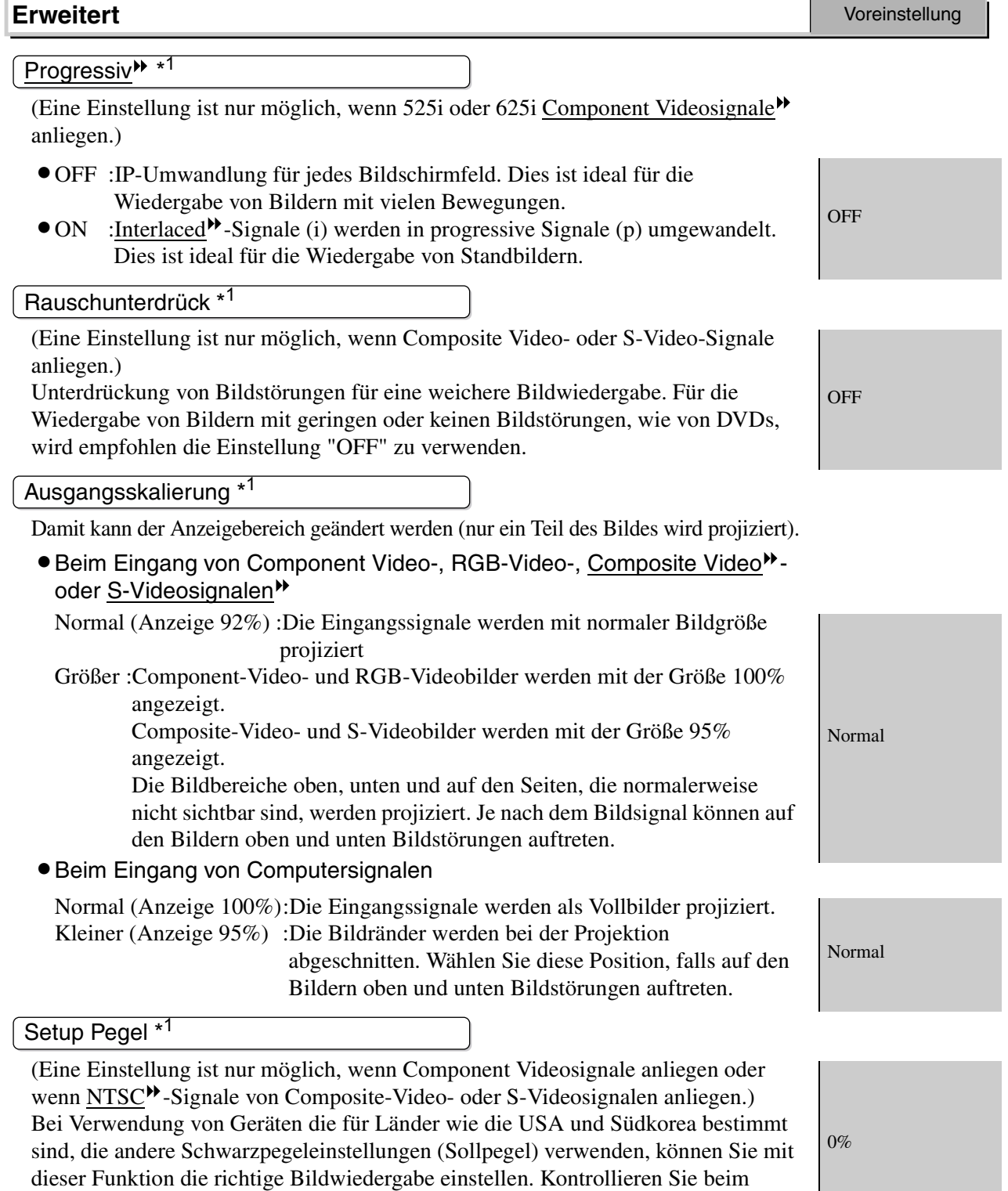

\*1 Die Einstellwerte werden für jede Bildquelle und Signalart separat gespeichert.

Ändern dieser Einstellung die Spezifikationen des anzuschließenden Gerätes.

### **Bildschirm** Voreinstellung

<span id="page-20-1"></span>Position<sup>\*1</sup>

Mit  $\textcircled{3}$ ,  $\textcircled{5}$ ,  $\textcircled{9}$  und  $\textcircled{9}$  lässt sich die Anzeigeposition der Bilder ändern.

### <span id="page-20-0"></span>Zoom Caption \*<sup>1</sup>

Falls bei der Bildwiedergabe mit Untertiteln "Bildseitenverhältnis<sup>\*\*</sup> auf "Zoom" eingestellt ist, ändern Sie die Einstellung wie folgt, um die Untertitel sichtbar zu machen. Die Vertikalgröße und die Anzeigeposition lassen sich miteinander einstellen.

- 
- •VertikaleGröße Die vertikale Bildgröße wird reduziert, um die Untertitel sichtbar zu machen.
- •Zoomposition

Das ganze Wiedergabebild wird oben verschoben, so dass die Untertitel sichtbar werden.

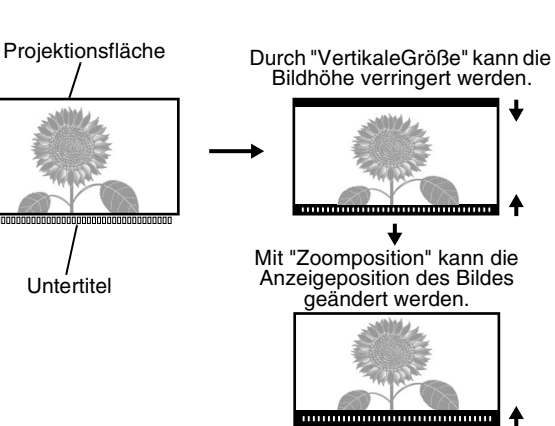

### Keystone

Dies wird zur Korrektur der Trapezverzerrung verwendet. Die gleiche Korrektur lässt sich auch mit den Tasten des Projektors ausführen. *Aufstellungsanleitung* Mittelwert (0)

seite

Mittelwert (0)

0

### Projektion

Die Einstellung muss entsprechend der für den Projektor verwendeten Einstellungsmethode vorgenommen werden.

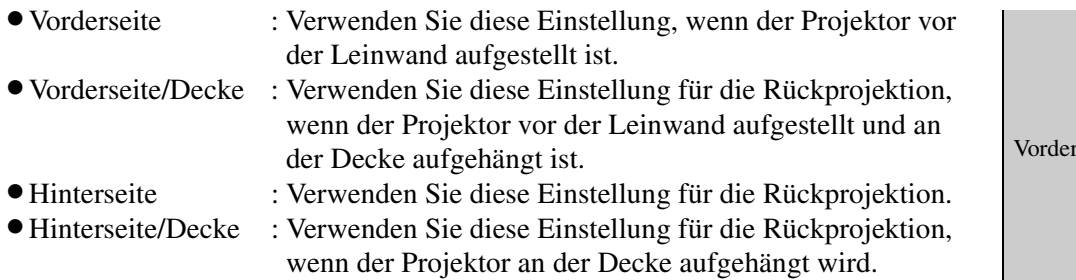

### **Betrieb** Voreinstellung

### <span id="page-20-2"></span>Sleep-Modus

Der Projektor ist mit einer Energiesparfunktion ausgerüstet, die den Projektor automatisch in die Betriebsbereitschaft umschaltet, wenn für eine gewisse Zeit kein Eingangssignal am Projektor anliegt. Für die Dauer, bis die Energiesparfunktion anspricht, stehen vier verschiedene Einstellungen zur Verfügung. Bei der Einstellung "OFF" ist die Energiesparfunktion ausgeschaltet. Falls Sie  $\circledcirc$  bei eingeschalteter Betriebsbereitschaft drücken, wird die Projektion wieder eingeschaltet.

### <span id="page-21-1"></span>COM-Port

Einstellung der Buchse für den Computeranschluss, wenn Cinema Color Editor zum Einstellen der Bildqualität von Computerbildern verwendet wird. Bei Änderungen wird die neue Einstellung nach dem Ausschalten und Abkühlen angewendet.

### <span id="page-21-0"></span>Trigger Impuls

Ein-(ON) und Ausschalten (OFF) der Auslösefunktion zum Feststellen des Ein/ Ausschaltzustands des Projektors und ob Betriebsstörungen des Projektors auf externe Geräte übertragen werden.

Bei Änderungen wird die neue Einstellung nach dem Ausschalten und Abkühlen angewendet.

### Sperreinstellung

Damit lassen sich die Einstellungen für verschiedene Sperrfunktionen ein- und ausschalten. Bei eingeschalteter Sperrfunktion erscheint beim Drücken einer Taste ein -Symbol auf dem Bildschirm.

- •Fokussperre : Bei der Einstellung "ON" ist die Scharfeinstellung deaktiviert. | OFF
- •Zoomsperre : Bei der Einstellung "ON" ist die Zoomeinstellung deaktiviert.
- <span id="page-21-2"></span>• Kindersicherung: Mit dieser Sicherung wird die Taste  $\overline{O}$  zum Einschalten des Projektors gesperrt, so dass ein Kind den Projektor nicht unabsichtlich einschalten und in das Objektiv schauen kann.  $\overline{\odot}$  kann zum Ausschalten des Projektors verwendet werden, und die Fernbedienung lässt sich normal bedienen. Bei eingeschalteter Tastensperre muss  $\overline{O}$  zum Einschalten für ungefähr 3 Sekunden gedrückt gehalten werden. Die Bedienung mit der Fernbedienung wird durch diese Einstellung nicht beeinträchtigt.

Bei Änderungen wird die neue Einstellung nach dem Ausschalten und Abkühlen angewendet.

<span id="page-21-3"></span>•Tastensperre: Bei der Einstellung auf "ON" sind die Projektortasten funktionslos. (Bei der Einstellung auf "ON" lässt sich die "Kindersicherung" nicht einstellen.) Bei Änderungen wird die neue Einstellung nach dem Ausschalten des Konfigurationsmenüs angewendet.

### LCD-Panel-Einst.

Vertikale Streifen können im Bild erscheinen. Falls die vertikalen Bildstreifen bei der Wiedergabe stören, lassen sie sich wie folgt einstellen.  $\mathcal{F}$  [S.42](#page-43-0)

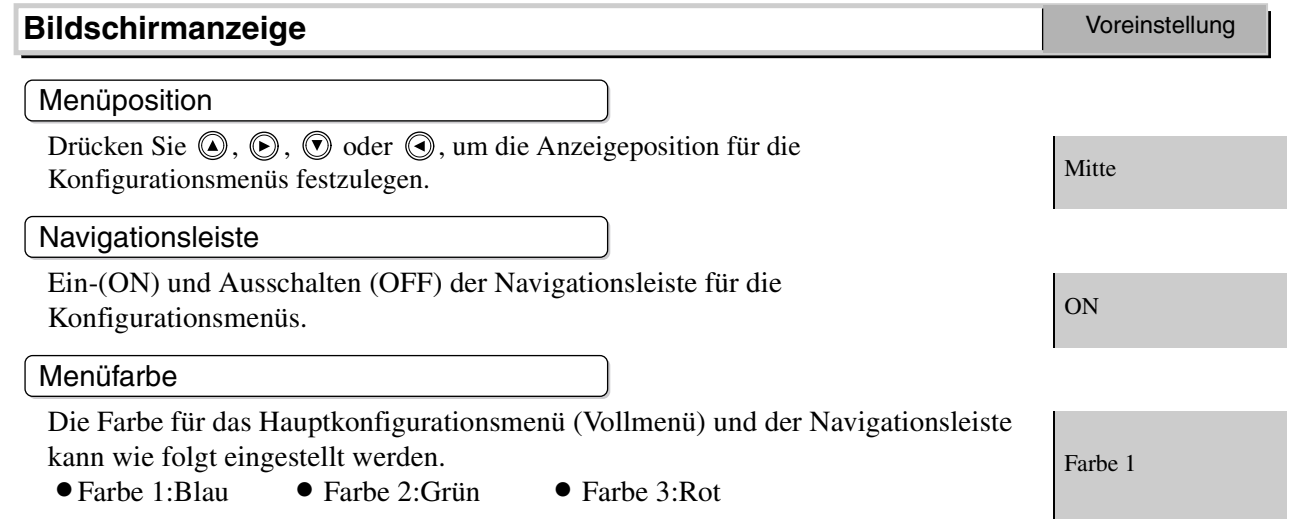

USB

**OFF** 

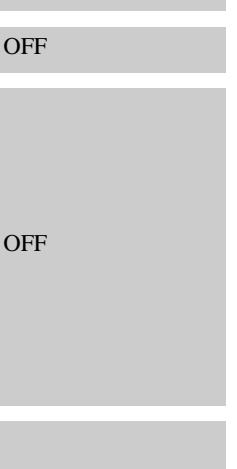

**OFF** 

<span id="page-22-2"></span><span id="page-22-1"></span><span id="page-22-0"></span>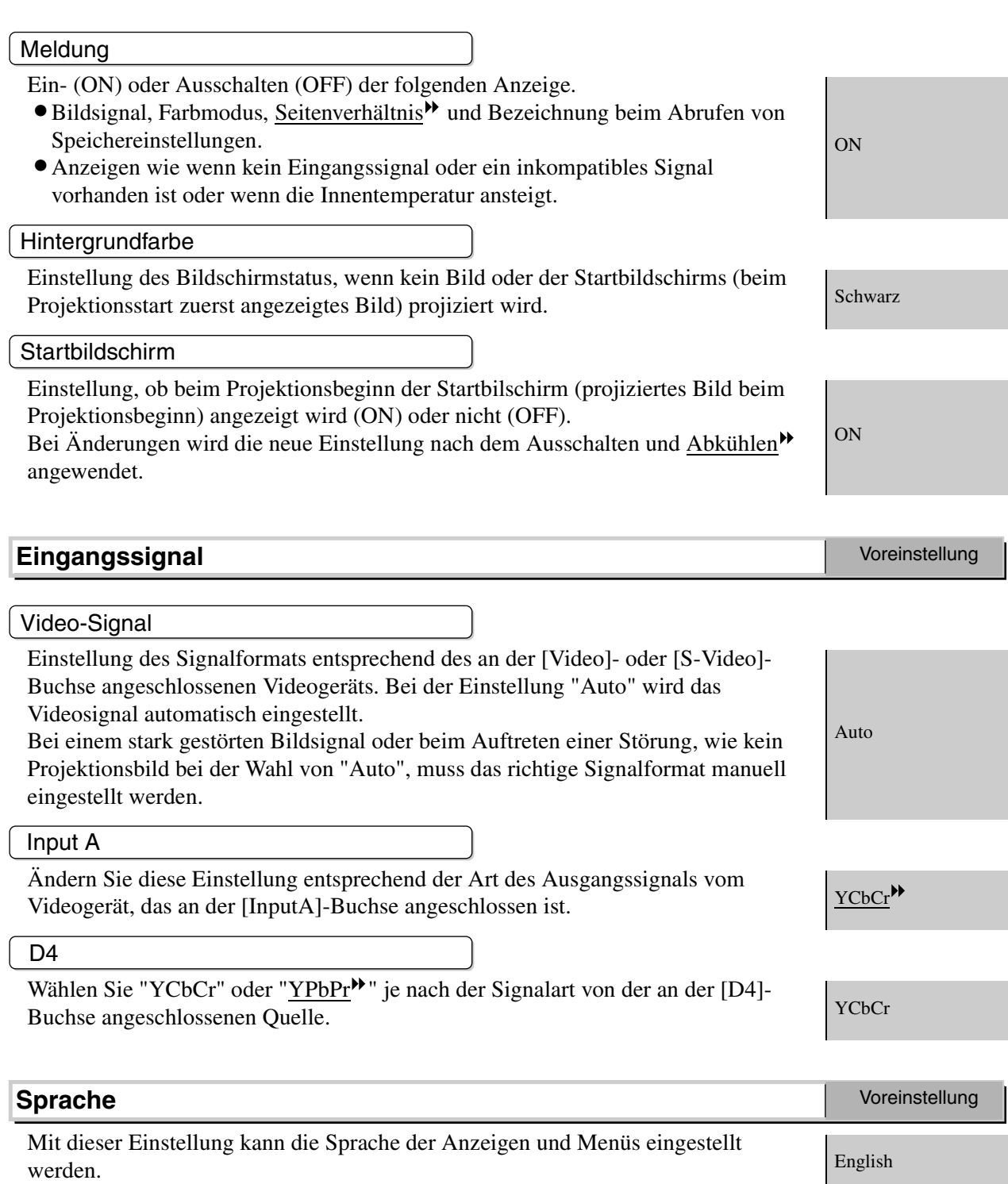

### **Reset**

Alle Einstellungen des Menüs "Einstellung" werden auf die Voreinstellwerte zurückgestellt, außer für die Einstellungen "LCD-Panel-Einst.", "Eingangssignal" und "Sprache".

# <span id="page-23-0"></span>**"Reset"-Menü**

### **Reset Lampenstunden**

Initialisieren der Lampenbetriebszeit. Mit diesem Befehl wird die gesamte Lampenbetriebszeit gelöscht und auf die voreingestellte Einstellung zurückgestellt.

### <span id="page-23-1"></span>**Speicher-Rückstellung**

Rückstellung (Löschen) der mit den Befehlen "Speicher: Standard" und "Speicher:Fortschritt" vorgenommenen Einstellungen. Die mit dem Befehl "Speicher:Fortschritt" vorgenommenen Einstellungen lassen sich bei Verwendung von Cinema Color Editor speichern.

### <span id="page-23-2"></span>**Reset total**

Rückstellung aller Konfigurationsmenüeinstellungen auf die voreingestellten Werte. Die Einstellungen "Speicher: Standard", "Speicher:Fortschritt", "LCD-Panel-Einst.", "Eingangssignal", "Lampenstunden" und "Sprache" werden nicht zurückgestellt.

# <span id="page-24-4"></span><span id="page-24-0"></span>**Verwendung der Konfigurationsmenüs**

### <span id="page-24-1"></span>**Anzeige eines Menüs**

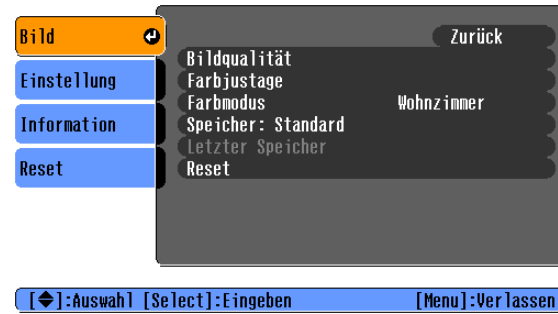

### Vollständiges Menü: Drücken Sie (Menu). Zeilenmenü: Drücken Sie  $\oslash$  oder  $\oslash$ .

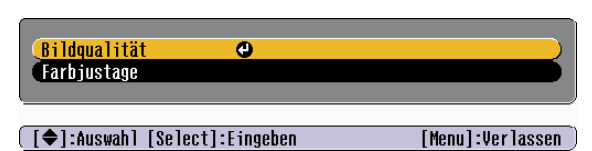

Das Zeilenmenü kann nicht aktiviert werden, wenn Einstellungen für erweiterten Speicher abgerufen wurden.

## **Wählen Sie einen Menüpunkt.**

Stellen Sie mit  $\circledcirc$  und  $\circledcirc$  einen Menüpunkt ein und drücken Sie danach  $\circledcirc$ .

### <span id="page-24-3"></span>**Ändern von Einstellungen**

Beispiel:

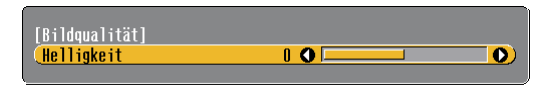

Stellen Sie die Werte mit  $\odot$  und  $\odot$  ein.

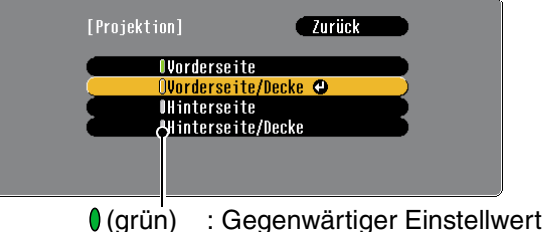

(orange): Gegenwärtig gewählter Punkt

Stellen Sie mit  $\odot$  und  $\odot$  einen Punkt ein und drücken Sie danach  $\overline{\textcircled{2}}$ .

Wenn Sie  $\odot$  drücken und ein Punkt mit  $\ddot{\odot}$  daneben gewählt wird, erscheint der Auswahlbildschirm für diesen Punkt.

<span id="page-24-2"></span>Drücken Sie (s), um zur vorherigen Anzeige zurückkehren. Sie können auch [Zurück] wählen und danach  $\hat{\odot}$  drücken

## **Nach abgeschlossener Einstellung**

Drücken Sie (Menu).

# <span id="page-25-0"></span>**Vorbereitung für die Verwendung von Cinema Color Editor**

# <span id="page-25-1"></span>**Installation von Cinema Color Editor**

Falls andere Programme geöffnet sind, müssen diese vor der Installation des Cinema Color Editor geschlossen werden.

Bei Verwendung eines Macintosh-Computers mit einer früheren Version von Cinema Color Editor muss diese vor der Installation einer neueren Version deinstalliert werden.  $\mathcal{F}$  [S.25](#page-26-2)

### **Legen Sie die Cinema Color Editor CD-ROM in das CD-ROM-Laufwerk.**

Windows: Der Installer wird automatisch gestartet.

Macintosh:Klicken Sie das Symbol "Installer for Mac OS Classic" oder "Installer for Mac OS X" im "EPSON"-Fenster an, das dem verwendeten Betriebssystem entspricht.

Ein Fenster für ein Virusprüfprogramm erscheint, kontrollieren Sie den Inhalt des Fensters und klicken Sie danach auf [Fortfahren].

**Macintosh** 

Das Fenster für die Softwareverifikation wird angezeigt.

### Windows

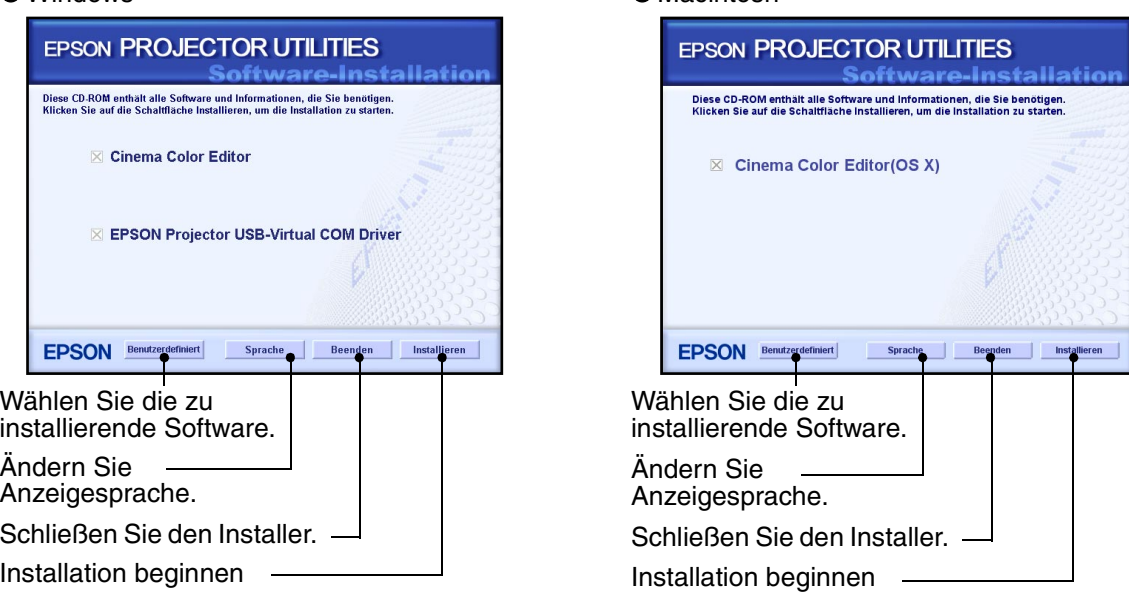

Verwendung von Windows:

- •Bei einem Anschluss an einem Computer mit einem USB-Kabel, muss der USB-Treiber (EPSON Projektor USB - Virtual COM Driver) installiert werden.
- •Falls das Setup-Programm nicht automatisch gestartet wird, klicken Sie auf die Schaltfläche [Start] - [Ausführen] und öffnen Sie das Dialogfeld "Durchsuchen", um "[CD-ROM-Laufwerk]:\Epsetup.exe" zu wählen und klicken Sie danach auf [OK].

## **Kontrollieren Sie die Einstellungen und klicken Sie auf [Installieren].**

Die Installation beginnt. Folgen Sie für die Installation den Anweisungen auf dem Bildschirm.

### **Klicken Sie zum Abschluss der Installation auf [Beenden].**

Falls bei einem Macintosh-Computer eine Anzeige erscheint mit welcher Sie aufgefordert werden den Computer erneut zu starten, führen Sie die Anweisungen der Anzeige aus und starten Sie den Computer erneut.

# <span id="page-26-2"></span><span id="page-26-1"></span>**Deinstallation von Cinema Color Editor**

Falls Sie den Cinema Color Editor nicht mehr benötigen, kann das Programm wie folgt deinstalliert werden.

Windows

Wählen Sie "Systemsteuerung" von "Arbeitsplatz" und klicken Sie doppelt auf "Software". Wählen Sie "Cinema Color Editor" und klicken Sie auf [Hinzufügen/ Entfernen] bzw. auf [Ändern/Entfernen] im Falle von Windows XP.

● Macintosh

Starten Sie den Installer.

Folgen Sie den Anweisungen, die auf dem Bildschirm erscheinen, bis das folgende Fenster angezeigt wird.

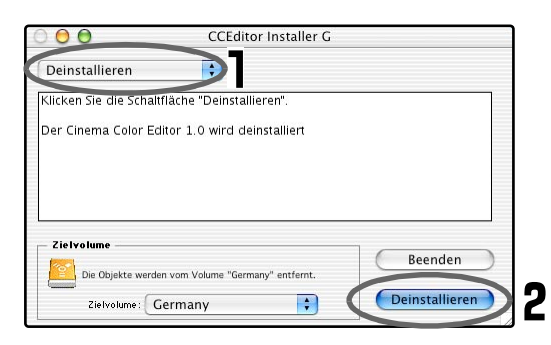

- **Wählen Sie Deinstallieren.**
- **Klicken Sie auf die Schaltfläche [Uninstall].**

# <span id="page-26-0"></span>**Anschluss an einen Computers**

Bei Anschluss mit einem USB-Kabel, muss der Cinema Color Editor vor dem Anschließen des Kabels installiert werden.

Bei Verwendung eines RS-232C-Kabels muss ein gekreuztes Kabel verwendet werden.

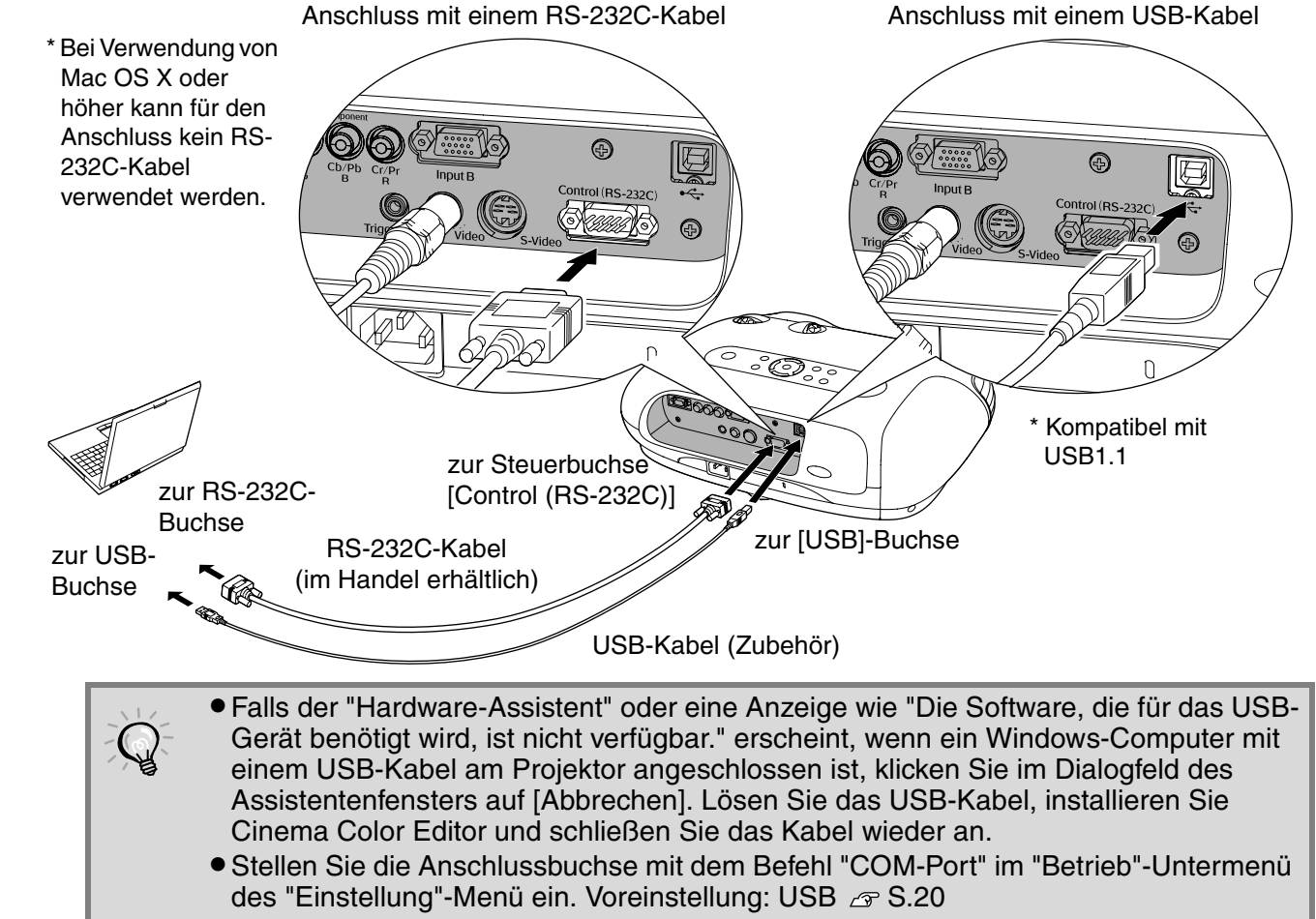

# <span id="page-27-3"></span>**Verwendung von Cinema Color Editor**

Für die folgenden Anweisungen werden Windows-Bildschirme als Beispiel verwendet. Die Bedienungen für das Macintosh-Betriebssystem sind gleich.

<span id="page-27-1"></span><span id="page-27-0"></span>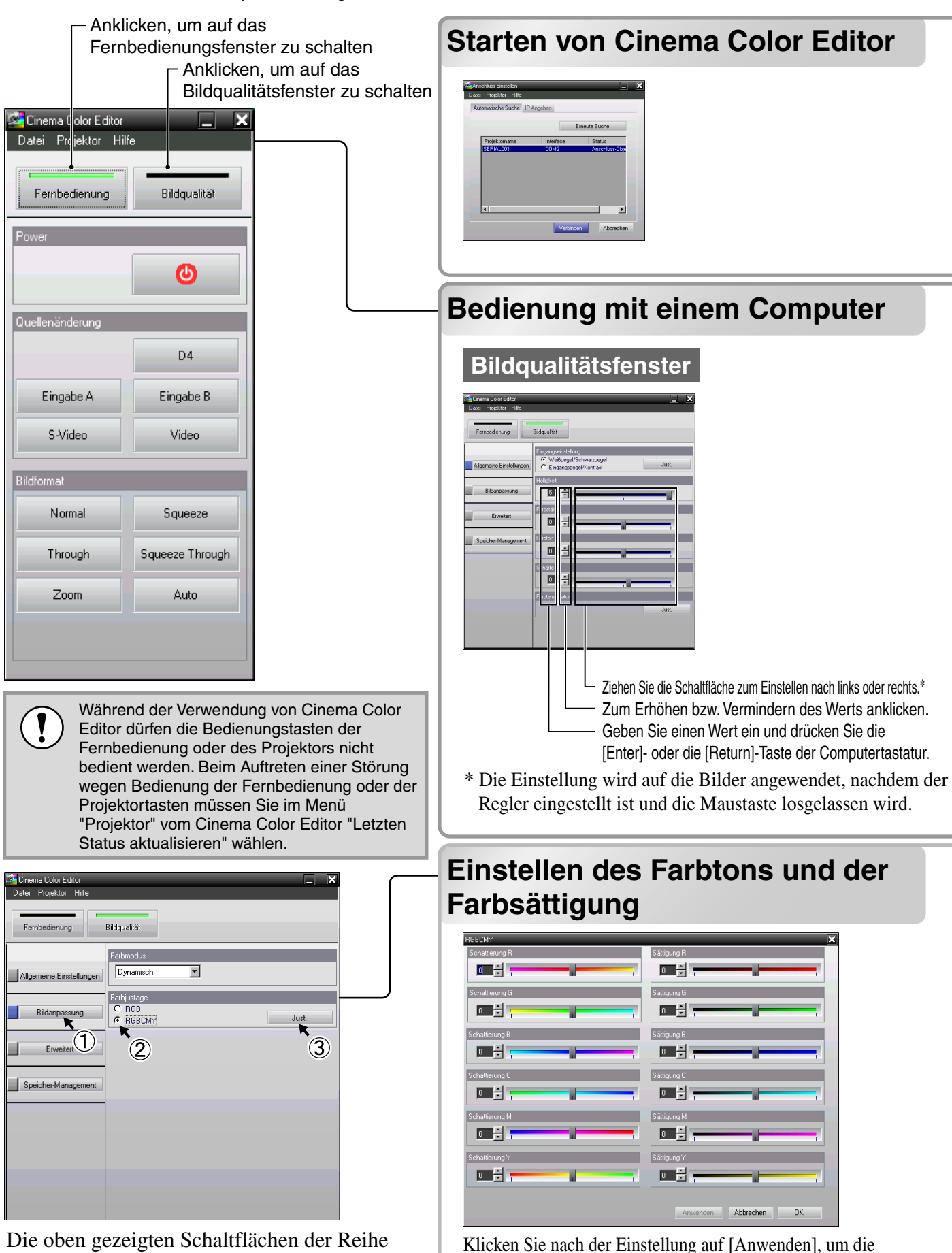

Einstellungen auf die Bilder anzuwenden. nach anklicken, um das Fenster "RGBCMY" anzuzeigen.

<span id="page-27-2"></span>Beim Anklicken von [OK] wird das Einstellfenster geschlossen.

Für die folgenden Anweisungen werden Windows-Bildschirme als Beispiel verwendet. Die Bedienungen für das Macintosh-Betriebssystem sind gleich.

Kontrollieren Sie, ob der einzustellende Projektor eingeschaltet ist und starten Sie danach den Cinema Color Editor. Windows : Klicken Sie bei Windows auf "Start"  $\rightarrow$  "Programme"  $\rightarrow$  "EPSON Projector"  $\rightarrow$ "Cinema Color Editor".

Macintosh : Klicken Sie auf das Symbol "Finder" auf dem Dock, klicken Sie "Macintosh HD" und danach "Programme (Applications)" an und klicken Sie danach doppelt auf "CCEditor V\*.\*" und "Cinema Color Editor" in dieser Reihenfolge. Die Punkte in Klammern sind für das klassische Betriebssystem.

Nach dem Startbildschirm erscheint der links gezeigte Anschlussbildschirm.

Auf dem Bildschirm wird eine Liste der angeschlossenen Projektoren gezeigt. Wählen Sie die Projektoren aus und klicken Sie auf die Schaltfläche [Verbinden].

Projektorbildeinstellungen und Fernbedienungsbedienungen lassen sich einfach mit der Maus vornehmen.

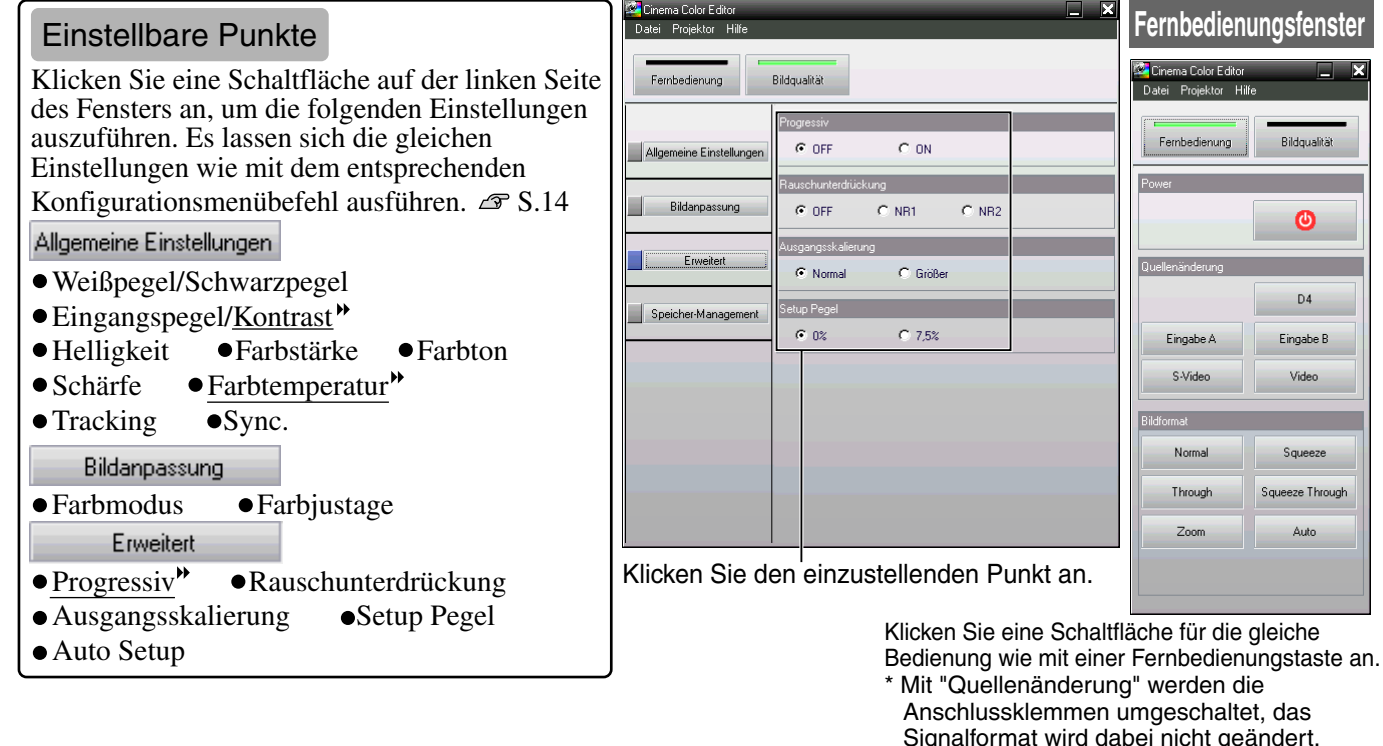

Der Cinema Color Editor kann für Farbeinstellungen der gewünschten Bildfarben, wie des Farbtons und der Farbsättigung für rot (R), grün (G), blau (B), zyan (C), magenta (M) und gelb (Y) verwendet werden. Farben können für einen Lieblingsfilm wie für eine Kinovorstellung eingestellt werden, oder Sie können nach Wunsch sogar vollständig verschiedene Farben einstellen.

Schattierung : Einstellung der Gesamtfärbung der Bilder nach bläulich, grünlich oder rötlich. Sättigung : Einstellung der Gesamthelligkeit der Bilder.

## <span id="page-28-0"></span>**Speichern/abrufen von Einstellungen in einer Datei**

Eine Einstellung der gegenwärtig projizierten Bilder lassen sich als Computerdatei speichern. Die in diesen Dateien gespeicherten Einstellungen lassen sich auf projizierte Bilder anwenden. Solche Dateien lassen sich auch an andere Personen verschicken, so dass diese die Auswirkungen Ihrer Einstellungen sehen können. Abrufen von Einstellungen aus einer Computerdatei in den Projektorspeicher.  $\mathcal{F}$  S.28 Das Abspeichern in Dateien und das Abrufen von Einstellungen wird mit dem "Datei"-Menü vorgenommen.

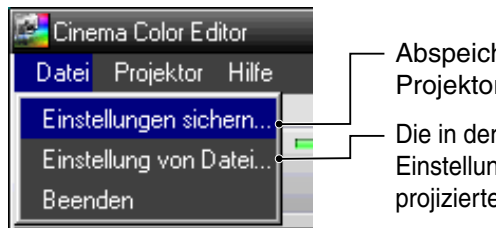

- Abspeichern der gegenwärtigen Projektoreinstellungen in einer Datei
- Die in der Datei gespeicherten Einstellungen werden auf die gegenwärtig projizierten Bilder angewendet.

<span id="page-29-1"></span><span id="page-29-0"></span>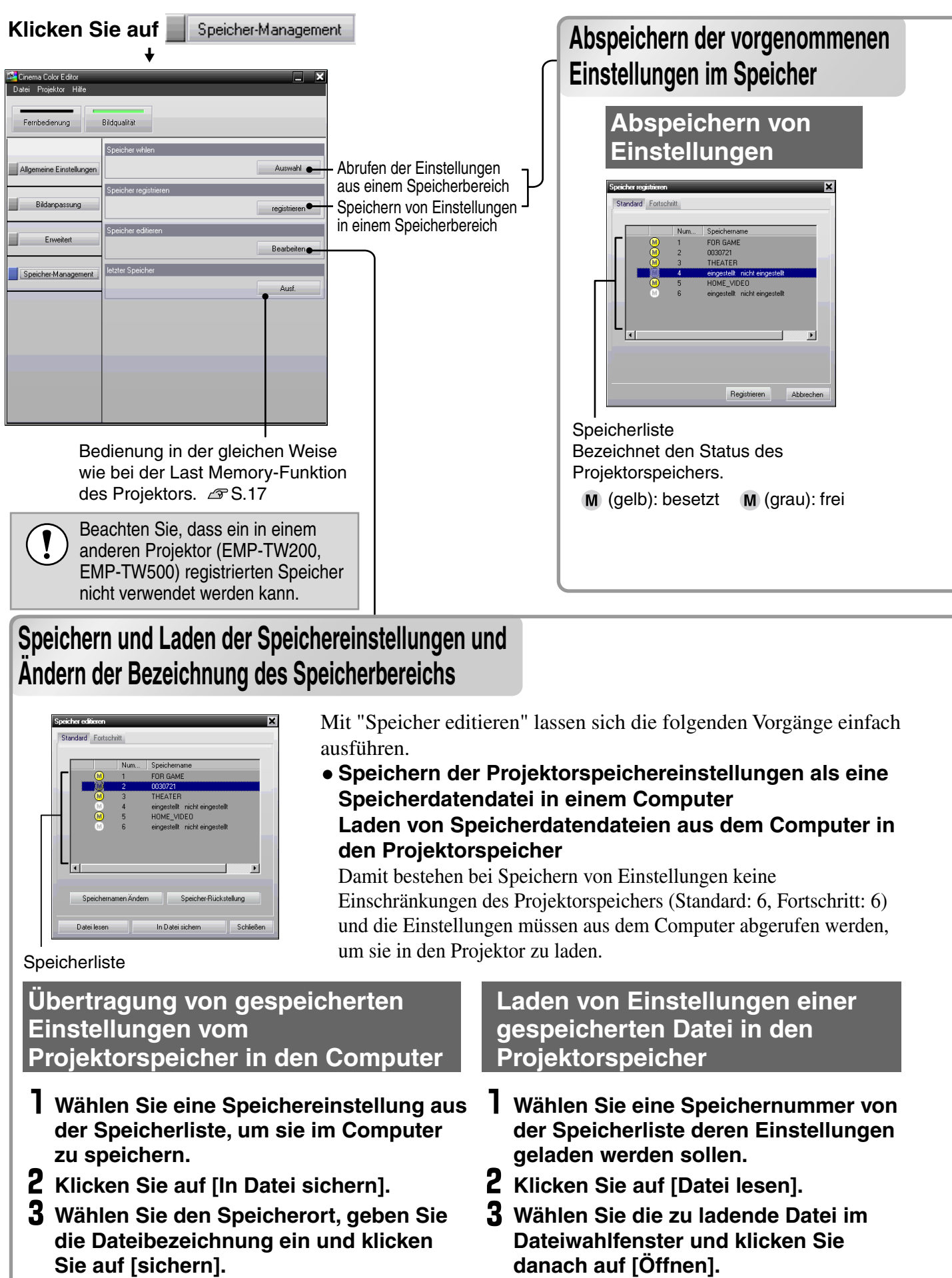

Falls eine Datei mit der gleichen Bezeichnung bereits existiert, erscheint eine Anzeige.

### Bei der Wahl der Speichereinstellung erscheint eine Anzeige.

Die Einstellungen können mit "Speicher registrieren" im Projektorspeicher gespeichert werden. Mit "Speicher whlen" lassen sich gespeicherte Einstellungen aus dem Speicher aufrufen, gleich wie beim Drücken der (Memoy) der Fernbedienung. Mit "Speicher whlen" wird eine Liste des Projektorspeichers angezeigt, um die gewünschte Einstellung aus der Liste auswählen zu können.

### **Wählen Sie den zu verwendenden Speicherbereich.**

Die folgenden zwei Arten von Speicherbereichen sind vorhanden und in jedem Bereich lassen sich bis zu 6 verschiedene Einstellungen abspeichern. Die Art des vorhandenen Speicherbereichs ist von der Einstellung "Farbjustage" abhängig.

### **Standard**

Wenn "Farbjustage" auf "RGB" eingestellt wurde. **Fortschritt**

Wenn "Farbjustage" auf "RGBCMY" eingestellt wurde.

- \* Verwendung von Cinema Color Editor
- **Wählen Sie die abzuspeichernde Speichereinstellung aus der Speicherliste und klicken Sie danach auf [Registrieren].**

## **Abrufen von gespeicherten Speichereinstellungen**

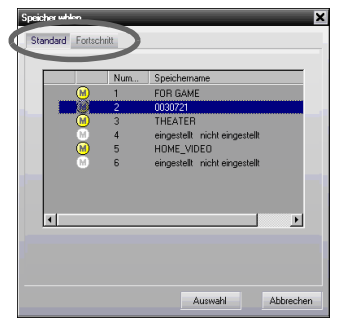

- **Wählen Sie die Art des Speicherbereichs durch Anklicken von "Standard" oder "Fortschritt".**
- **Klicken Sie nach dem Einstellen der abzurufenden Speichereinstellung aus der Speicherliste auf [Auswahl].**  Die Einstellungen werden damit auf die projizierten Bilder angewendet.

### **Ändern einer Speicherbezeichnung**

Die voreingestellten Bezeichnungen wie "Speicher1" und "SpeicherA" lassen sich durch bedeutungsvollere Bezeichnungen für eine Inhaltsangabe austauschen. Selbst wenn im Computer eine große Anzahl von Speichereinstellungen gespeichert sind, lassen sich gewünschte Einstellungen ohne Fehler abrufen.

### **Initialisieren des Speichers**

Nicht benötigte Speichereinstellungen lassen sich einzeln auswählen und löschen.

- **Wählen Sie die zu ändernde Speicherbezeichnung von der Speicherliste.**
- **Klicken Sie auf [Speichernamen Ändern].**
- **Geben Sie im Fenster "Speichernamen Ändern" die Speicherbezeichnung, bestehend aus bis zu 12 Zeichen ein.**

Es können alphanumerische Zeichen, Leerzeichen und einige Satzzeichen verwendet werden. z.B. ! " % & ' ( )  $* +$ , -.

### **Klicken Sie nach der Eingabe der Bezeichnung auf [OK].**

### **Ändern einer Speicherbezeichnung Initialisieren einer Speichereinstellung**

- **Wählen Sie die zu initialisierende Speichereinstellung aus der Speicherliste.**
- **Klicken Sie auf [Speicher-Rückstellung].**
- **Klicken Sie auf [OK], wenn das Fenster zur Bestätigung angezeigt wird.**

# <span id="page-31-0"></span>**Auftreten von Störungen**

# <span id="page-31-1"></span>**Ablesen der Anzeigen**

Für die Anzeige des Betriebsstatus des Projektors, ist der Projektor mit den folgenden zwei Anzeigen ausgerüstet. In der folgenden Tabelle wird die Bedeutung der Anzeigen und die Behebung der Störungen beschrieben. \*Falls beide Anzeigen ausgeschaltet sind, müssen Sie kontrollieren, ob das Netzkabel richtig angeschlossen ist und ob eine Stromversorgung vorhanden ist.

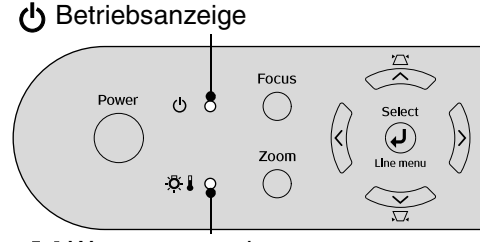

**& I Warnungsanzeige** 

<span id="page-31-2"></span>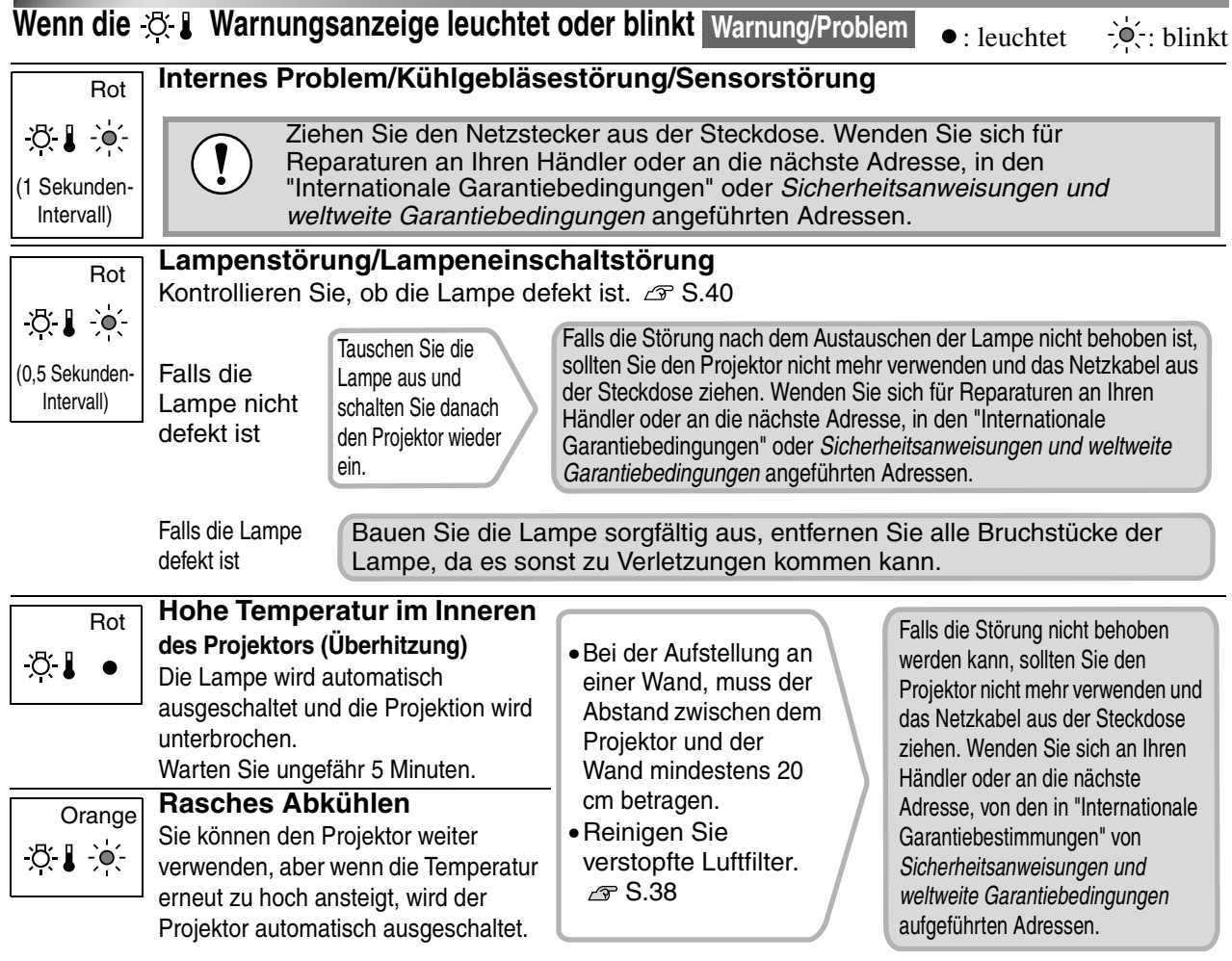

## <span id="page-31-3"></span>**Wenn die Betriebsanzeige leuchtet oder blinkt normal**

Wenn die  $\ddot{\otimes}$  Warnungsanzeige ausgeschaltet ist **is a community of the set of the set of the set of the set of the set of the set of the set of the set of the set of the set of the set of the set of the set of the set** 

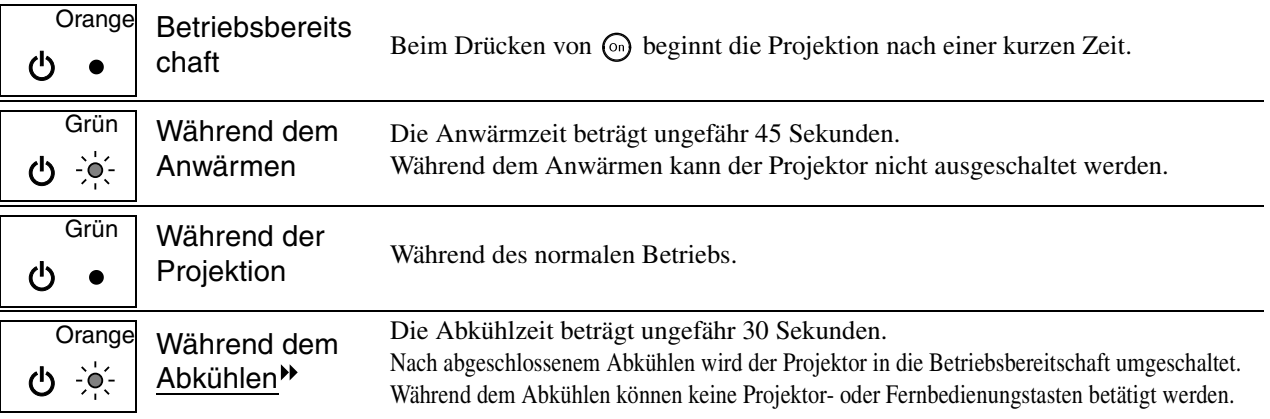

# <span id="page-32-0"></span>**Falls die Anzeigen keine Hilfe bieten**

Zur Bestimmung des Problems wird zuerst auf die folgenden Liste von Störungen verwiesen und schlagen Sie danach für die Lösung die angegebene Seite nach, auf welcher die Einzelheiten der Störung beschrieben sind.

### Bildstörungen

Kein Bild  $\mathcal F$  [S.32](#page-33-2)

Die Projektion beginnt nicht, die Projektionsfläche ist schwarz, die Projektionsfläche ist blau usw.

- $\bullet$ Die Anzeige "Nichtverfügbar." erscheint  $\textcircled{F}$  [S.32](#page-33-1)
- $\bullet$  Die Anzeige "Kein Signal." erscheint  $\sigma$  [S.33](#page-34-0)
- $\bullet$  Verschwommene oder unscharfe Bilder  $\mathcal{F}$  [S.33](#page-34-1)
- Bildstörungen oder Bildverzerrungen  $\mathcal F$  [S.34](#page-35-0)

Probleme, wie auftretende Störungen, Verzerrungen oder schwarzweiß karierte Muster.

 $\bullet$ Abgeschnittene Bilder (groß) oder klein  $\textcircled{F}$  [S.34](#page-35-1) Nur Wiedergabe eines Teils des Bildes.

 $\bullet$  Die Bildfarben sind nicht richtig  $\textcircled{r}$  [S.35](#page-36-0)

Das Bild hat einen Rot- oder Grünstich, erscheint in Schwarzweiß, dumpfe Farben usw.

(Die Farben werden von Computermonitoren und LCD-Bildschirmen anders wiedergegeben, so dass es möglich ist, dass die Farben des projizierten Bildes nicht mit

den Farben auf dem Monitors übereinstimmen. Dies ist nicht ein Anzeichen einer Störung.)

- $\bullet$ Bilder zu dunkel oder zu hell  $\bullet$  [S.35](#page-36-1)
- Im projizierten Bild erscheinen vertikale Streifen **S**.35
- Auf dem externen Monitor geschieht nichts  $\mathcal{F}$  [S.36](#page-37-1)

### Störungen bei Beginn der Projektion **Propensies Frankeligen mit der Fernbedienung**

**OKann nicht eingeschaltet werden**  $\sigma$  **[S.36](#page-37-2) Keine Funktion der Fernbedienung**  $\sigma$  **[S.37](#page-38-1)** 

# <span id="page-33-0"></span>**Bildstörungen**

## <span id="page-33-2"></span>Kein Bild

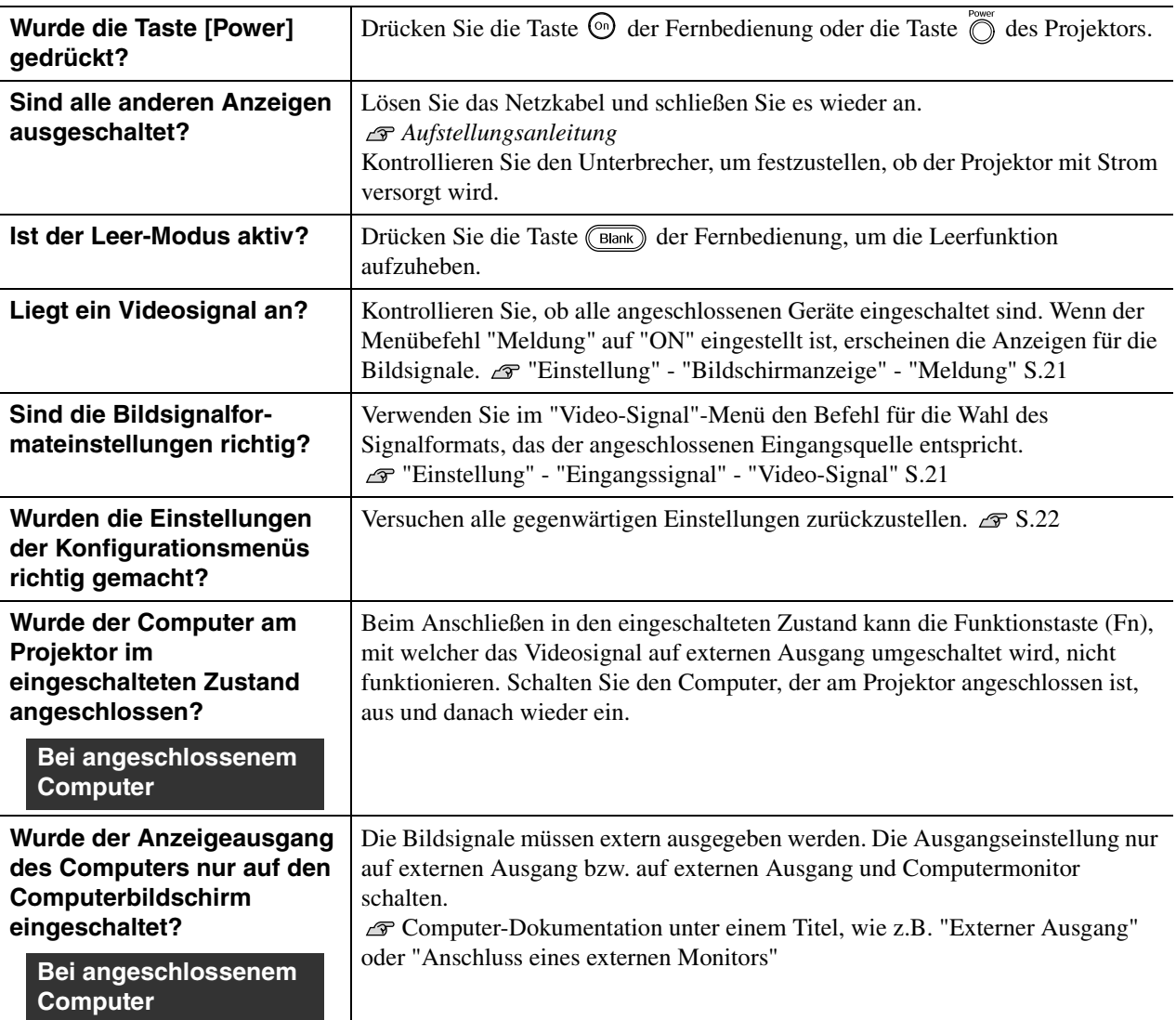

## <span id="page-33-1"></span>Die Anzeige "Nichtverfügbar." erscheint

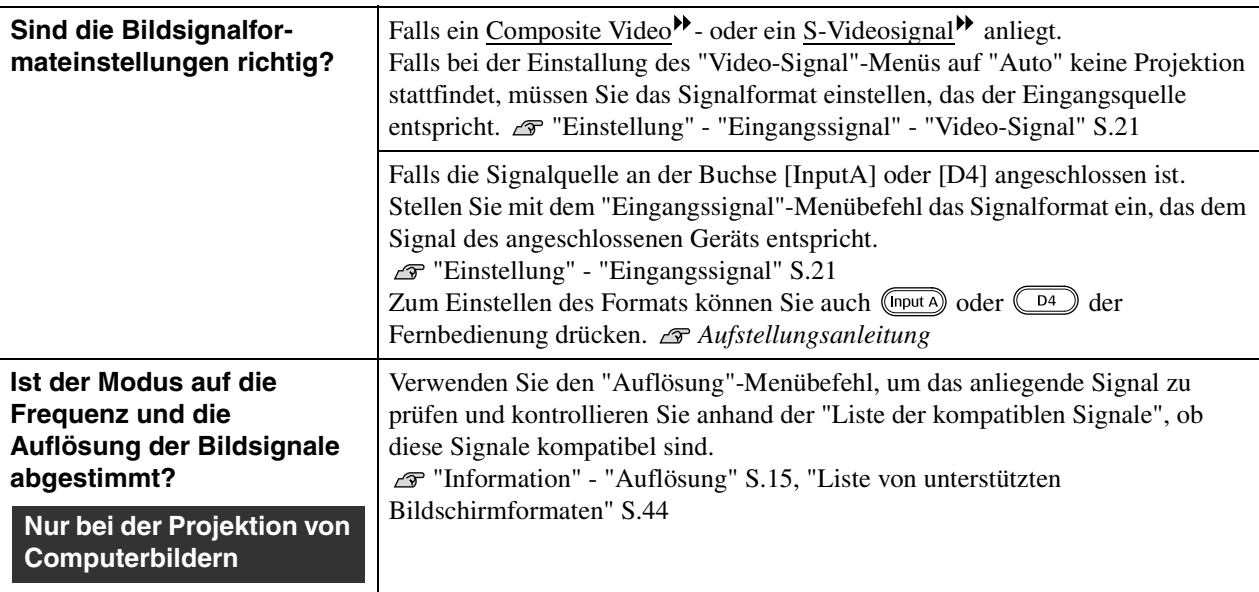

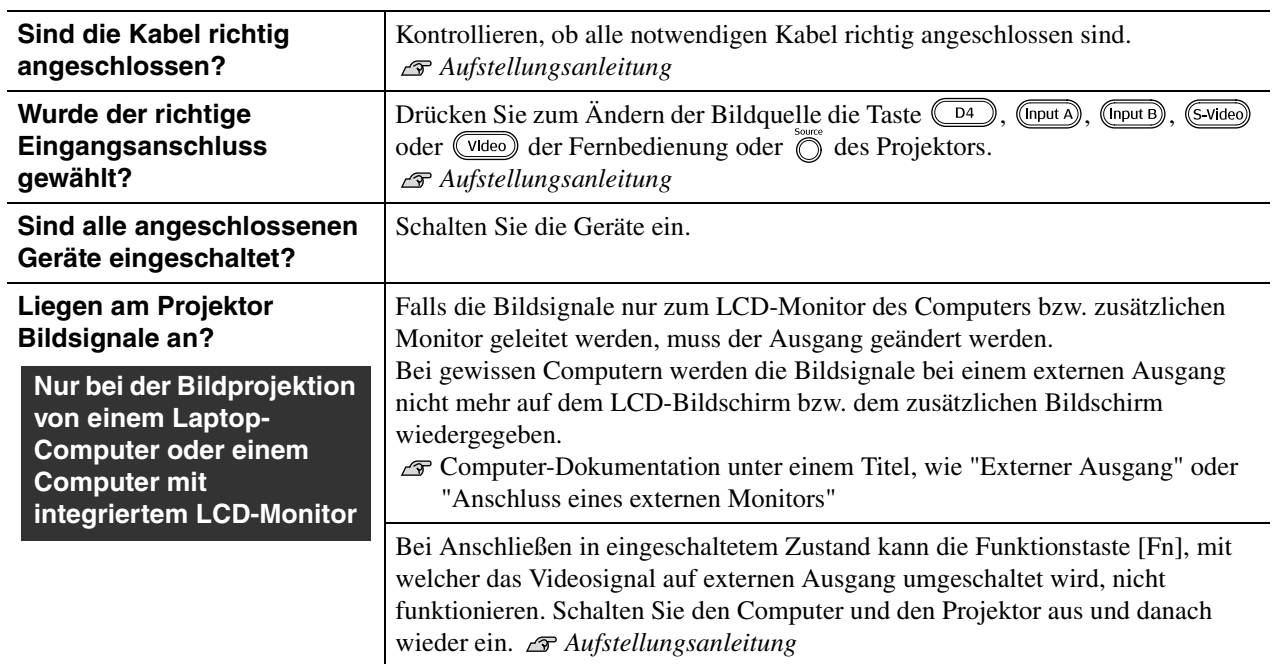

# <span id="page-34-0"></span>Die Anzeige "Kein Signal." erscheint

### <span id="page-34-1"></span>Verschwommene oder unscharfe Bilder

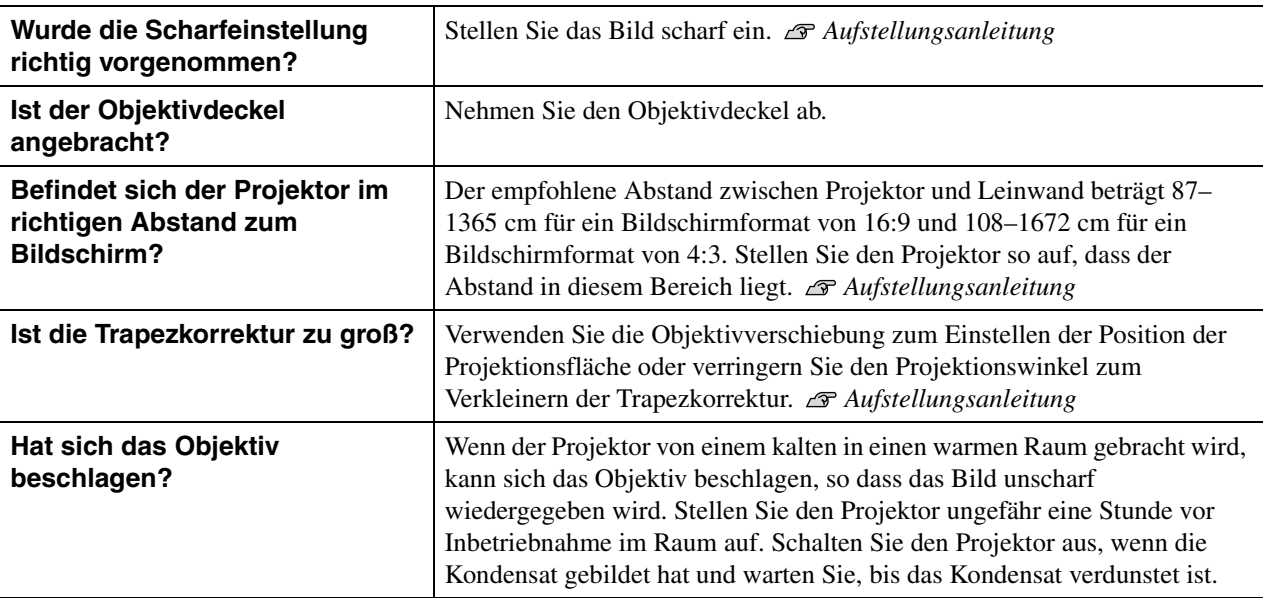

## <span id="page-35-0"></span>Bildstörungen oder Bildverzerrungen

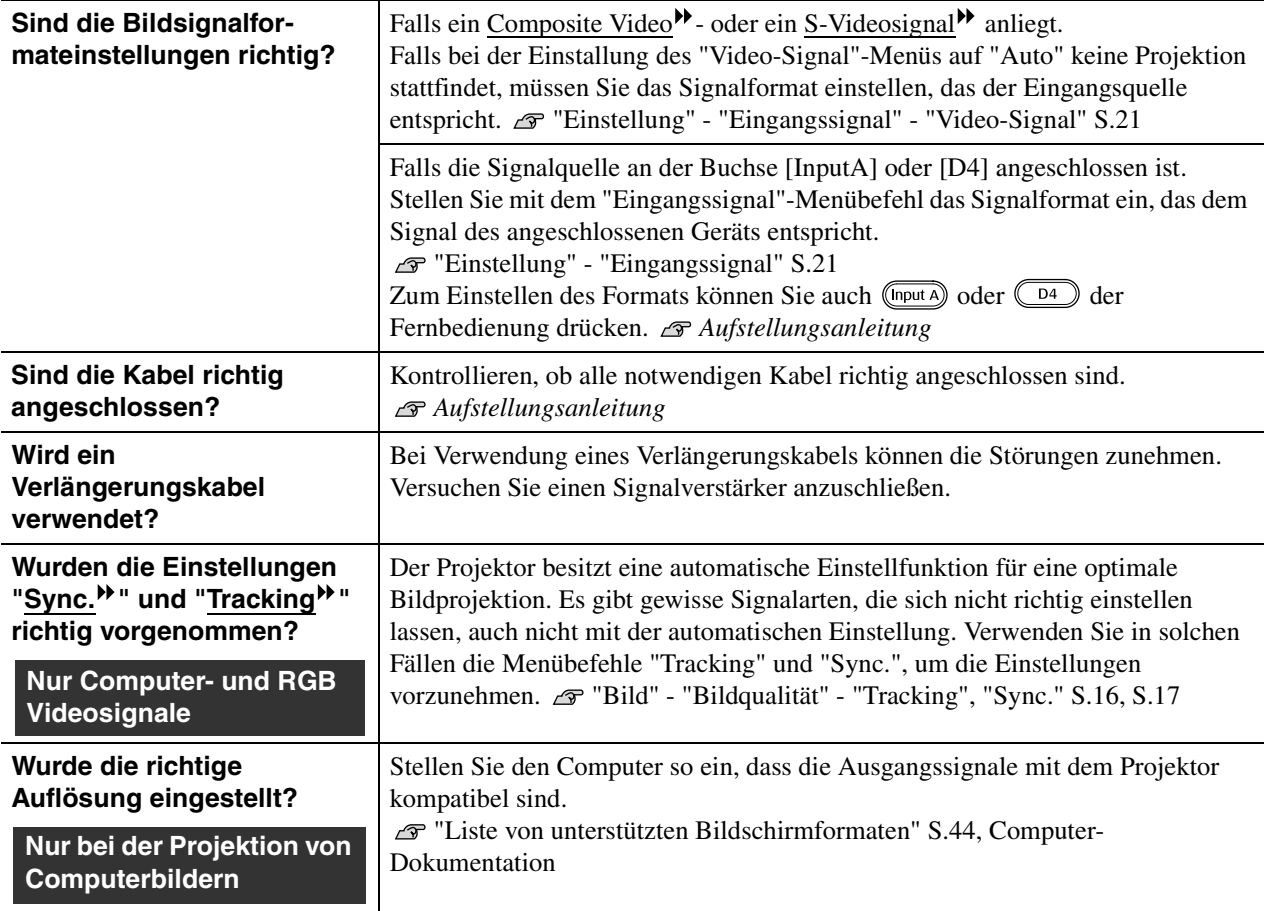

## <span id="page-35-1"></span>Abgeschnittene Bilder (groß) oder klein

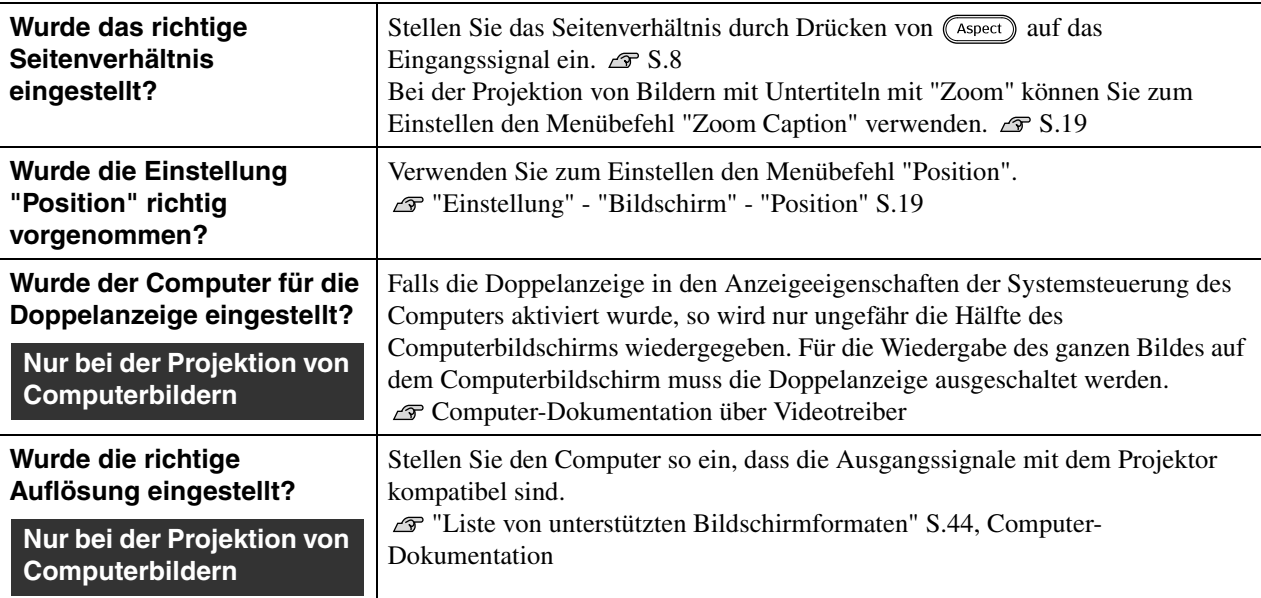

## <span id="page-36-0"></span>Die Bildfarben sind nicht richtig

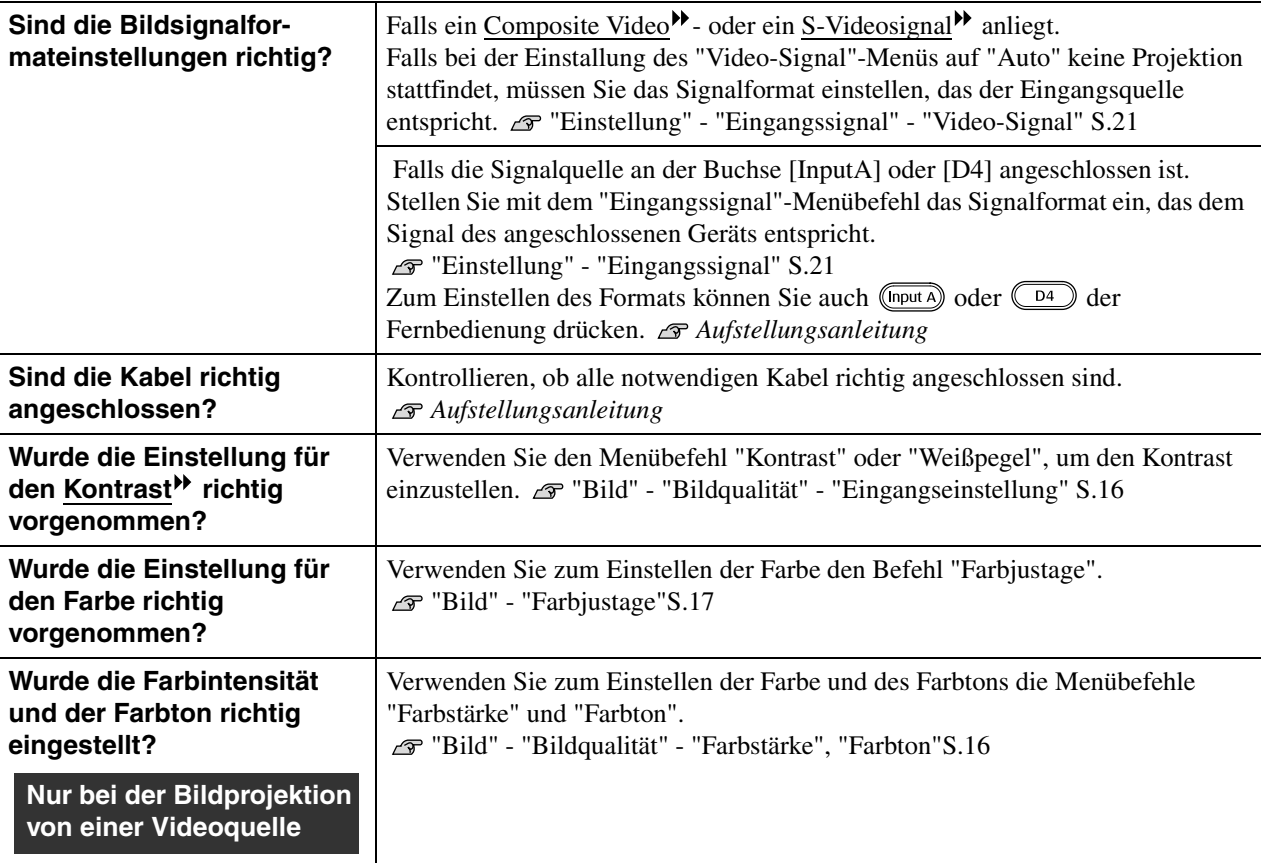

### <span id="page-36-1"></span>Bilder zu dunkel oder zu hell

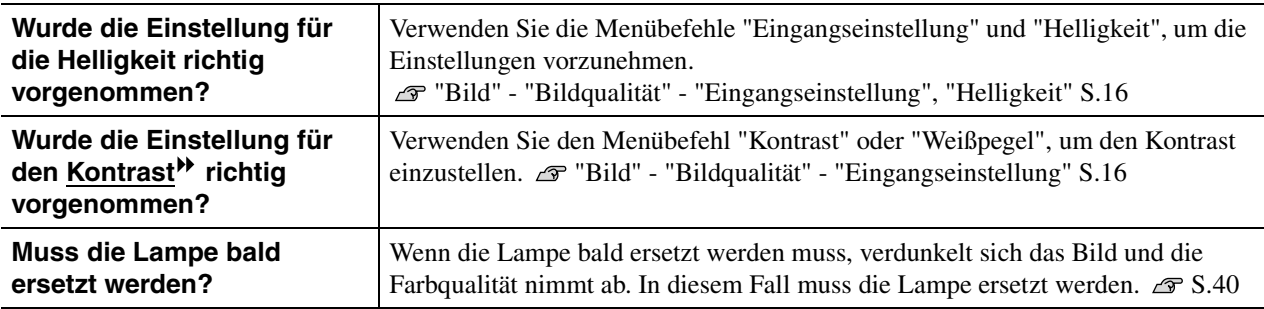

### <span id="page-36-2"></span>Im projizierten Bild erscheinen vertikale Streifen

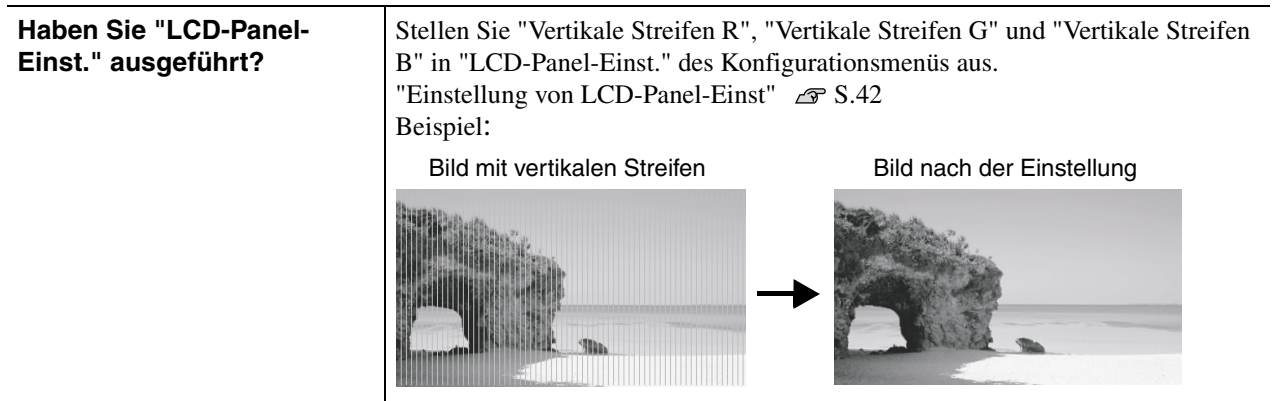

<span id="page-37-1"></span>Auf dem externen Monitor geschieht nichts

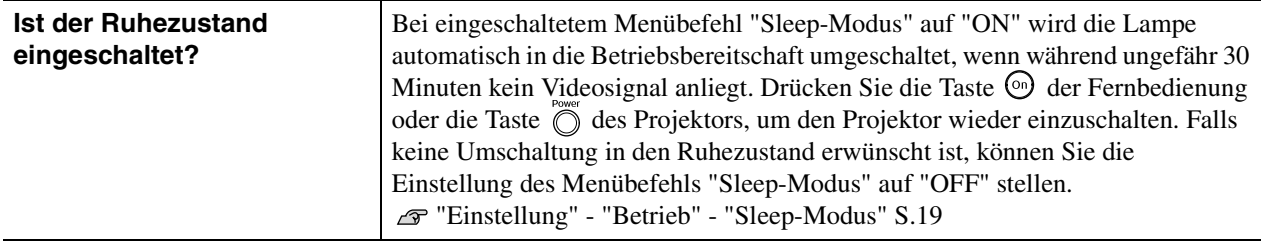

# <span id="page-37-0"></span>**Störungen bei Beginn der Projektion**

<span id="page-37-2"></span>Kann nicht eingeschaltet werden

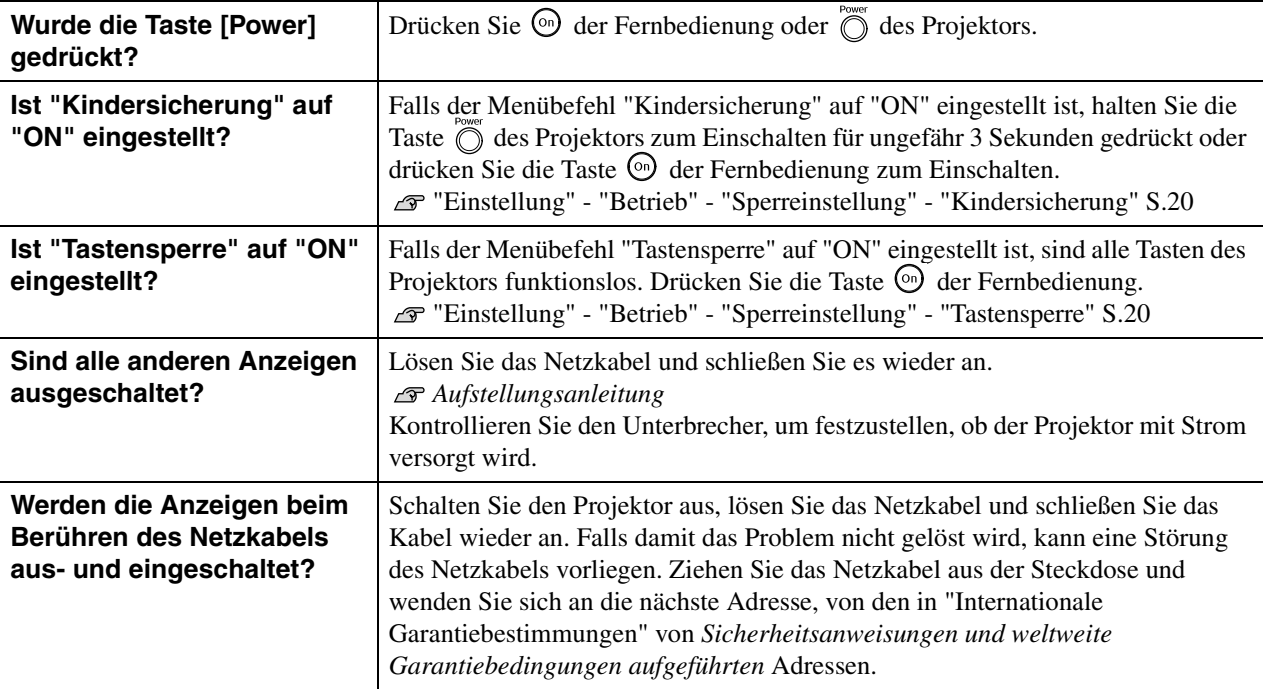

# <span id="page-38-0"></span>**Probleme mit der Fernbedienung**

<span id="page-38-1"></span>Keine Funktion der Fernbedienung

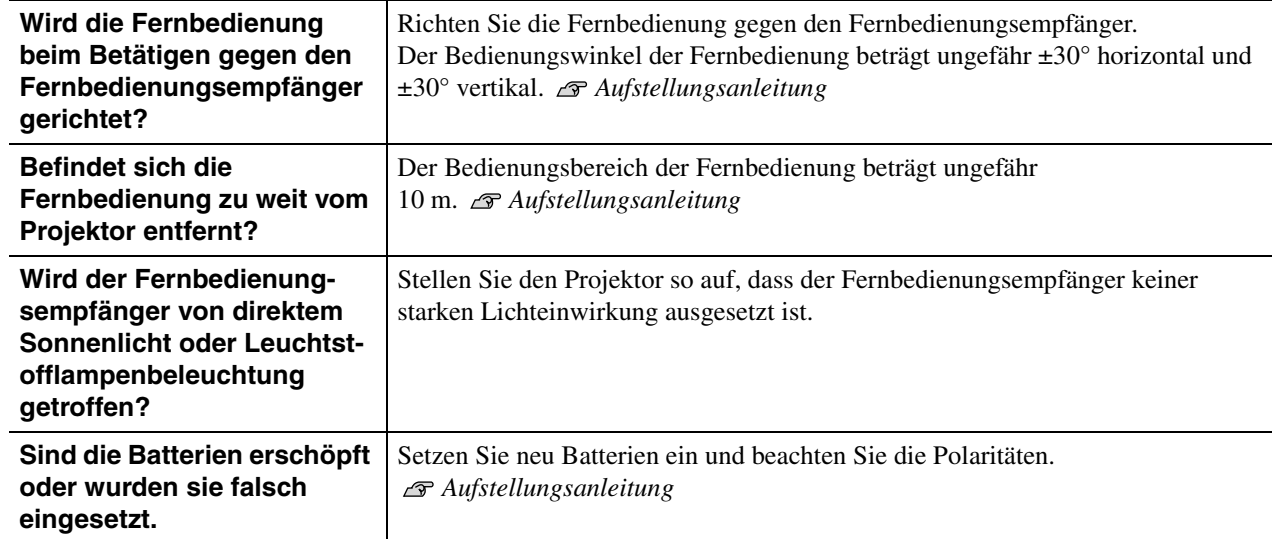

<span id="page-39-0"></span>In diesem Abschnitt wird die Wartung des Projektors, wie das Reinigen und das Ersetzen von Verbrauchsteilen beschrieben.

# <span id="page-39-1"></span>**Reinigung**

Bei einer Verschmutzung oder einer Bildverschlechterung muss der Projektor gereinigt werden.

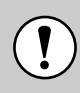

Für Details zur sicheren Handhabung des Projektors beim Reinigen wird auf die separate Anleitung Sicherheitsanweisungen und weltweite Garantiebestimmungen verwiesen.

## <span id="page-39-2"></span>**Reinigen des Luftfilters**

Wenn der Luftfilter mit Staub verstopft ist und die Anzeige "Der Projekt or hitzt sich über.Reinigen oder erneuern Sieden Luftfilter,und senken Siedie Raumt emperatur." erscheint, muss der Luftfilter gereinigt werden.

Kehren Sie den Projektor um und reinigen Sie den Luftfilter mit einem Staubsauger.

> Ein verstopfter Luftfilter kann zu Überhitzung und Betriebsstörungen führen und dadurch kann sich die Lebensdauer der optischen Teile verringern. Es wird empfohlen den Luftfilter ungefähr alle drei Monate zu reinigen. Bei Verwendung des Projektors an einem staubigen Ort, muss der Luftfilter häufiger gereinigt werden.

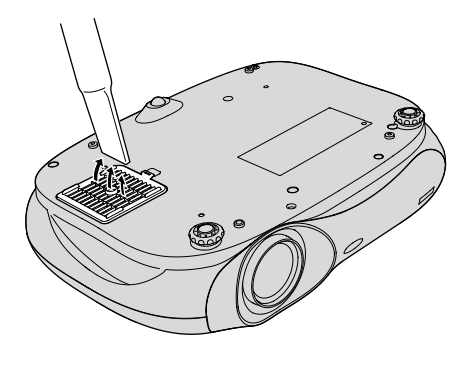

# <span id="page-39-3"></span>**Reinigen des Projektorgehäuses**

Reinigen Sie das Projektorgehäuse mit einem weichen Tuch.

Bei starker Verschmutzung können Sie das Tuch zum Reinigen mit neutraler Reinigungsmittellösung anfeuchten. Reiben Sie das Gehäuse mit einem weichen Tuch trocken.

> Reinigen Sie das Projektorgehäuse nicht mit flüchtigen Mitteln, wie Wachs, Alkohol oder Farbverdünner. Dadurch kann sich das Gehäuse verformen und die Farbe kann sich ablösen.

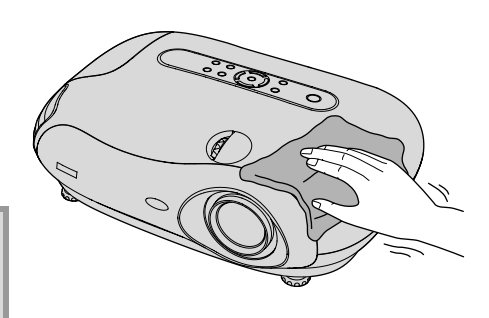

# <span id="page-39-4"></span>**Reinigen des Objektivs**

Verwenden Sie zum Reinigen des Objektivs einen im Handel erhältlichen Blasebalg oder Brillenreinigungspapier.

> Reiben Sie das Objektiv nicht mit harten Gegenständen ab und setzen Sie es keinen Stößen aus, um eine Beschädigung zu vermeiden.

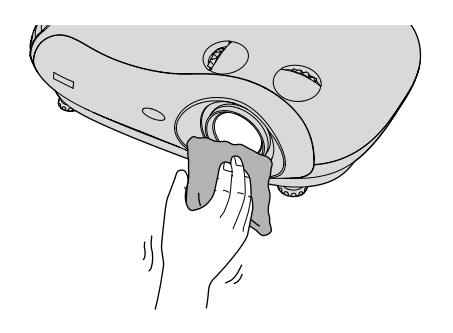

# <span id="page-40-0"></span>**Austauschintervalle von Verbrauchsmaterialien**

### <span id="page-40-1"></span>**Luftfilteraustauschperiode**

Falls der Luftfilter defekt oder zu stark verschmutzt ist, muss er mit einem als Sonderzubehör erhältlichen Luftfilter ausgetauscht werden.

"Anhang: Sonderzubehör" [S.43](#page-44-1)

### <span id="page-40-2"></span>**Lampenaustauschperiode**

•Die Anzeige "Lampeerneuern." wird beim Einschalten auf dem Bildschirm eingeblendet.

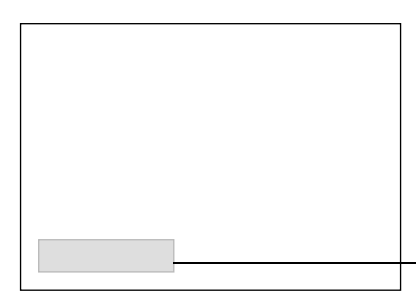

Eine Anzeige wird eingeblendet.

•Die projizierten Bilder werden dunkler und mit schlechterer Qualität wiedergegeben.

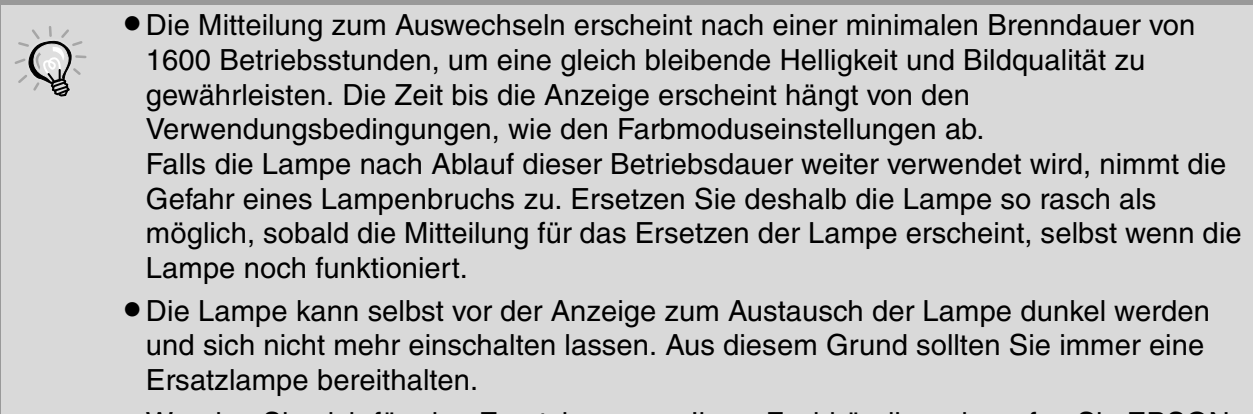

•Wenden Sie sich für eine Ersatzlampe an Ihren Fachhändler oder rufen Sie EPSON unter der Nummer + 49 (0)1805 235470 an.

# <span id="page-41-0"></span>**Austauschen der Lampe und der Luftfilter**

### <span id="page-41-1"></span>**Ersetzen des Luftfilters**

- Beim Entsorgen der alten Luftfilter müssen die örtlichen **Vorschriften** eingehalten werden. Luftfilterrahmen: ABS-Kunststoff Luftfilter: Polypropylen
- Schalten Sie den Projektor aus, warten Sie bis die Abkühlungszeit abgelaufen ist (ungefähr 30 Sekunden) und ziehen Sie danach den Netzstecker aus der Steckdose.
- $\overline{2}$ Nehmen Sie die Luftfilterabdeckung ab. Greifen Sei mit dem Finger unter die Lasche. Anheben

### <span id="page-41-2"></span>**Ersetzen der Lampe**

Wenn die Lampe nicht mehr funktioniert und ausgewechselt werden muss, besteht die Gefahr, dass die Lampe zerbrochen ist. Falls der Projektor an der Decke aufgehängt ist, sollte für den Lampenaustausche immer angenommen werden, dass die Lampe zerbrochen ist. Behandeln Sie deshalb die Lampe mit äußerster Vorsicht. Halten Sie sich außerdem neben und nicht unter dem Projektor auf.

Schalten Sie den Projektor aus, warten Sie bis die Abkühlungszeit abgelaufen ist (ungefähr 30 Sekunden) und ziehen Sie danach den Netzstecker aus der Steckdose. \* Warten Sie bis die Lampe abgekühlt ist (ca. 1 Stunde).

Setzen Sie die neue Lampe ein. Kontrollieren Sie, ob die Lampe richtig gerichtet ist.

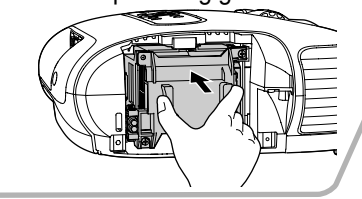

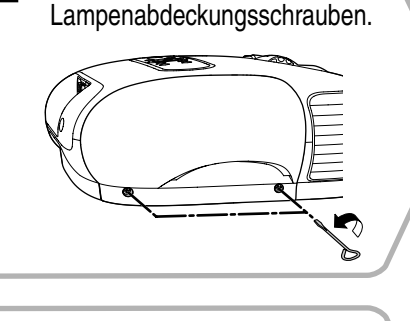

Lösen Sie die

2

Ziehen Sie die 7 Lampenschrauben richtig fest.

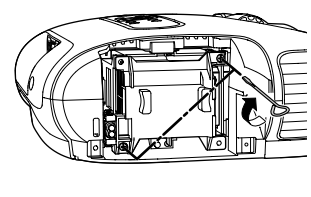

## <span id="page-41-3"></span>**Zurückstellen der Lampenbetriebszeit**

Nach dem Austauschen der Lampe muss die Lampenbetriebszeit immer zurückgestellt werden. Der Projektor ist mit einem Zähler für die Lampenbetriebszeit ausgerüstet. Beim Erreichen einer gewissen Lampenbetriebszeit wird eine Warnung für das Ersetzen der Lampe angezeigt.

Drücken Sie (o), um den Projektor einzuschalten.

**2** Drücken Sie (Menu), um das Konfigurationsmenü anzuzeigen. Zurück  $\sqrt{R}$ ild Bildqualität<br>Farbjustage<br>Farbnodus<br>Speicher: Standard Einstellung .<br>Wohnzimmer Information Reset Reset │ [◆]:Auswahl [Select]:Eingeben [Menu]:Verlassen

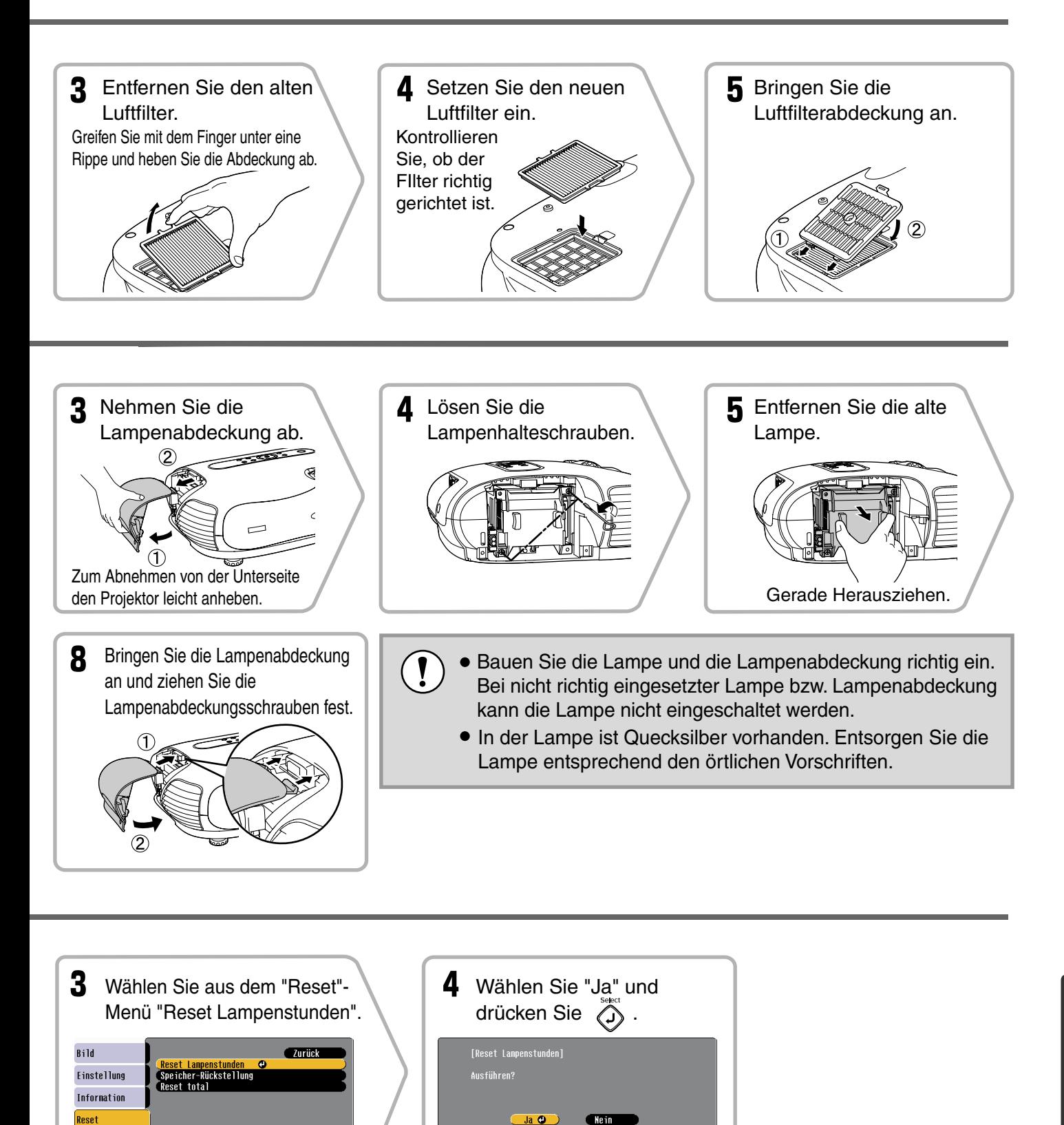

 $\overline{\phantom{aa}}$  Ja  $\overline{\phantom{aa}}$ 

([Esc]:Zurück [◆]:Auswahl [Select]:Eingeben [Menu]:Verlassen

Wein

[[Esc]:Zurück [♦]:Auswahl [Select]:Ausführen [Menu]:Verl. ]

**41**

# <span id="page-43-0"></span>**Einstellung von LCD-Panel-Einst**

Im projizierten Bild können vertikale Bildstreifen auftreten. Falls diese Bildstreifen bei der Wiedergabe stören, lassen sie sich wie folgt eingestellt.

### **Vorgehen**

Beachten Sie bei der Einstellung die folgenden Punkte.

- Beachten Sie, dass bei der Einstellung von "LCD-Panel-Einst." auch mit "Reset" oder "Reset total" nicht auf die Voreinstellungen zurückgeschaltet werden kann. Nehmen Sie eine Einstellung nur vor, wenn bei der Bildwiedergabe vertikale Störstreifen auftreten.
- Schalten Sie den Projektor ein und lassen Sie ihn nach dem Einschalten der Lampe für ungefähr 10 Minuten stehen bevor Sie die folgende Einstellung vornehmen.
- Die folgende Einstellung lässt sich in einem abgedunkelten Raum genauer ausführen.
- Für die Einstellung braucht keine Bildquelle angeschlossen zu sein.
- Falls nach abgeschlossener Einstellung erneut vertikale Bildstreifen auftreten, kann die Einstellung wiederholt werden.
- 1 Drücken Sie (Menu) und wählen Sie danach "Einstellung" - "Betrieb" - "LCD-Panel-Einst." in dieser Reihenfolge.

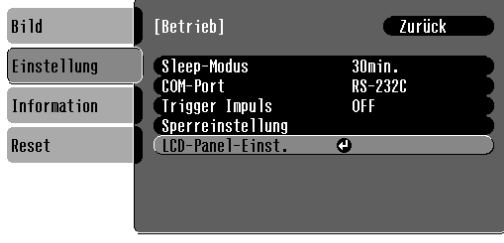

([Esc]:Zurück [♦]:Auswahl [Select]:Eingeben [Menu]:Verlassen )

### 2 Nehmen Sie die

Vertikalstreifeneinstellung für die einzelnen Farbkomponenten R/G/B vor.

Wählen Sie zuerst "Vertikale Streifen R" und drücken Sie danach . Der Einstellbildschirm für Rot wird angezeigt.

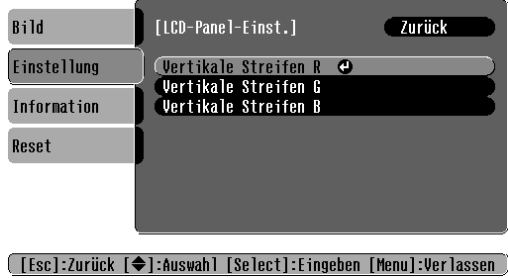

**3** Nehmen Sie die Einstellung unter Beachtung des Einstellbildschirms vor, beginnend mit der Einstellung der Bildstelle, an welcher die Streifen gut sichtbar sind. Falls die Streifen in den hellen Bildstellen gut sichtbar sind, nehmen Sie die Einstellung "Helle Farbe" zuerst vor. Nehmen Sie danach die Einstellung "Dunkle Farbe" vor, um die vertikalen Bildstreifen in den dunkleren Bildstellen zu eliminieren. Wählen Sie nach abgeschlossener Einstellung "Anwenden" und drücken Sie  $\overline{\odot}$ .

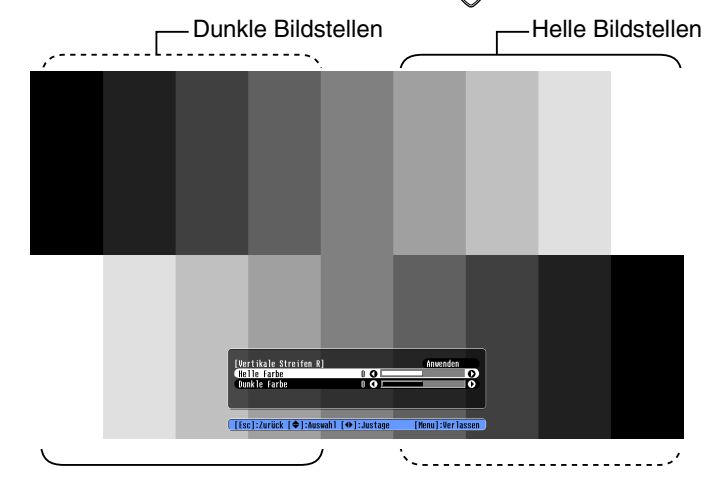

- 4 Wiederholen Sie die Schritte 2 und 3 für die Einstellungen "Vertikale Streifen G" und "Vertikale Streifen B".
- $5$  Drücken Sie nach Abschluss von allen Einstellungen  $\textcircled{Nenv}$  to exit the configuration menu.

# <span id="page-44-1"></span><span id="page-44-0"></span>**Sonderzubehör**

Bei Bedarf ist das folgende Sonderzubehör erhältlich. Der Stand der Sonderzubehörliste ist September 2004. Für das Sonderzubehör werden jegliche Änderungen vorbehalten.

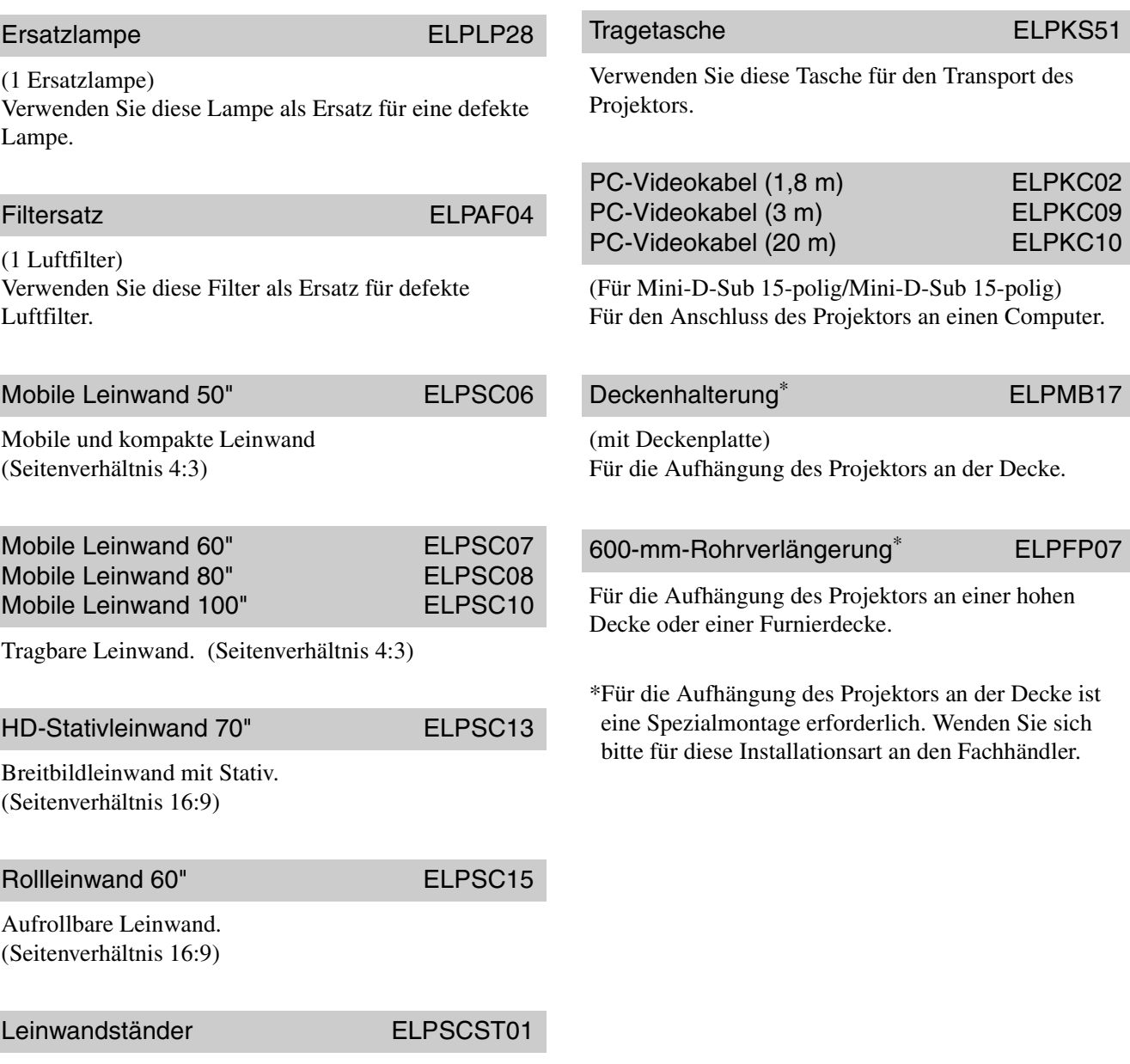

Ständer für Rollleinwand 60".

43

<span id="page-45-1"></span>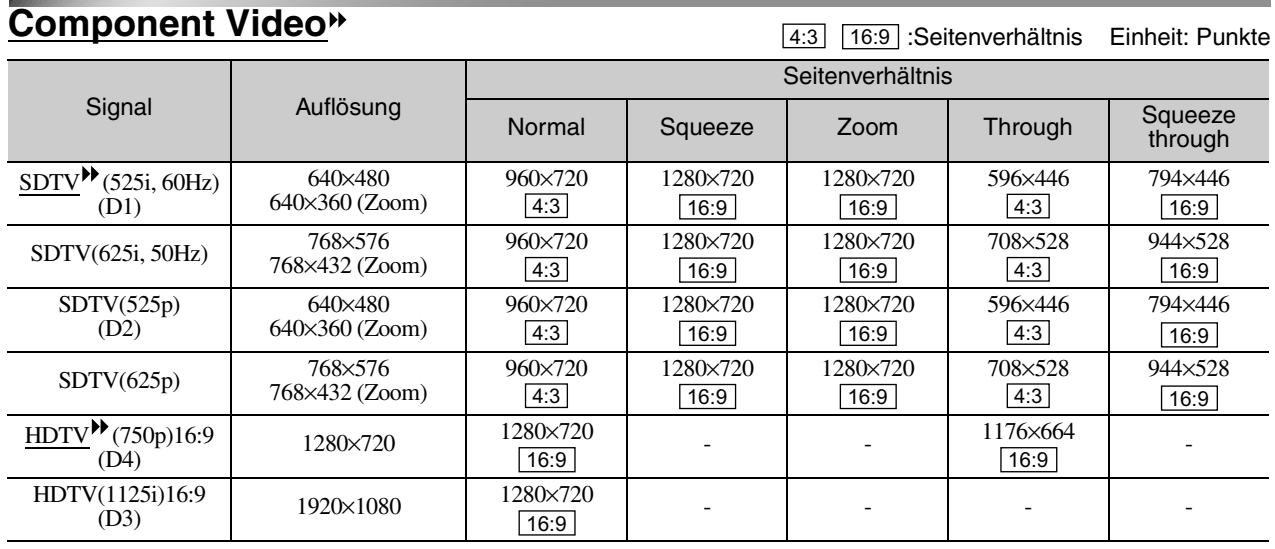

<span id="page-45-0"></span>Je nach der Einstellung kann die Auflösung des Ausgangsbildschirms etwas verschieden sein.

<span id="page-45-2"></span>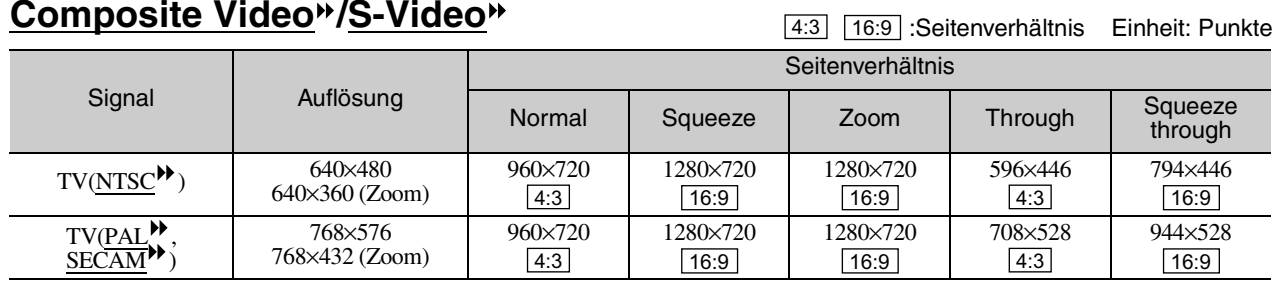

<span id="page-46-0"></span>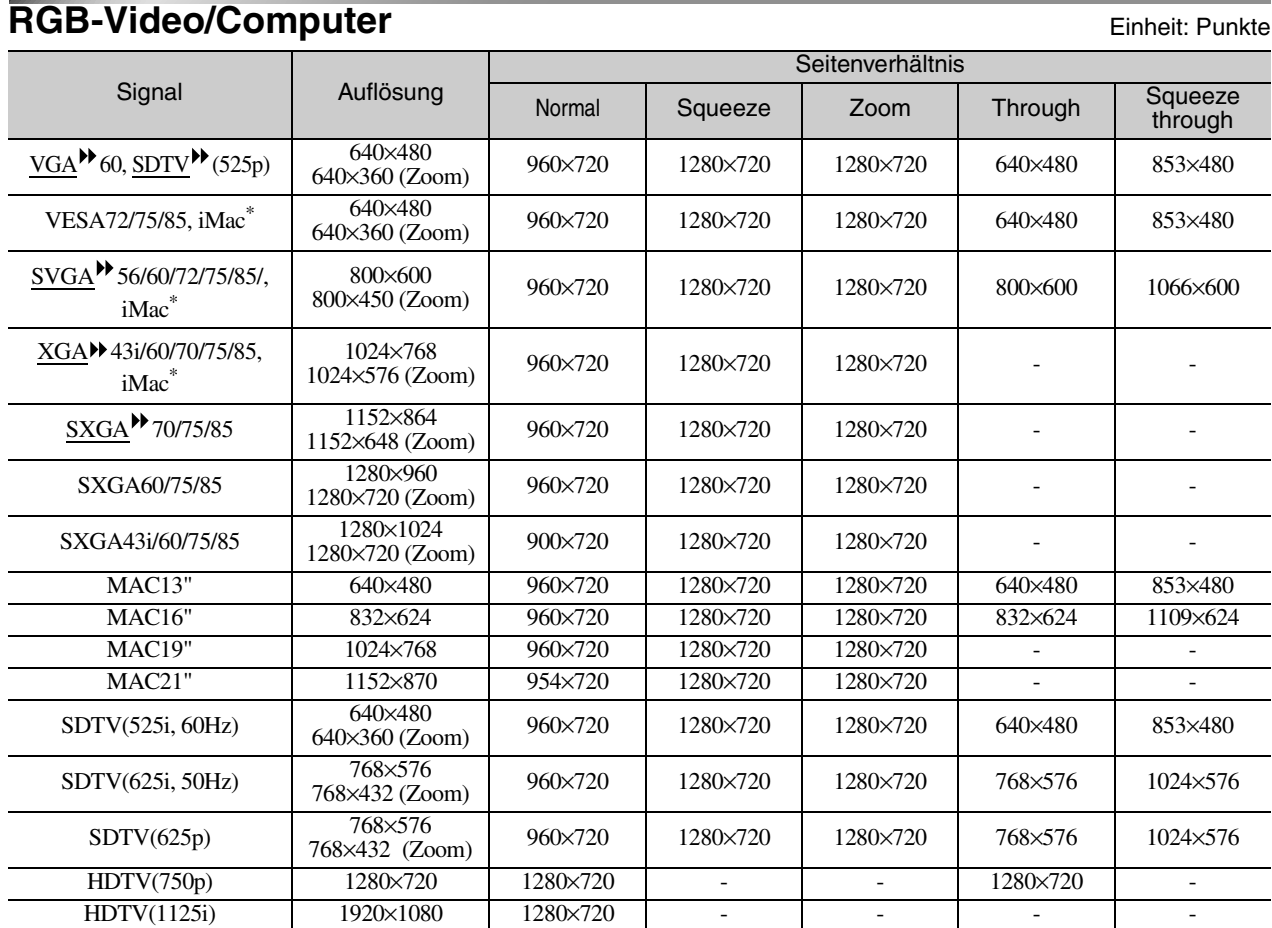

\* Ein Anschluss ist nicht möglich, falls das Gerät nicht über einen VGA-Anschluss verfügt. Es ist möglich, dass sich auch Signale, die nicht in der vorstehenden Tabelle aufgeführt sind, projizieren lassen. Bei solchen Signalen stehen möglicherweise nicht alle Funktionen zur Verfügung.

# <span id="page-47-0"></span>**Technische Daten**

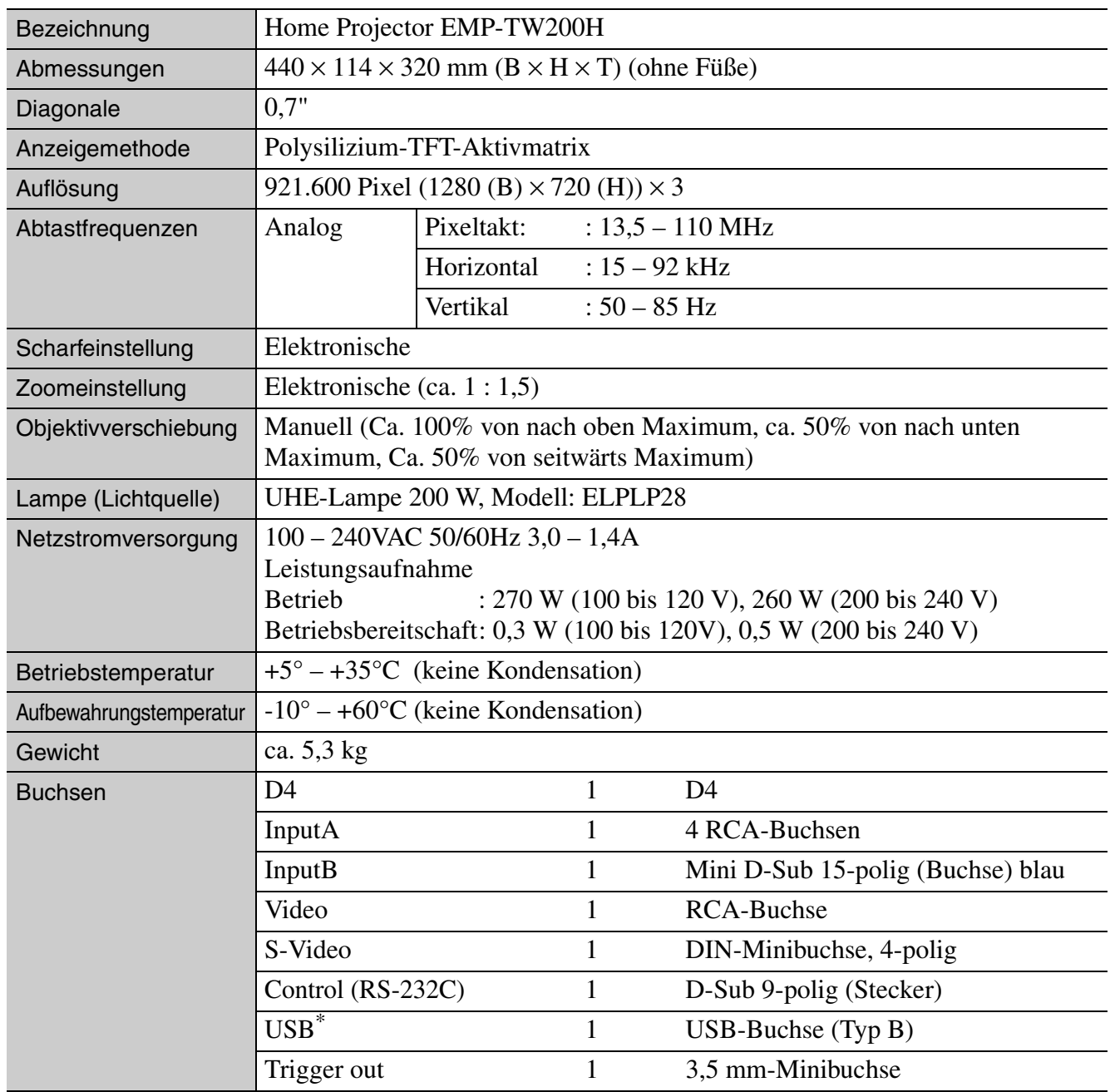

\* Für den USB-Anschluss wird ein korrekter Betrieb aller USB-kompatiblen Geräte nicht garantiert.

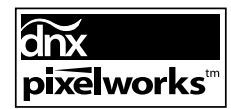

 $\overline{\text{pixels}^{\text{in}}}$ <br>Pixelworks DNX<sup>TM</sup> IC werden in diesem Projektor verwendet.

# <span id="page-48-0"></span>**Kompatible Computer für die Verwendung von Cinema Color Editor**

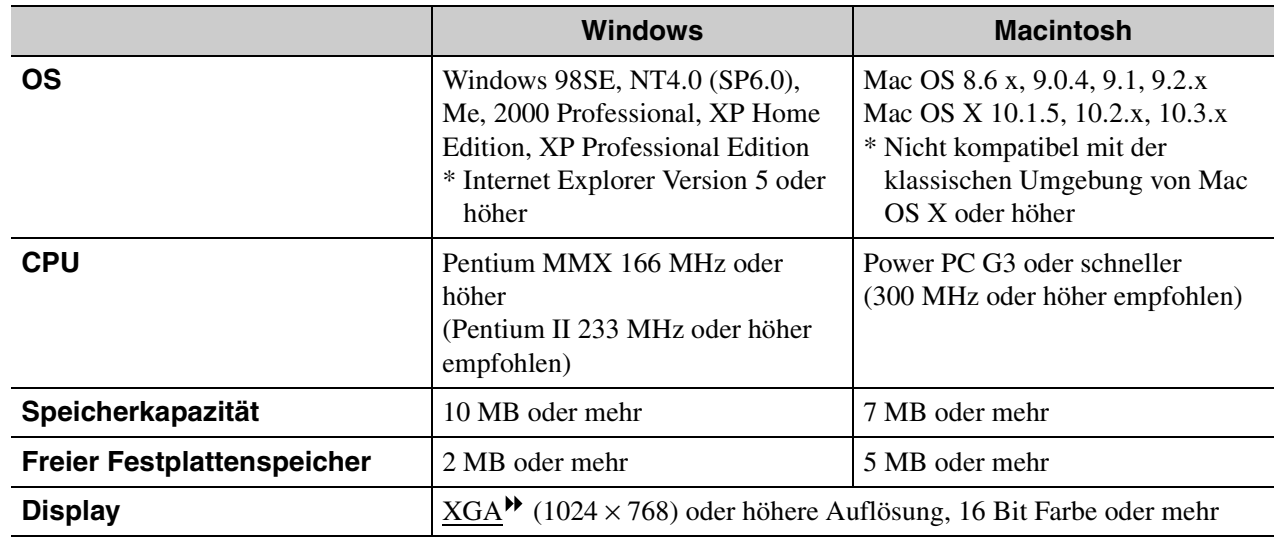

# <span id="page-48-1"></span>**RS-232C-Kabellayout**

- Steckerform : D-Sub 9-polig (Stecker)
- Projektoreingangsstecker : Control (RS-232C)
- 

<Projektor> <Computer>  $\begin{bmatrix} 0 & 0 & 0 & 0 \ 0 & 0 & 0 & 0 \ 0 & 0 & 0 & 0 \end{bmatrix}$ Control (RS-232C)

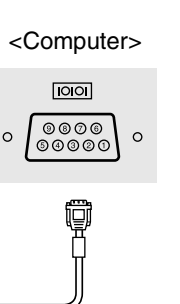

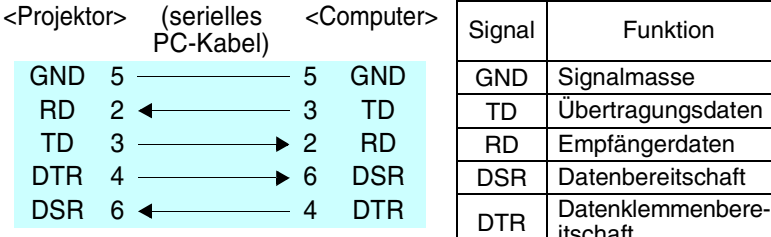

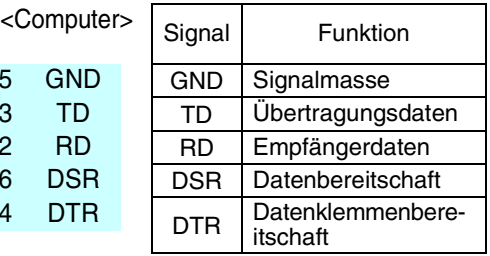

### **Safety**

USA UL1950 3rd Edition Canada CSA C22.2 No.950-95 European Community The Low Voltage Directive (73/23/EEC) IEC60950 2nd Edition, +Amd.1, +Amd.2, +Amd.3, +Amd.4

### EMC

USA FCC 47CFR Part15B Class B (DoC) Canada ICES-003 Class B

European Community The EMC Directive (89/336/EEC) EN55022, 1998 Class B EN55024, 1998 IEC61000-4-2, IEC61000-4-3, IEC61000-4-4, IEC61000-4-5, IEC61000-4-6, IEC61000-4-8, IEC61000-4-11, IEC61000-3-2, IEC61000-3-3

Australia/New Zealand AS/NZS 3548:1995, A1:1997, A2:1997 Class B CISPR Pub.22:1993, A1:1995, A2:1996, Class B

### **DECLARATION of CONFORMITY**

According to 47CFR, Part 2 and 15 Class B Personal Computers and Peripherals; and/or CPU Boards and Power Supplies used with Class B Personal Computers

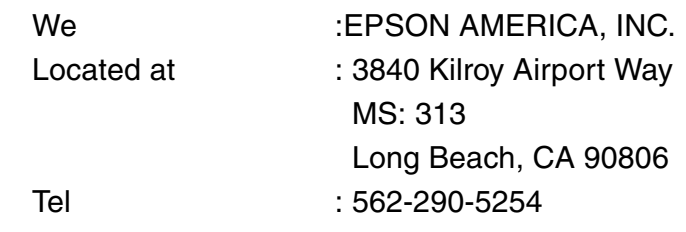

Declare under sole responsibility that the product identified herein, complies with 47CFR Part 2 and 15 of the FCC rules as a Class B digital device. Each product marketed, is identical to the representative unit tested and found to be compliant with the standards. Records maintained continue to reflect the equipment being produced can be expected to be within the variation accepted, due to quantity production and testing on a statistical basis as required by 47CFR 2.909. Operation is subject to the following two conditions : (1) this device may not cause harmful interference, and (2) this device must accept any interference received, including interference that may cause undesired operation.

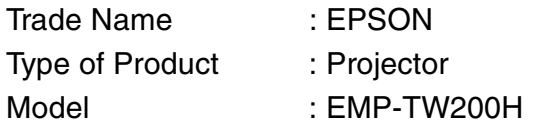

### **FCC Compliance Statement For United States Users**

This equipment has been tested and found to comply with the limits for a Class B digital device, pursuant to Part 15 of the FCC Rules. These limits are designed to provide reasonable protection against harmful interference in a residential installation. This equipment generates, uses, and can radiate radio frequency energy and, if not installed and used in accordance with the instructions, may cause harmful interference to radio or television reception. However, there is no guarantee that interference will not occur in a particular installation. If this equipment does cause interference to radio and television reception, which can be determined by turning the equipment off and on, the user is encouraged to try to correct the interference by one or more of the following measures.

- Reorient or relocate the receiving antenna.
- Increase the separation between the equipment and receiver.
- Connect the equipment into an outlet on a circuit different from that to which the receiver is connected.
- Consult the dealer or an experienced radio/TV technician for help.

### **WARNING**

The connection of a non-shielded equipment interface cable to this equipment will invalidate the FCC Certification or Declaration of this device and may cause interference levels which exceed the limits established by the FCC for this equipment. It is the responsibility of the user to obtain and use a shielded equipment interface cable with this device. If this equipment has more than one interface connector, do not leave cables connected to unused interfaces. Changes or modifications not expressly approved by the manufacturer could void the user's authority to operate the equipment.

<span id="page-50-0"></span>Im Folgenden werden einige in dieser Anleitung verwendete Fachausdrücke näher erklärt. Weitere Informationen können Sie in entsprechender Fachliteratur finden.

### Abkühlung

Dieser Vorgang ist zum Abkühlen der Projektorlampe, nachdem sie während des Betriebs heiß geworden ist. Der Vorgang wird beim Betätigen der Taste [Power] der Fernbedienung oder des Projektors zum Ausschalten des Projektors automatisch ausgeführt. Ziehen Sie das Netzkabel während dem Abkühlen nicht aus der Steckdose, weil sonst dieser Vorgang nicht richtig ausgeführt werden kann. Falls die Abkühlung nicht normal beendet wird, verbleiben die Projektorlampe und die inneren Teile in heißem Zustand, und dies kann zu einer Verkürzung der Lampenlebensdauer oder zu anderen Betriebsstörungen des Projektors führen. Die Abkühlungszeit beträgt ungefähr 5 Minuten. Die tatsächliche Abkühlungszeit hängt von der Umgebungstemperatur ab.

### Anti-Diebstahl-Vorrichtung

Eine Vorrichtung bestehend aus einem Schutzgehäuse mit einem Loch, durch welches ein im Handel erhältliches Diebstahlschutzkabel gezogen werden kann, um das Gerät an einem Tisch oder an einer Säule zu sichern. Dieser Projektor ist kompatibel mit dem Microsaver Security System hergestellt von Kensington.

### Composite Video

Videosignale, deren Helligkeits- und Farbsignale gemischt sind. Diese Videosignalart wird normalerweise für Haushaltgeräte verwendet (NTSC<sup>++</sup>, PAL<sup>++</sup> - und SECAM<sup>>></sup>-Normen).

Videosignale, die aus einem Trägersignal Y (Luminanzsignal) im Barbbalkensignal und einem Chroma- oder Farbsignal (CbCr) bestehen.

### Farbtemperatur

Die Temperatur eines Licht ausstrahlenden Gegenstands. Bei hoher Farbtemperatur ist eine bläuliche Farbtönung vorhanden. Bei tieferer Farbtemperatur ist eine rötliche Farbtönung vorhanden.

### Gain

### Mit dieser Funktion lassen sich geringe

Farbabweichungen, die z.B. durch Unterschiede zwischen einzelnen Wiedergabegeräten entstehen, ausgleichen. Die Färbung von hellen Bildstellen kann für die Komponenten R, G und B separat eingestellt werden.

### Gamma

Mit dieser Funktion lassen sich geringe Farbabweichungen, die z.B. durch Unterschiede zwischen einzelnen Wiedergabegeräten entstehen, ausgleichen. Die Färbung von mittleren Bildstellen kann für die Komponenten R, G und B separat eingestellt werden.

### **HDTV**

Eine Abkürzung für hochzeiliges Fernsehen. Damit werden hochzeilige Systeme bezeichnet, die die folgenden Bedingungen erfüllen.

- Vertikale Auflösung 750p oder 1125i oder höher (p = zeilensequente Abtastung<sup>\*</sup>,
- $i =$  Zeilensprungabtastung $\blacktriangleright$ )
- Seitenverhältnis $\blacktriangleright$  von 16 : 9
- Dolby Digital-Audioempfang und –wiedergabe (oder Ausgang)

### Komponenten- Videobilderm

Videosignale für eine höhere Bildqualität mit separaten Helligkeits- und Farbsignalen.

Im hochzeiligen Fernsehen (HDTV) werden damit Bilder bezeichnet, die aus drei unabhängigen Signalen bestehen: Y (Helligkeitssignal) und Pb und Pr (Farbdifferenzsignal).

### Kontrast

Die relative Helligkeit von hellen und dunklen Bildstellen kann erhöht oder verringert werden, um Text und Grafiken besser sichtbar zu machen oder weicher wiederzugeben.

### NTSC

Eine Abkürzung für National Television Standards Committee für eine Norm für analoge Farbfernsehsendungen. Diese Norm wird in Japan, den USA und in Mittel- und Südamerika verwendet.

### **Offset**

Mit dieser Funktion lassen sich geringe Farbabweichungen, die z.B. durch Unterschiede zwischen einzelnen Wiedergabegeräten entstehen, ausgleichen. Die Färbung von dunklen Bildstellen kann für die Componenten R, G und B separat eingestellt werden.

### PAL

Eine Abkürzung für Phase Alternation by Line für eine Norm für analoge Farbfernsehsendungen. Diese Norm wird in Westeuropa, außer Frankreich und in asiatischen Ländern, wie China und in Afrika verwendet.

### S-Video-Bild

Ein Videosignal mit separater Luminanz- und Farbkomponente zur Erhöhung der Bildqualität. Damit werden Bilder bezeichnet, die zwei unabhängige Signale verwenden:

Y (Luminanzsignal) und C (Farbsignal).

### SECAM

Eine Abkürzung für Sequential Couleur A Memoire für eine Norm für analoge Farbfernsehsendungen. Diese Norm wird in Frankreich, in Osteuropa und der früheren Sovietunion, im mittleren Osten und in Afrika verwendet.

### Seitenverhältnis

Das Verhältnis zwischen Bildbreite und Bildhöhe. HDYV-Bilder besitzen ein Seitenverhältnis von 16:9. Das normale Seitenverhältnis beträgt 4:3.

### SDTV

Eine Abkürzung für normalzeiliges Fernsehen. Damit werden normale Fernsehsysteme bezeichnet, die die Bedingungen für das hochzeilige Fernsehen nicht erfüllen.

### sRGB

Eine internationale Norm für Farbintervalle, die so aufgestellt ist, dass sich von Videogeräten erzeugte Farben einfach mit einem Computer (Betriebssystem) und dem Internet handhaben lassen.

### SVGA

Eine Art von Videosignalen mit einer Auflösung von 800 (Breite) x 600 (Höhe) Bildpunkten, die von IBM PC/ ATkompatiblen Computers verwendet werden.

### **SXGA**

Eine Art von Videosignalen mit einer Auflösung von 1.280 (Breite) x 1.024 (Höhe) Bildpunkten, die von IBM PC/AT-kompatiblen Computers verwendet werden.

### Synchronisation (Sync)

Die Signale von Computern besitzen eine bestimmte Frequenz. Falls die Projektorfrequenz nicht auf diese Frequenz abgestimmt ist, wird die Bildqualität beeinträchtigt.

Die Abstimmung der Signalphasen (relativ Position der Signalspitzen und –tiefen) wird als Synchronisation bezeichnet. Bei nicht synchronisierten Signalen können Bildflimmern, ein verschwommenes Bild und horizontale Bildstörungen auftreten.

### **Tracking**

Die Signale von Computern besitzen eine bestimmte Frequenz. Falls die Projektorfrequenz nicht auf diese Frequenz abgestimmt ist, wird die Bildqualität beeinträchtigt. Die Abstimmungen der Frequenzen (Anzahl Signalspitzen) wird als Spurlageeinstellung bezeichnet. Bei nicht richtig eingestellter "Spurlage" können breite vertikale Streifen im Bild auftreten.

### VGA

Eine Art von Videosignalen mit einer Auflösung von 640 (Breite) x 480 (Höhe) Bildpunkten, die von IBM PC/ ATkompatiblen Computers verwendet werden.

### XGA

Eine Art von Videosignalen mit einer Auflösung von 1.024 (Breite) x 768 (Höhe) Bildpunkten, die von IBM PC/ AT-kompatiblen Computers verwendet werden.

### **YC<sub>b</sub>C<sub>r</sub>**

Ein Trägersignal, das im Farbbalkensignal vorhanden ist, welches für die TV-Übertragung verwendet wird. Die Bezeichnung kommt vom Y-Signal (Luminanz) und den CbCr-Signalen (Chroma [Farbe]).

### YPbPr

Ein Trägersignal, das im Farbbalkensignal vorhanden ist, welches für die Übertragung von Hochauflösungs-TV (HDTV ) verwendet wird. Die Bezeichnung kommt vom Y-Signal (Luminanz) und den PbPr-Signalen (Farbdifferenz).

### Wiedergholrate

Ein lichterzeugendes Element einer Anzeige behält die gleiche Lichtstärke und Farbe nur für eine extrem kurz Zeit bei. Aus diesem Grund muss viele Male pro Sekunde abgetastet werden, um die lichterzeugenden Elemnte aufzufrischen. Die Anzahl von Auffrischungen pro Sekunde wird "Bildwiederholfrequenz" genannt und wird in Hertz (Hz) ausgedrückt.

### Zeilensequente Abtastung

Ein Bildabtastverfahren bei dem die Bilddaten fortlaufend von oben nach unten abgetastet werden.

### Zeilensprungabtastung

Eine Art von Bildabtastung. Die verwendete Signalbandbreite beträgt ungefähr die Hälfte der notwendigen Bandbrteite für die sequentielle Abtastung, wenn Bilder mit der gleichen Standbildauflösung wiedergegeben werden.

# <span id="page-52-0"></span>Stichwortverzeichnis

# $\overline{\mathbf{A}}$

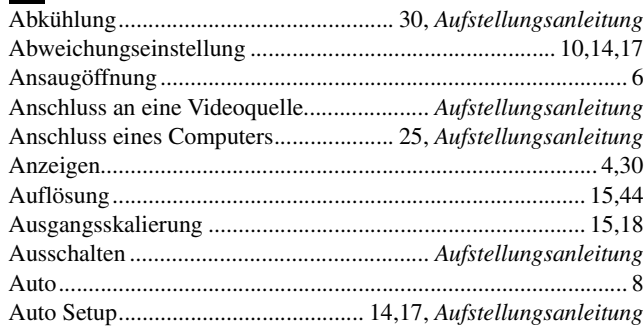

## $\overline{\mathbf{B}}$

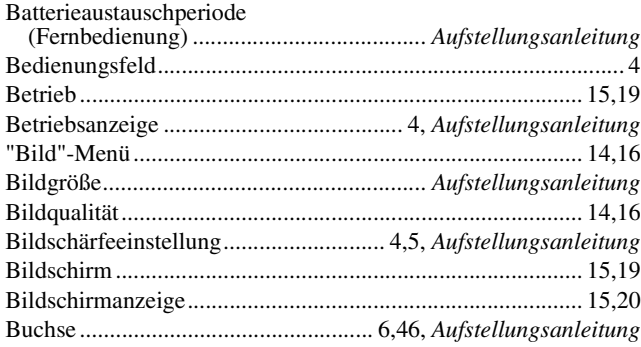

# $\overline{c}$

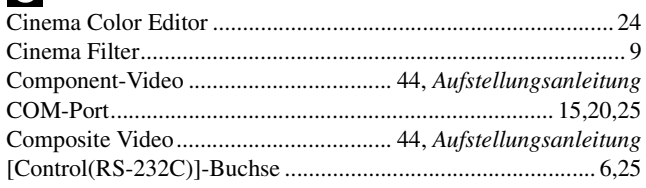

# $\mathbf{D}$

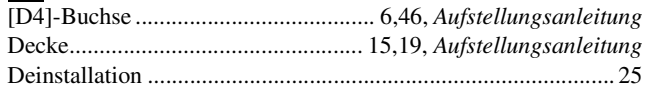

## $\overline{a}$

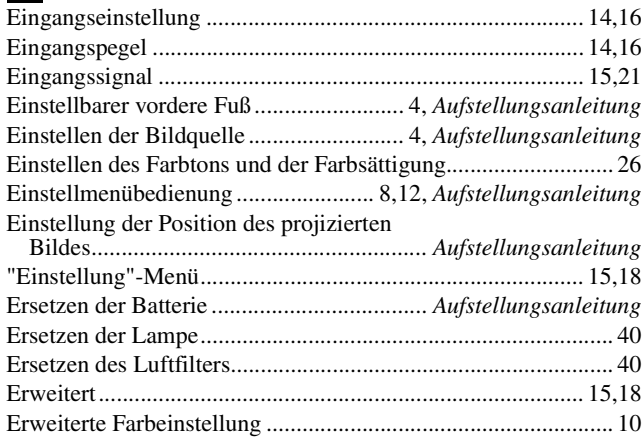

### $\overline{a}$

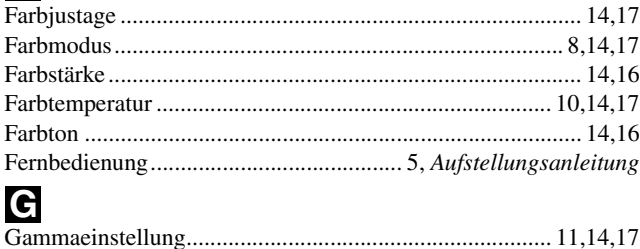

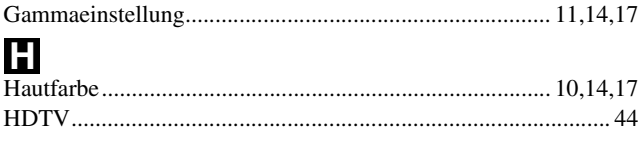

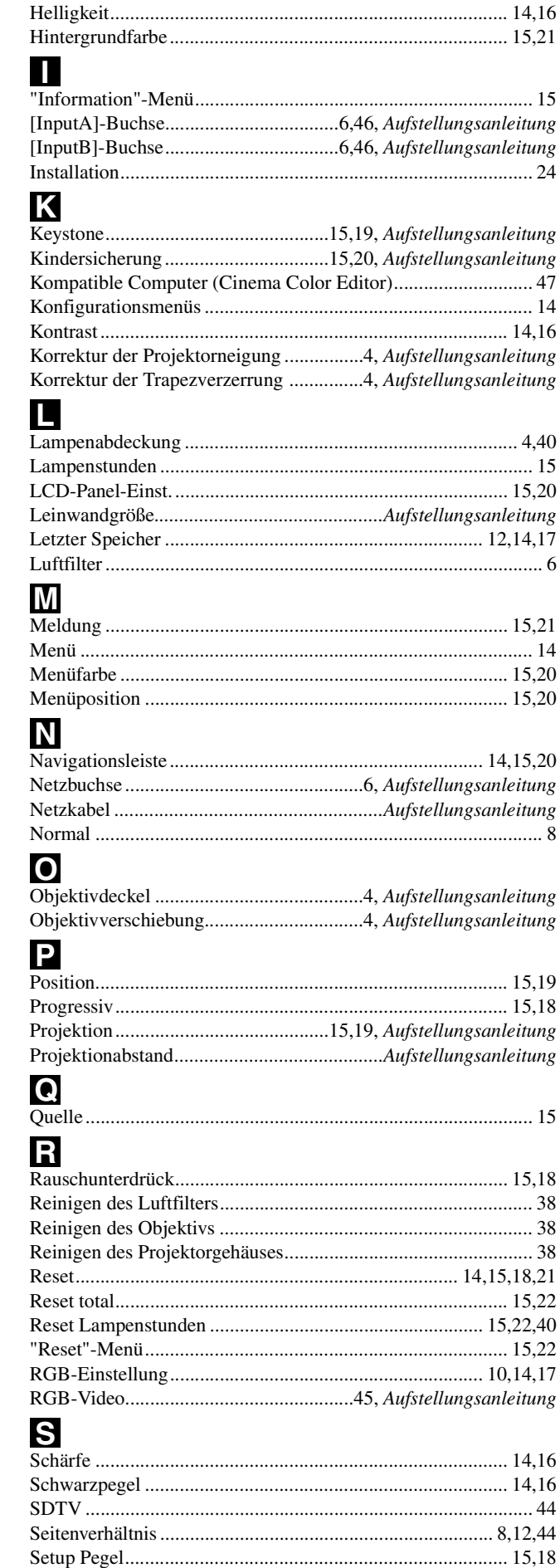

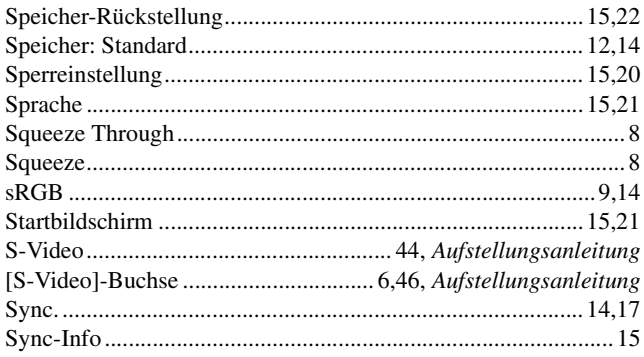

# $\dot{\mathbf{u}}$

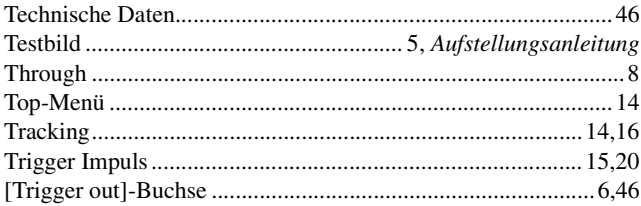

# $\overline{\mathbf{U}}$

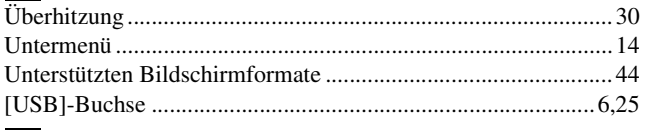

# V

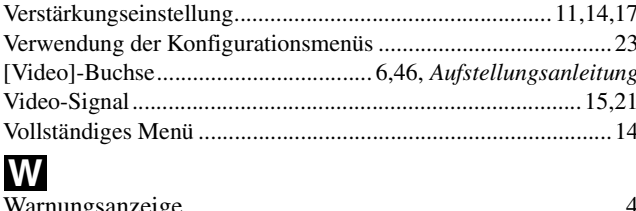

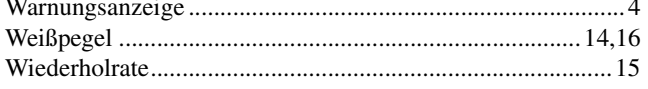

# Y

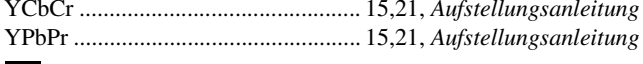

### 

Alle Rechte vorbehalten. Kein Teil dieser Publikation darf ohne schriftliche Genehmigung der SEIKO EPSON CORPORATION in irgendeiner Form reproduziert oder in einem System gespeichert werden, das zur Wiedergabe geeignet ist. Es darf ohne vorherige schriftliche Genehmigung von SEIKO EPSON CORPORATION weder in irgend einer Form übertragen, noch elektronisch oder mechanisch bearbeitet oder photokopiert bzw.

aufgenommen werden. Es wird keine patentrechtliche Verantwortung für die Informationen in diesem Handbuch übernommen. Weiterhin wird keine Verantwortung für Folgeschäden übernommen, die sich aus der Benutzung dieser Publikation ergeben können.

Weder SEIKO EPSON CORPORATION noch seine angeschlossenen Organisationen haften gegenüber dem Käufer oder dritten Parteien für Beschädigungen, Verlust oder Kosten. Es wird auch keine Haftung für Folgekosten übernommen, die dem Käufer oder dritten Parteien als Ergebnis von Unfällen, Falschbedienung, dem Mißbrauch mit diesem Gerät oder nicht autorisierten Modifikationen, Reparaturen oder Abänderungen an diesem Produkt entstehen. Das gilt auch für die Nichtbeachtung der genauen Anweisungen (außer U.S.) der Bedienungs- und Wartungsanweisungen der SEIKO EPSON CORPORATION.

SEIKO EPSON CORPORATION haftet nicht für Schäden oder Probleme, die durch die Benutzung von Zubehör- oder Verbrauchsprodukten entstanden sind, die keine Original EPSON-Produkte sind oder die nicht von der SEIKO EPSON CORPORATION als zugelassene EPSON-Produkte gekennzeichnet sind.

### **Allgemeiner Hinweis:**

EPSON ist ein geschützte Warenzeichen von SEIKO EPSON CORPORATION.

3LCD ist ein Warenzeichen von SEIKO EPSON CORPORATION.

Macintosh Mac und iMac sind geschützte Warenzeichen von Apple Computer, Inc.

IBM ist ein geschütztes Warenzeichen von International Business Machines Corporation.

Windows und Windows NT sind eingetragene Warenzeichen von Microsoft Corporation in den USA. Pixelworks und DNX sind Warenzeichen von Pixelworks, Inc.

Weitere Produktnamen, die hier nur zur Beschreibung benutzt werden, sind Warenzeichen ihrer betreffenden Firmen. EPSON weist jegliche Rechte an diesen Marken von sich.

 $\overline{G}$ 

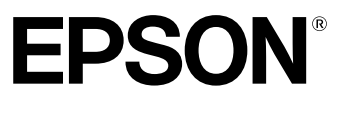

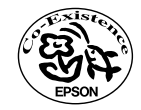

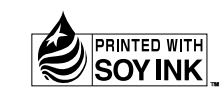

Printed in China<br>405141300<br>04 XX- XA(G04)

Auf Recyclingpapier gedruckt.